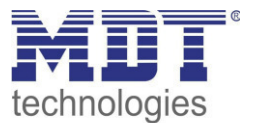

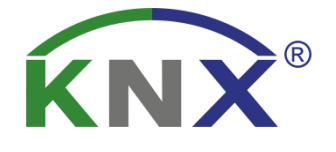

BE-GT20W.01 **ab R2.0** BE-GT20S.01 **ab R2.0** BE-GT2TW.01 **ab R2.0** BE-GT2TS.01 **ab R2.0** BE-TAS86.01 BE-TAS86T.01

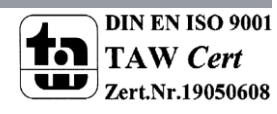

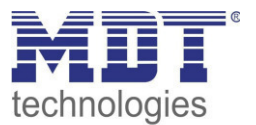

### <span id="page-1-0"></span>1 Inhalt

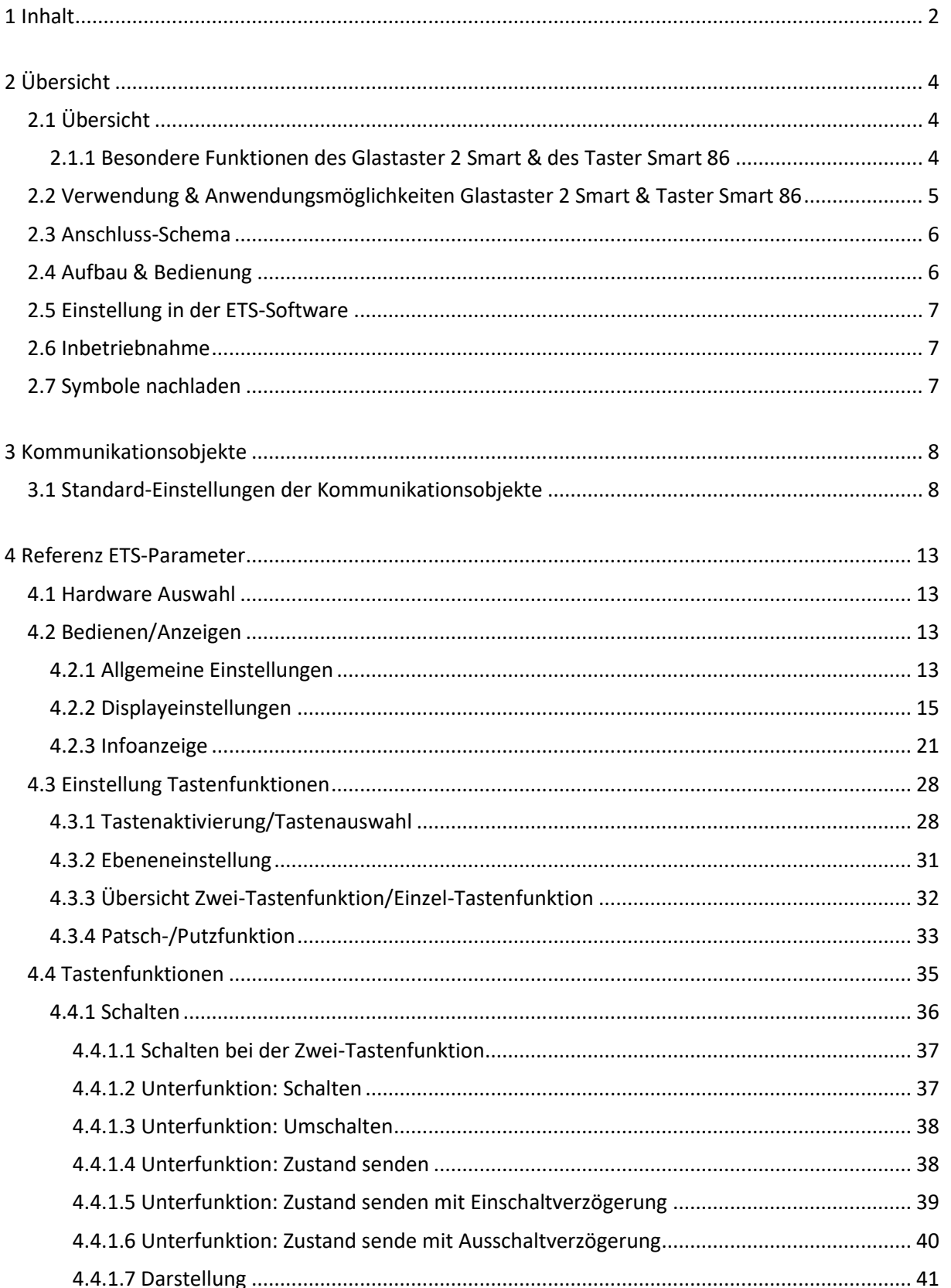

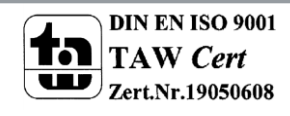

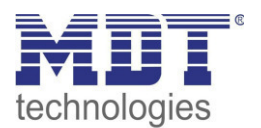

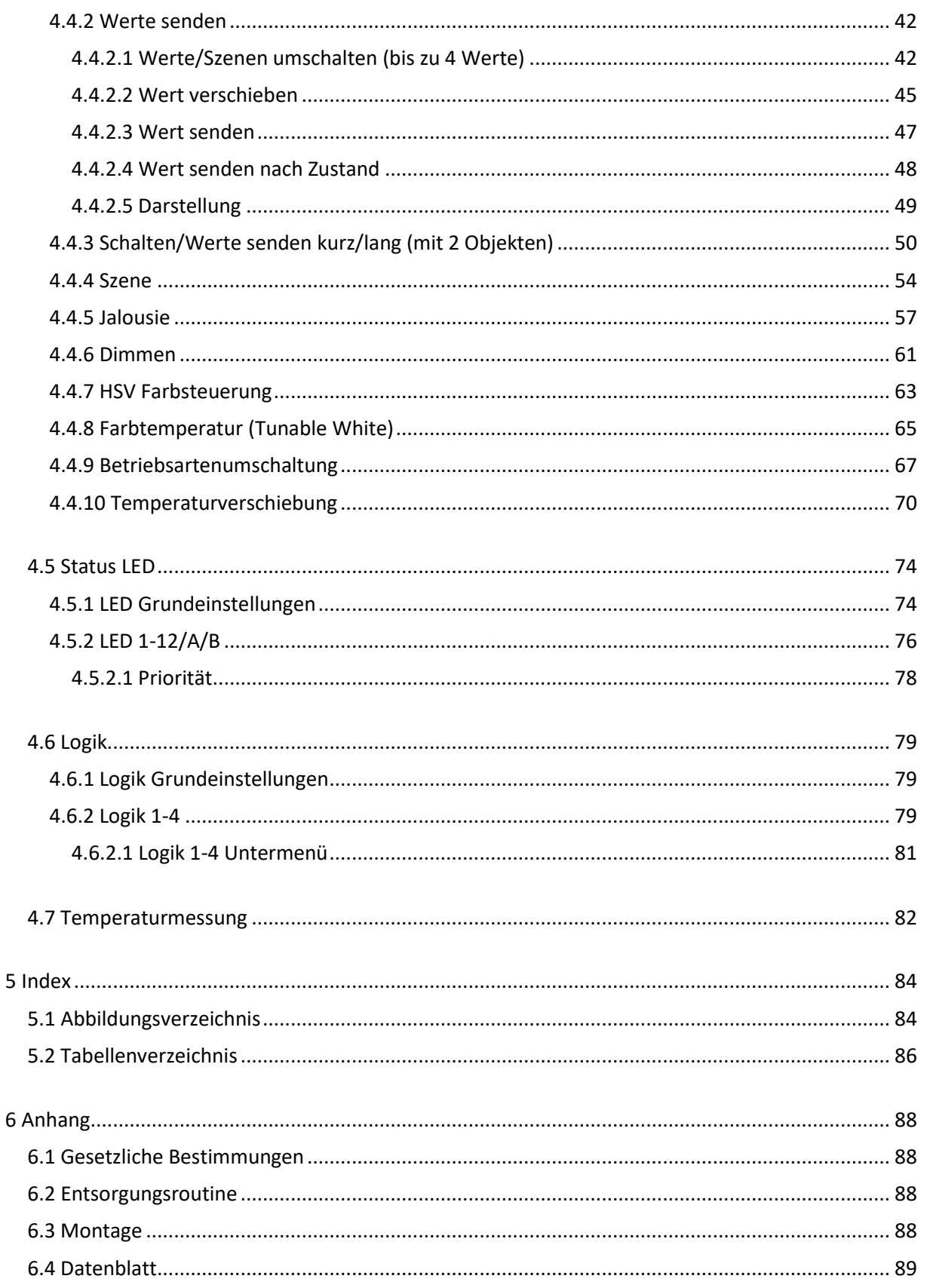

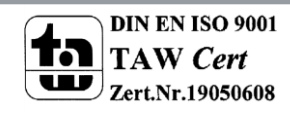

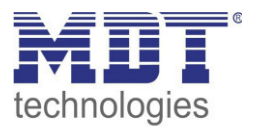

#### <span id="page-3-0"></span>2 Übersicht

## <span id="page-3-1"></span>**2.1 Übersicht**

Die Beschreibung bezieht sich auf nachfolgende Geräte(Bestellnummer jeweils fett gedruckt):

- **BE-GT20W.01** Glastaster 2 Smart, weiß, ab R2.0
	- o Glastaster der zweiten Generation mit bis zu 12 Tastenfunktionen
- **BE-GT20S.01** Glastaster 2 Smart, schwarz, ab R2.0
	- o Glastaster der zweiten Generation mit bis zu 12 Tastenfunktionen
- **BE-GT2TW.01** Glastaster 2 Smart, weiß, mit Temperatursensor, ab R2.0
	- o Glastaster der zweiten Generation mit bis zu 12 Tastenfunktionen und integriertem Temperatursensor
- **BE-GT2TS.01** Glastaster 2 Smart, schwarz, mit Temperatursensor, ab R2.0 o Glastaster der zweiten Generation mit bis zu 12 Tastenfunktionen und integriertem Temperatursensor
- **BE-TAS86.01** Taster 86 smart
	- o Taster mit bis zu 12 Tastenfunktionen
- **BE-TAS86T.01** Taster 86 smart mit Temperatursensor
	- o Taster mit bis zu 12 Tastenfunktionen und integriertem Temperatursensor

### <span id="page-3-2"></span>**2.1.1 Besondere Funktionen des Glastaster 2 Smart & des Taster Smart 86**

Der Glastaster II Smart und Taster 86 Smart verfügt über eine sehr umfangreiche Applikation mit folgenden besonderen Funktionen:

#### **Großes RGB Farbdisplay zur Visualisierung**

Großes, aktives Farbdisplay zur Funktions- und Statusanzeige kann vom Benutzer frei parametriert werden. Die Symbole und Farben sind frei wählbar und nachladbar!

#### **Bilder nachladbar über DCA App**

Über eine kostenfreie DCA App können beliebige Bilder der Größe 64x64 Pixel nachgeladen und parametriert werden!

#### **Taster als 4/6/8/12-fach Taster nutzbar**

Es können bis zu 3 Ebenen mit bis zu 4 Funktionen pro Ebene aktiviert werden. Somit kann der Taster bis zu 12 Funktionen ansteuern. Die Ebenen, sowie die Funktionen können individuell benannt werden. Die Auswahl der Ebenen kann über die oberen beiden Tasten, die versteckten Sensortasten oder eine Szene erfolgen.

#### **Umfangreiche Applikation**

Der Funktionsumfange der Applikation übersteigt den eines "normalen" Tasters um ein Vielfaches. So stehen dem Benutzer neben den üblichen Funktionen, wie Jalousie, Schalten, Dimmen, Szene, auch Funktionen zur Ansteuerung des HSV Farbkreises oder eine Funktion zur Ansteuerung der Farbtemperatur (Tunable White) zur Verfügung. Zur Ansteuerung und Visualisierung dieser Funktionen beinhaltet der Taster spezielle Symbole!

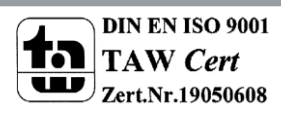

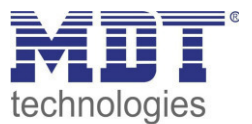

#### **RGB Status LEDs**

Pro Funktion steht dem Benutzer eine RGB Status LED zur Verfügung, welche sowohl einen Tastendruck, aber auch einen externen oder internen Status mit einer beliebigen Farbe visualisieren kann.

#### **Logik Funktionen**

Durch insgesamt 4 Logikfunktionen können auch verschachtelte Funktionsaufrufe realisiert werden, wie z.B. einen Szenenaufruf nur im Tag-Betrieb freizugeben. Die Logikfunktion kann sowohl interne als auch externe Status verarbeiten.

#### **Patschfunktion**

Die Patschfunktion, welche durch das Berühren von 3 oder mehr Tasten ausgelöst wird, ermöglicht ein intuitives Bedienen. Durch diese Funktion kann z.B. das Licht beim Betreten des Raums eingeschaltet werden ohne das der Bediener die genaue Position der einzelnen Tasten suchen muss.

#### **Info-Display**

Für den Standby-Modus können bis zu 4 Statuselemente angezeigt werden. Diese Status-Elemente können beliebige Werte des KNX Bus visualisieren als auch die Uhrzeit oder 14 Byte Status Texte.

#### **Meldungsfunktion**

Dem Benutzer stehen insgesamt 4 Bit-Alarme zur Verfügung, welche vordefinierte Meldungen anzeigen können. So kann hiermit das Öffnen eines Fensters oder eine Bewegung angezeigt werden. Des Weiteren gibt es ein 14 Byte Meldungsobjekt,durch welches Textnachrichten die über den Bus gesendet werden darstellen kann.

#### **Long Frame Support**

Unterstützung von Senden längerer Telegramme und damit der Unterbringung von mehr Nutzdaten pro Telegramm. Dadurch wird die Programmierzeit (ab der ETS5) deutlich verkürzt. Voraussetzung: Verwendung eines Programmier-Interfaces, welches das Aussenden von Long Frames unterstützt, wie z.B. MDT SCN-USBR.01 oder SCN-IP000.02/SCN-IP100.02.

### <span id="page-4-0"></span>**2.2 Verwendung & Anwendungsmöglichkeiten Glastaster 2 Smart & Taster Smart 86**

Die Taster verfügen über alle Funktionen eines modernen KNX-Schalters und sind für den Unterputz-Einbau konzipiert. Über einen simplen Tastendruck kann der Taster parametrierte Funktionen, wie z.B. Szenen oder Dimmen, aufrufen. Alle Ausführungen verfügen über ein großes Farbdisplay und 6 Schaltflächen, welche mit RGB-LEDs ausgestattet sind. Für jede Funktion können spezifische Symbole und Farben parametriert werden. Alle Taster können als 4-/6-/8- oder 12-fach Taster parametriert werden. Die Auswahl der 7.-12. Funktion wird dabei über Ebenen gesteuert. Des Weiteren verfügen die Taster über einen Helligkeitssensor mit dem sich der Taster dynamisch an die Umgebungshelligkeit anpassen kann. 4 Logikblöcke, eine Putzfunktion und ein "Patschfunktion" runden das Leistungsspektrum der Taster ab.

Die Taster der Serie BE-GT2T/BE-TAS86T Variante verfügen zusätzlich über einen integrierten Temperatursensor, welcher zur Raumtemperaturerfassung genutzt werden kann. Die GT2T/BE-TAS86T Serie verfügt über weitere Funktionalitäten für die Ansteuerung des integrierten Reglers des MDT Heizungsaktors.

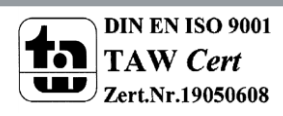

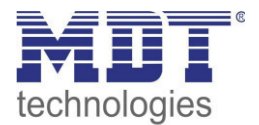

## <span id="page-5-0"></span>**2.3 Anschluss-Schema**

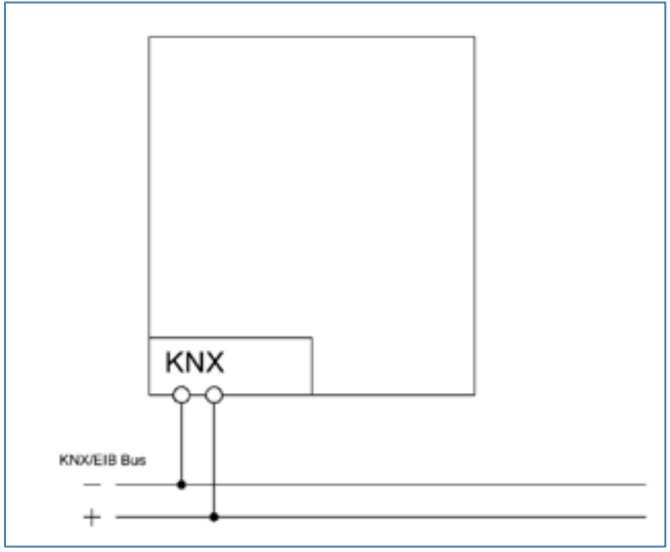

**Abbildung 1: Exemplarisches Anschluss Schema** 

# <span id="page-5-1"></span>**2.4 Aufbau & Bedienung**

Das nachfolgende Bild zeigt den Aufbau des Glastaster II Smart:

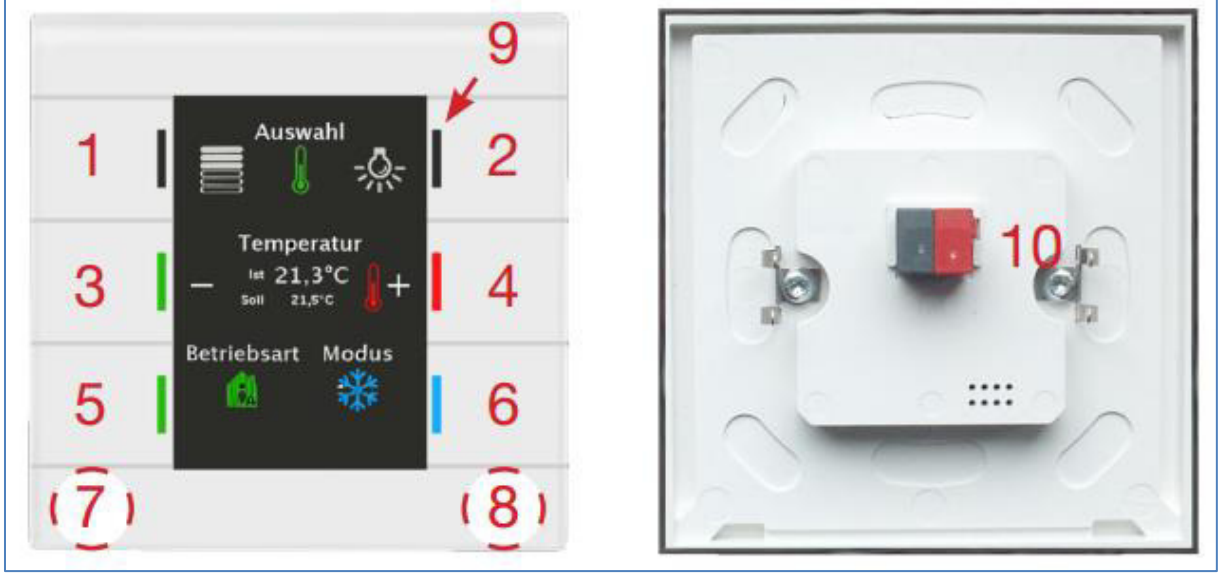

**Abbildung 2: Aufbau & Bedienung** 

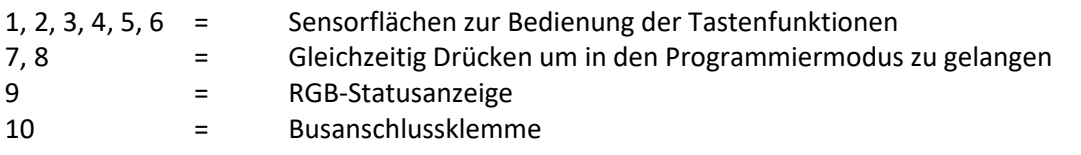

Taster Smart 86 mit identischem Aufbau, jedoch mit 6 mechanischen Tasten mit Fingermulde (1-6).

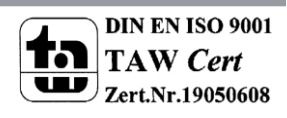

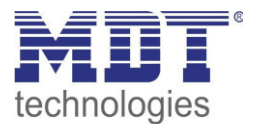

### <span id="page-6-0"></span>**2.5 Einstellung in der ETS-Software**

Auswahl in der Produktdatenbank

Hersteller: MDT Technologies Produkttyp: Glastaster 2 Smart Medientyp: Twisted Pair (TP) Produktname: vom verwendeten Typ abhängig, z.B.: GT2TW.01 Bestellnummer: vom verwendeten Typ abhängig, z.B.: GT2TW.01

### <span id="page-6-1"></span>**2.6 Inbetriebnahme**

Nach der Verdrahtung des Gerätes erfolgt die Vergabe der physikalischen Adresse und die Programmierung der Applikation:

- (1) Schnittstelle an den Bus anschließen, z.B. MDT USB Interface
- (2) Busspannung zuschalten
- (3) Programmiermodus durch gleichzeitiges Drücken der Tasten 7 und 8 am Gerät aktivieren (Status-LED´s rechts und links am Taster leuchten abwechselnd rot)
- (4) Laden der physikalischen Adresse aus der ETS-Software über die Schnittstelle (rote LED´s gehen aus sobald dies erfolgreich abgeschlossen ist)
- (5) Laden der Applikation, mit gewünschter Parametrierung
- (6) Wenn das Gerät betriebsbereit ist kann die gewünschte Funktion geprüft werden (ist auch mit Hilfe der ETS-Software möglich)

### <span id="page-6-2"></span>**2.7 Symbole nachladen**

Es können beliebige Symbole in den Taster nachgeladen werden. Dazu muss einmalig eine DCA App "MDT Glastaster II Smart/Taster Smart 86" von der MDT Website oder aus dem Shop von my.knx.org heruntergeladen und installiert werden. Die nachzuladenden Bilder müssen folgende Voraussetzungen erfüllen:

- Format: Bitmap
- Größe: 64x64 Pixel
- Farbe: Schwarz/Weiß
- Verwendung der ETS5 oder neuer

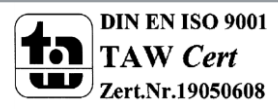

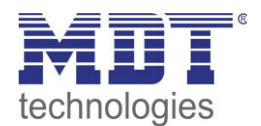

# <span id="page-7-0"></span>**3 Kommunikationsobjekte**

# <span id="page-7-1"></span>**3.1 Standard-Einstellungen der Kommunikationsobjekte**

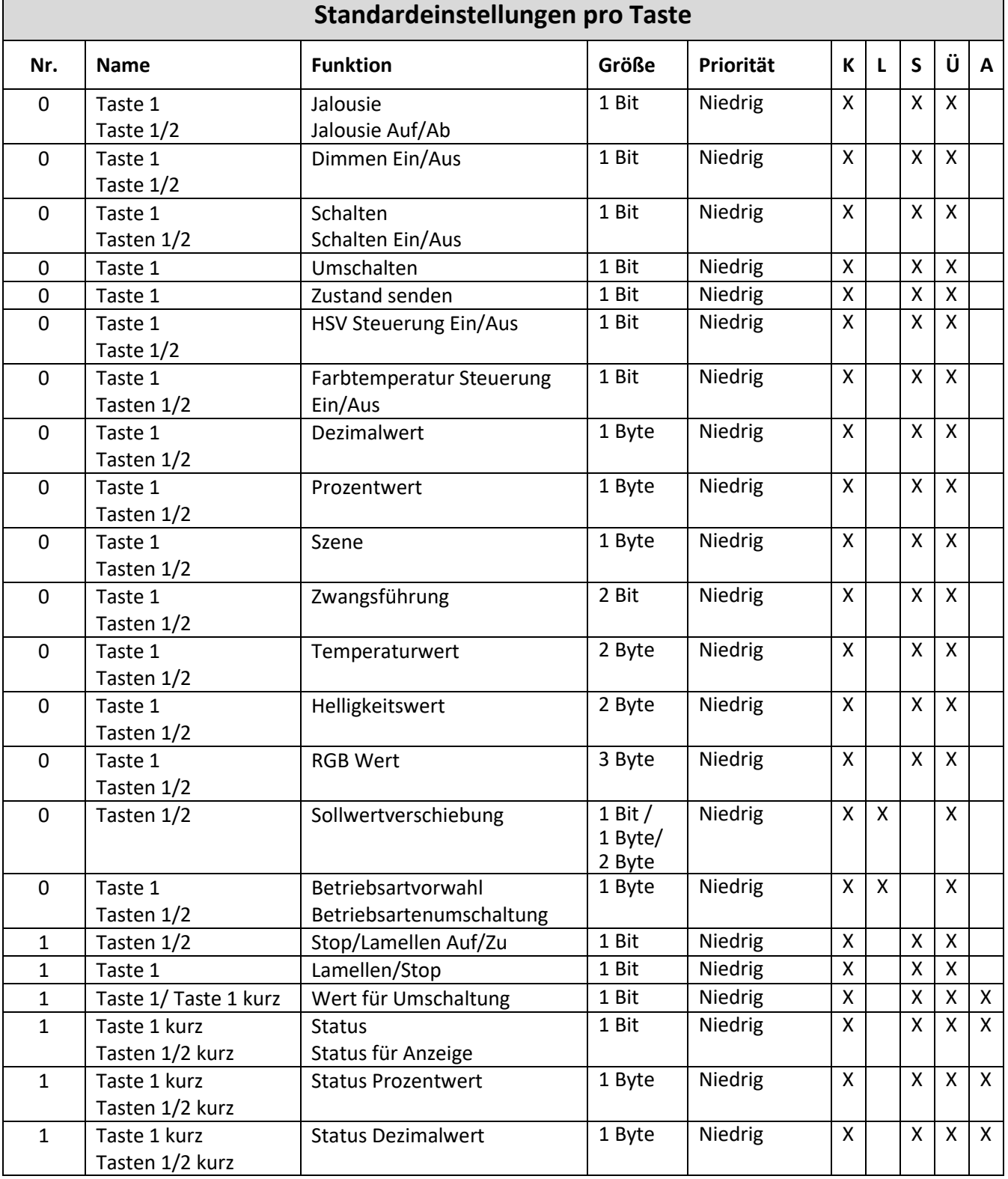

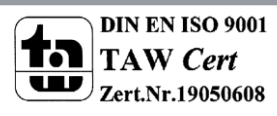

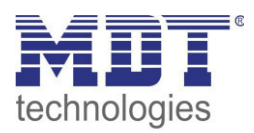

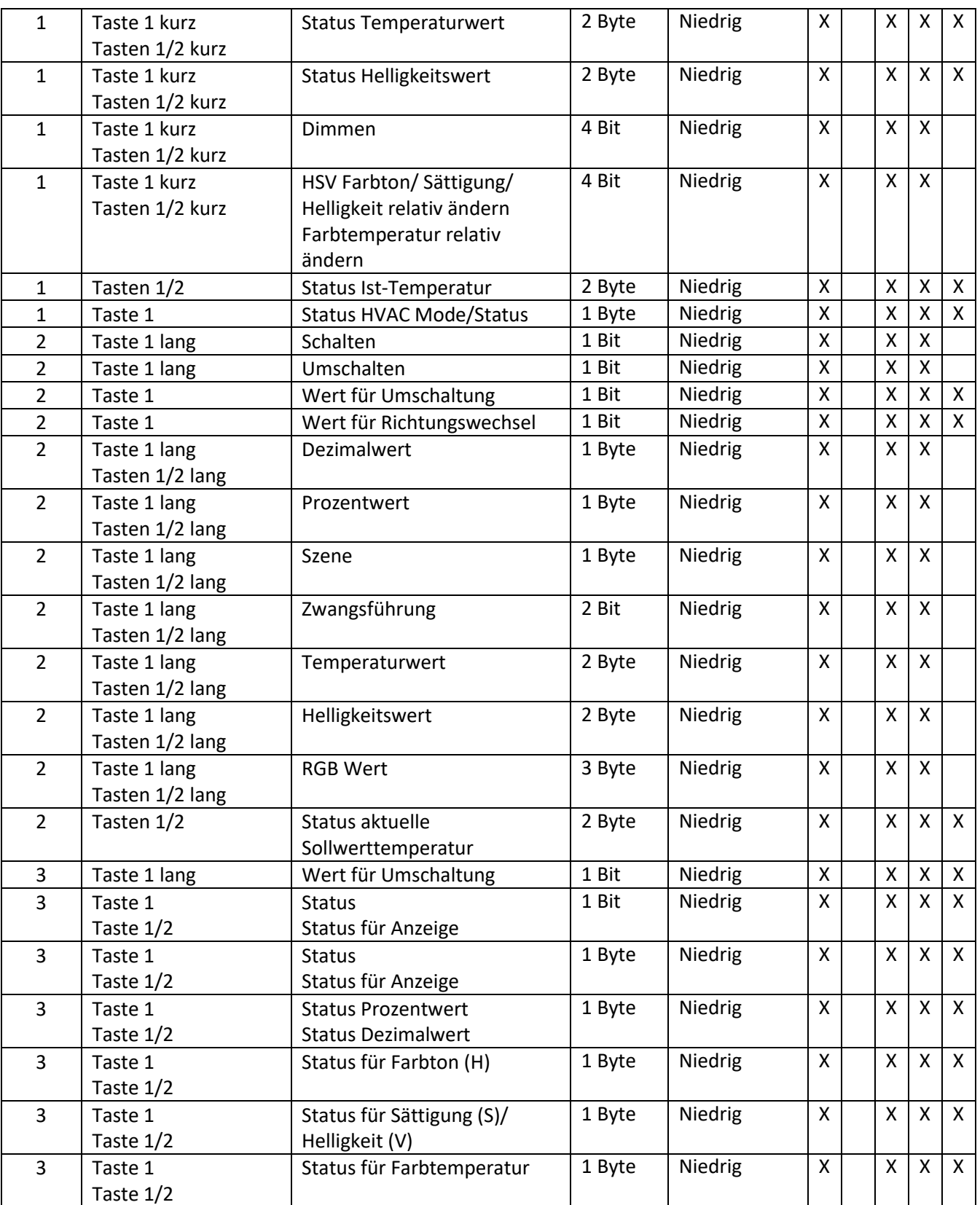

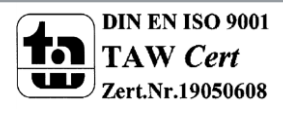

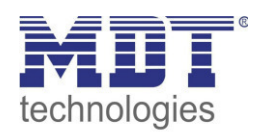

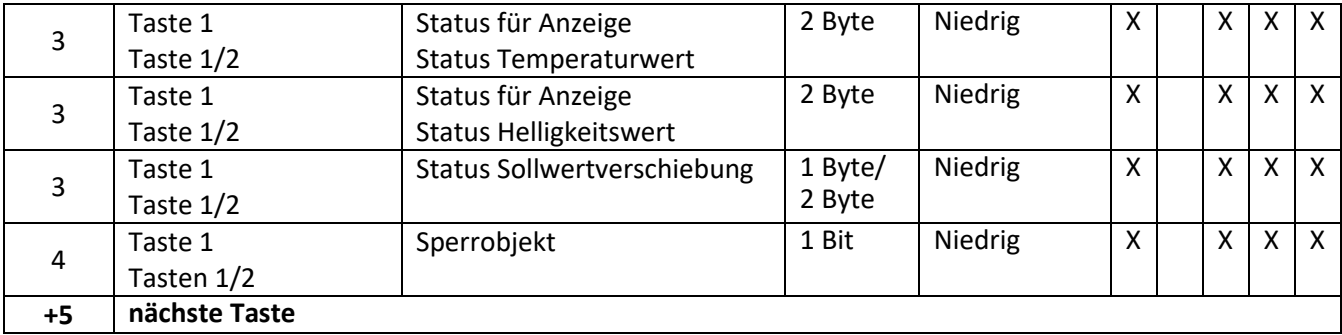

**Tabelle 1: Kommunikationsobjekte – Standardeinstellungen pro Taste** 

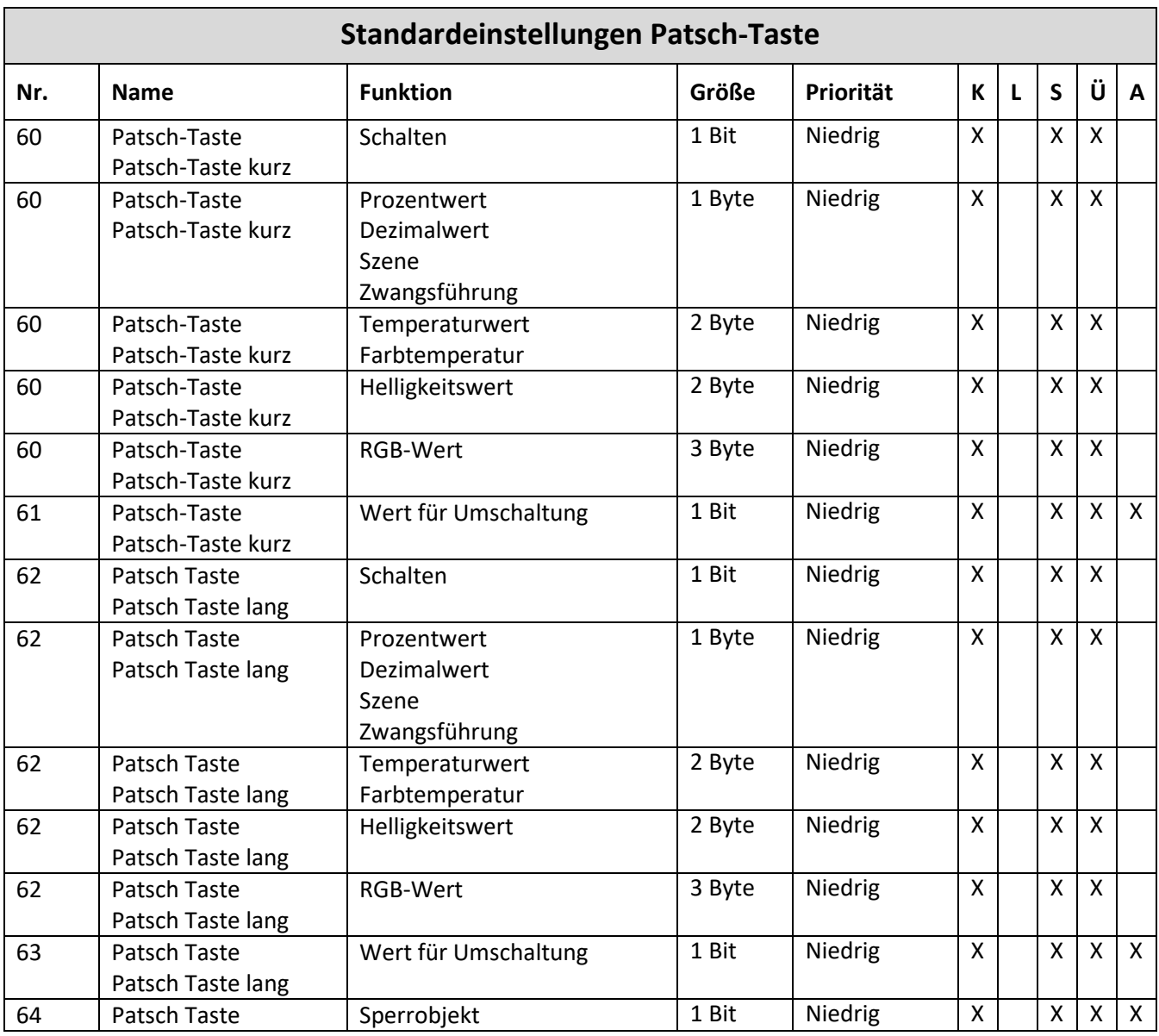

**Tabelle 2: Kommunikationsobjekte – Standardeinstellungen Patsch-Taste** 

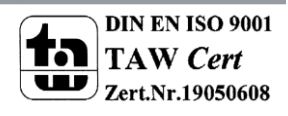

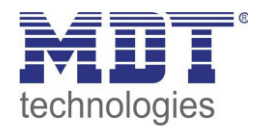

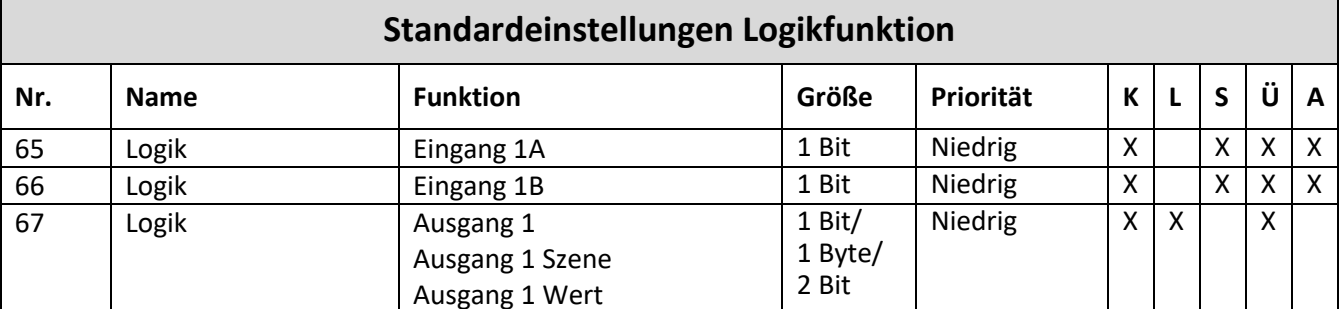

**Tabelle 3: Kommunikationsobjekte – Standardeinstellungen Logikfunktion** 

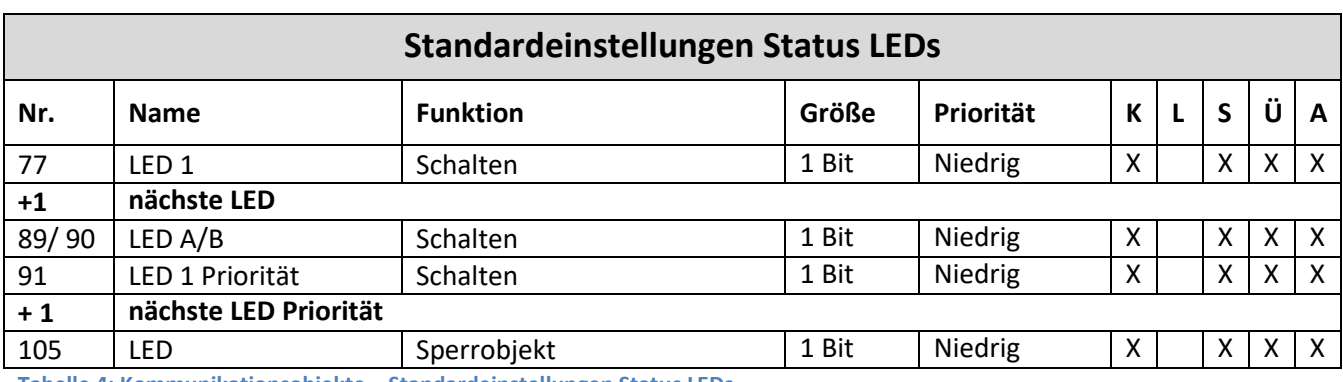

**Tabelle 4: Kommunikationsobjekte – Standardeinstellungen Status LEDs** 

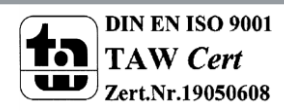

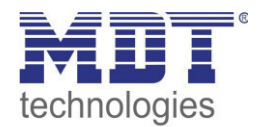

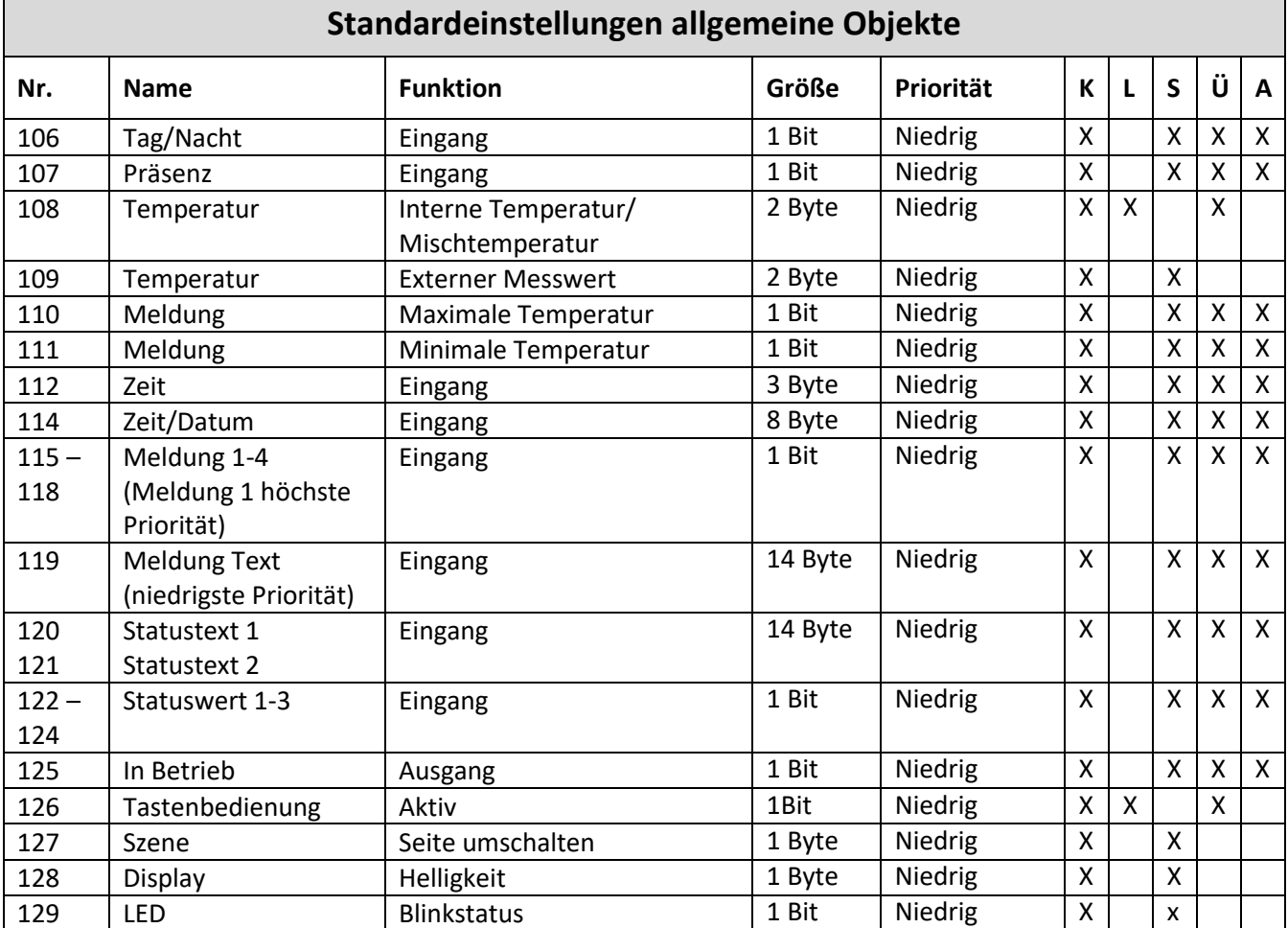

**Tabelle 5: Kommunikationsobjekte – Standardeinstellungen allgemeine Objekte** 

Aus den obigen Tabellen können die voreingestellten Standardeinstellungen entnommen werden. Die Priorität der einzelnen Kommunikationsobjekte sowie die Flags können nach Bedarf vom Benutzer angepasst werden. Die Flags weisen den Kommunikationsobjekten ihre jeweilige Aufgabe in der Programmierung zu, dabei steht K für Kommunikation, L für Lesen, S für Schreiben, Ü für Übertragen und A für Aktualisieren.

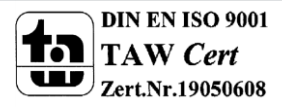

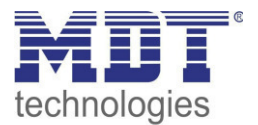

# <span id="page-12-0"></span>**4 Referenz ETS-Parameter**

### <span id="page-12-1"></span>**4.1 Hardware Auswahl**

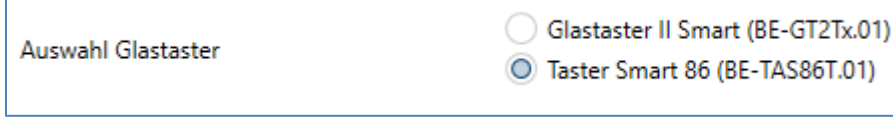

**Abbildung 3: Auswahl Hardware** 

Durch die Auswahl der Hardware wird die Datenbank angepasst! Bitte als erstes festlegen welche Hardware verwendet wird.

### <span id="page-12-2"></span>**4.2 Bedienen/Anzeigen**

#### <span id="page-12-3"></span>**4.2.1 Allgemeine Einstellungen**

Das nachfolgende Bild zeigt das Menü für die allgemeinen Einstellungen:

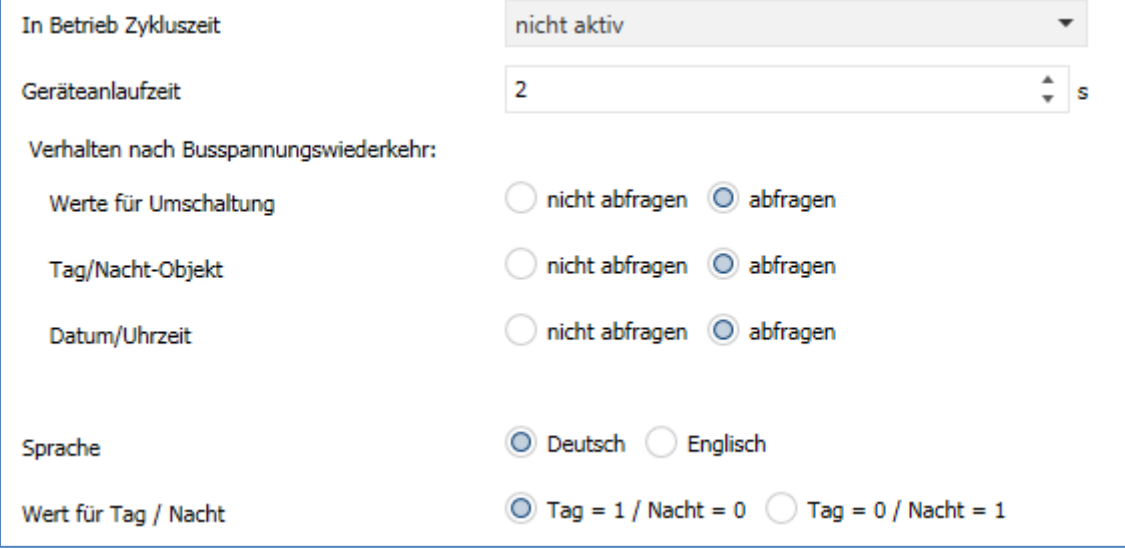

**Abbildung 4: Allgemeine Einstellungen** 

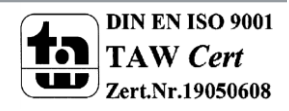

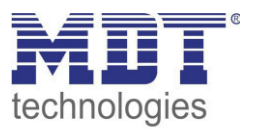

#### Die nachfolgende Tabelle zeigt die möglichen Einstellungen:

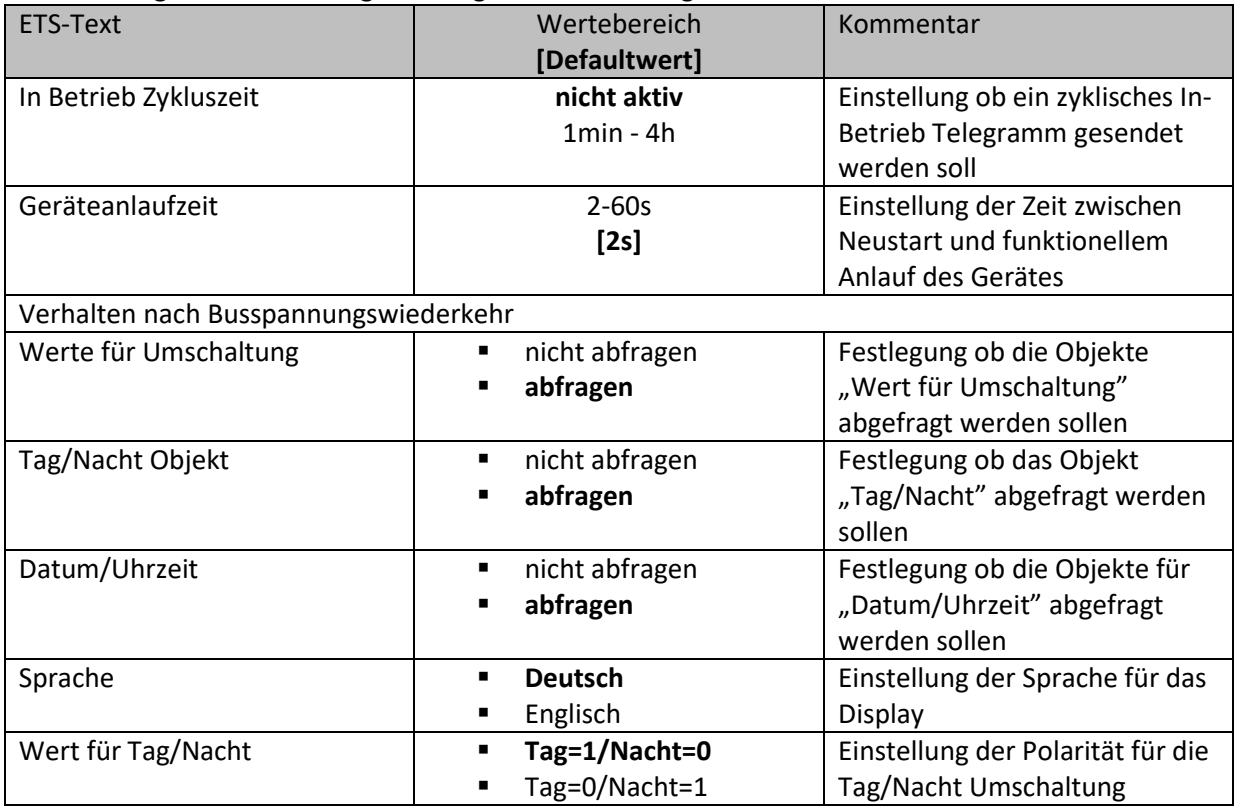

**Tabelle 6: Allgemeine Einstellungen** 

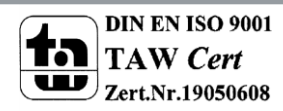

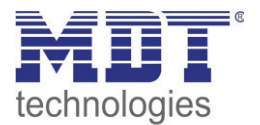

#### <span id="page-14-0"></span>**4.2.2 Displayeinstellungen**

#### **Displaydarstellung**

Mit den nachfolgenden Einstellungen kann die Darstellung im Display angepasst werden:

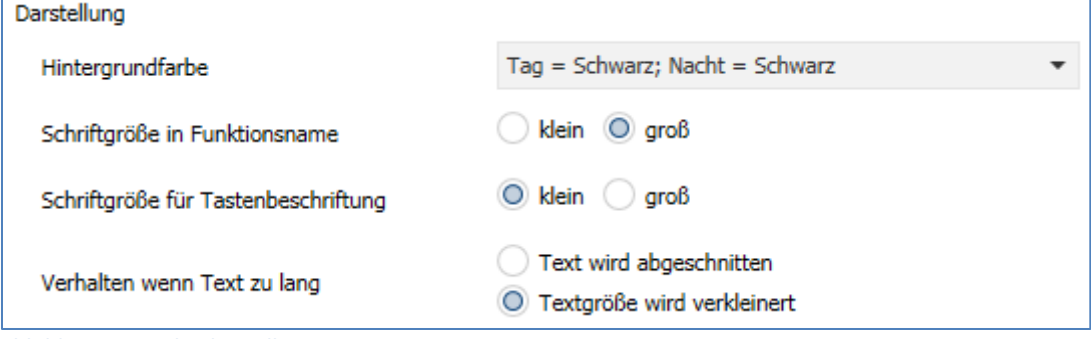

**Abbildung 5: Displaydarstellung** 

Die nachfolgende Tabelle zeigt die möglichen Einstellungen:

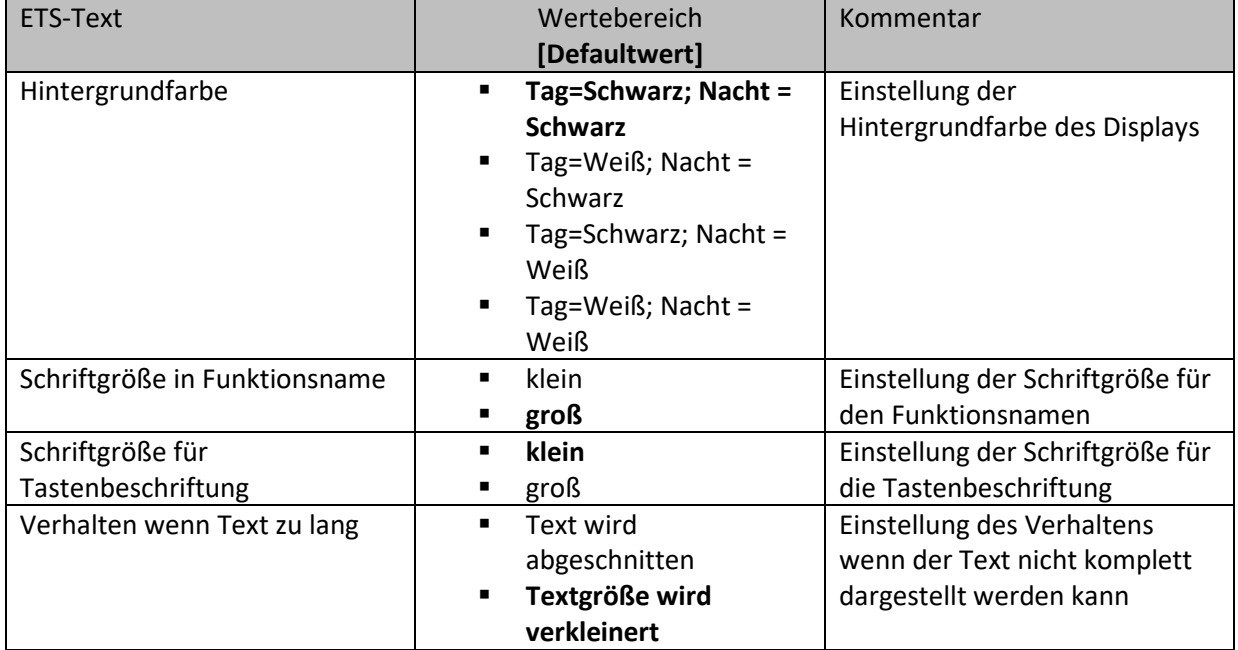

**Tabelle 7: Displaydarstellung** 

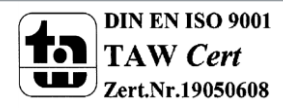

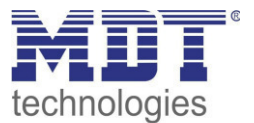

#### **Anpassung an Umgebung**

Mit den nachfolgenden Einstellungen kann die Anpassung des Displays an die Umgebung beeinflusst werden:

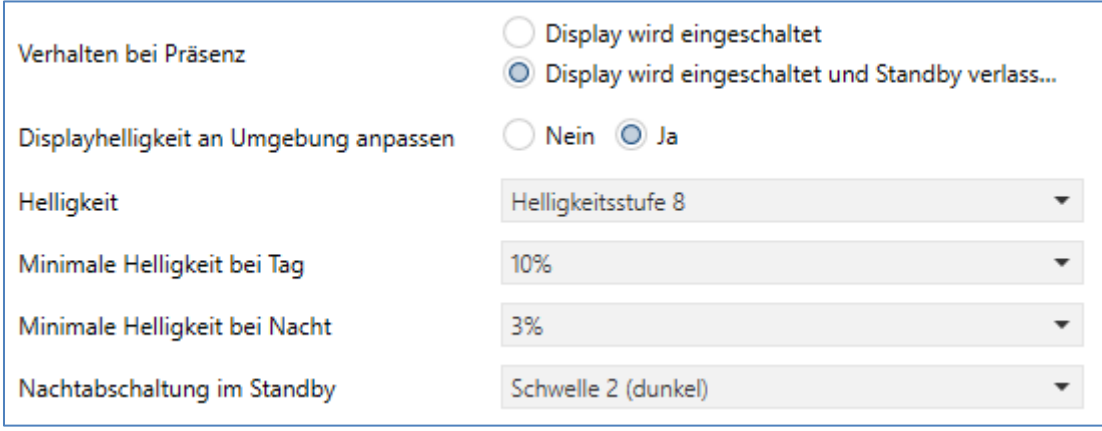

**Abbildung 6: Umgebungsanpassung** 

Die nachfolgende Tabelle zeigt die möglichen Einstellungen:

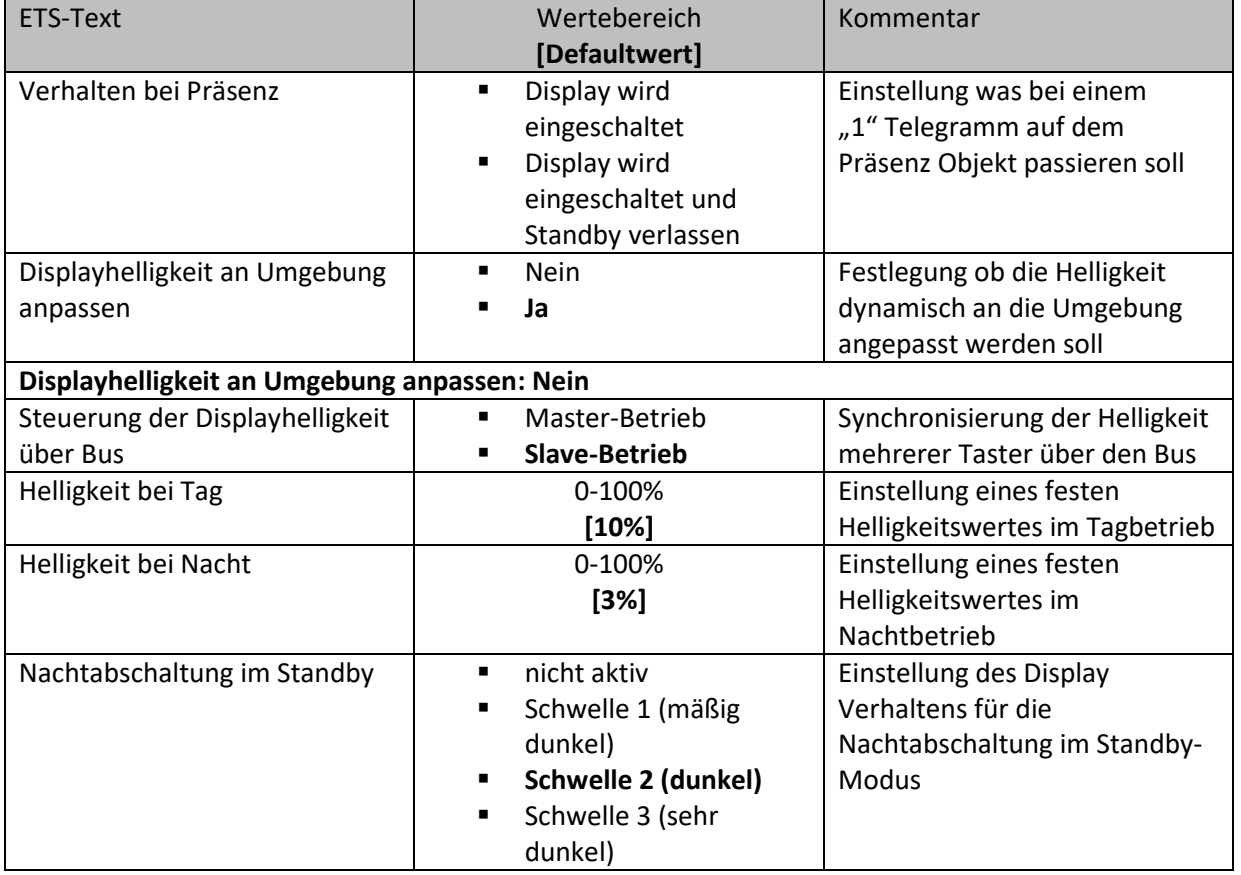

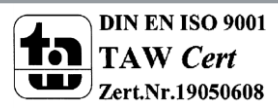

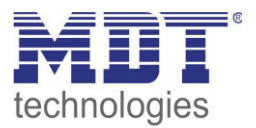

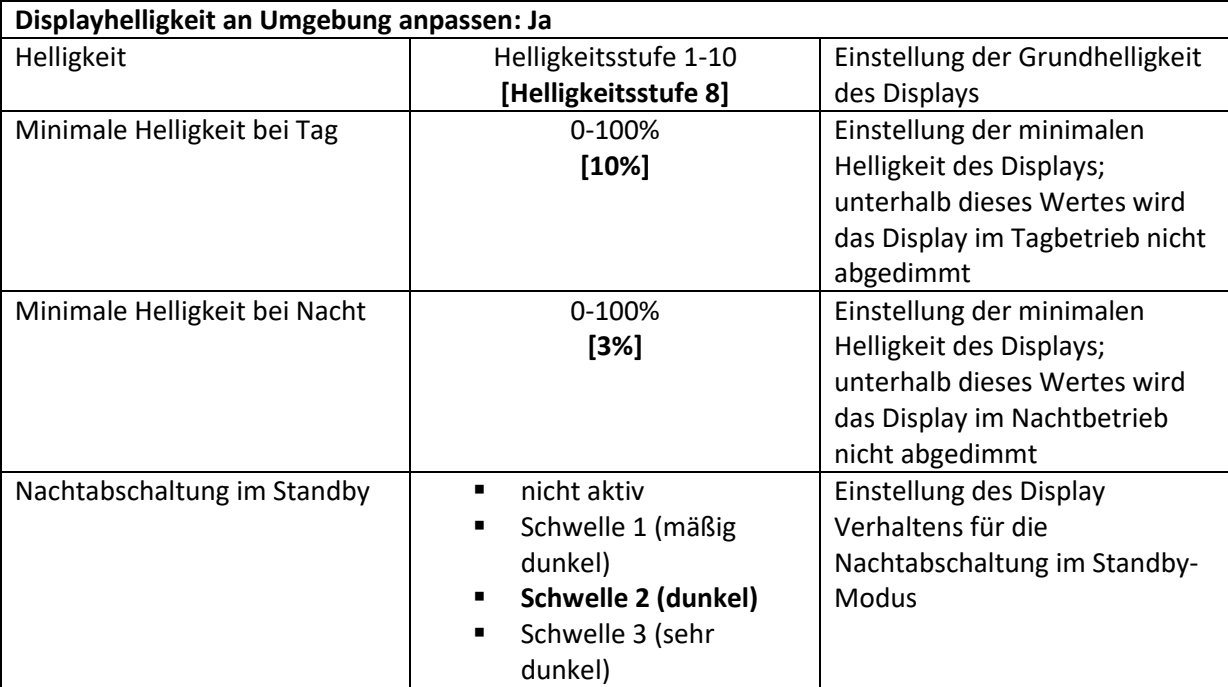

**Tabelle 8: Umgebungsanpassung** 

Der Glastaster 2 Smart/Taster Smart 86 verfügt über einen internen Helligkeitssensor und kann die Displayhelligkeit dynamisch an die Umgebung anpassen. Dabei beeinflusst der Parameter "Helligkeit" das Dimmverhalten und die Schwelle ab wann das Display abgedimmt wird. Der Parameter für die minimale Helligkeit definiert die absolut unterste Schwelle bis zu welcher das Display abgedimmt wird.

Im programmierten Zustand kann das Menü für die Helligkeitseinstellung durch gleichzeitiges Drücken der Sensorflächen 7 und 8 aufgerufen werden:

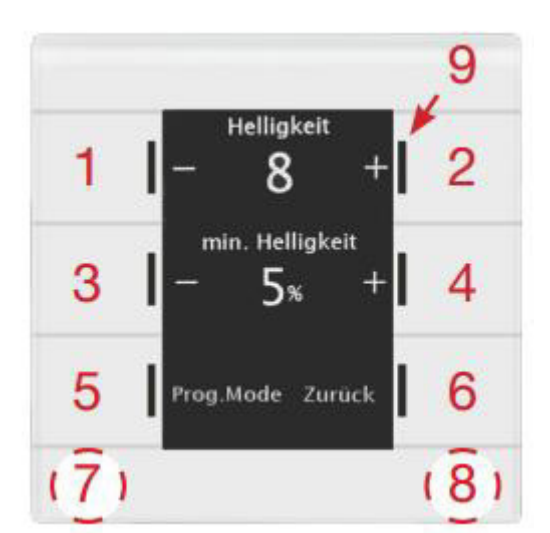

In diesem Menü hat der Endbenutzer die Möglichkeit die Helligkeitseinstellungen eigenständig (ohne ETS) anzupassen. Die vorgenommenen Einstellungen werden bis zum nächsten Übertragen der Datenbank fest im Gerät gespeichert.

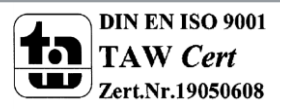

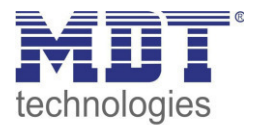

Ist der Parameter "Displayhelligkeit an Umgebung anpassen" auf Ja gesetzt, so sind folgende Einstellungen verfügbar:

**Helligkeit:** Definiert die Grundhelligkeit des Displays und beeinflusst das Dimmverhalten des Displays gemäß dem gemessenen Wert für die Umgebungshelligkeit.

**min. Helligkeit:** Definiert die minimale Helligkeit bei Dunkelheit. Im Tagbetrieb wird die Einstellung für den Tagbetrieb eingestellt und im Nachtbetrieb die Einstellung für den Nachbetrieb.

Ist der Parameter "Displayhelligkeit an Umgebung anpassen" auf Nein gesetzt, so sind folgende Einstellungen verfügbar:

**Helligkeit:** Definiert die absolute, feste Helligkeit. Im Tagbetrieb wird die Einstellung für den Tagbetrieb eingestellt und im Nachtbetrieb die Einstellung für den Nachbetrieb.

Ist die Einstellung "Displayhelligkeit an Umgebung anpassen" auf Nein gesetzt so kann die Helligkeit der Taster auch über den Bus gesteuert werden. Dabei kann ein Taster entweder als Master gesetzt werden und seinen Helligkeitswert auf den Bus senden.

Die Taster im Slave Betrieb empfangen dann die Uhrzeit und passen ihre Displayhelligkeit entsprechend an. Auch die Steuerung über einen anderen KNX Teilnehmer ist möglich.

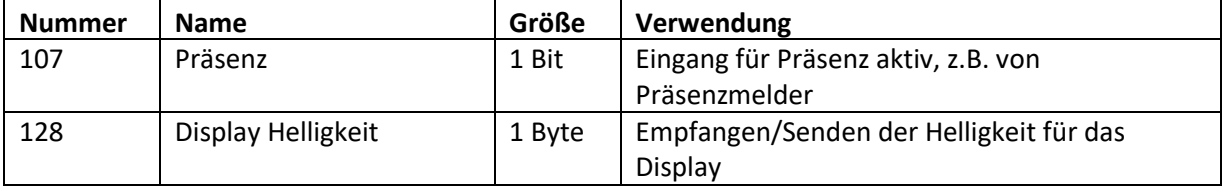

**Tabelle 9: Master/Slave Betrieb Display Helligkeit** 

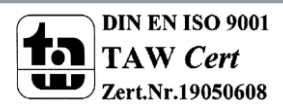

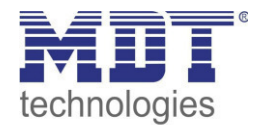

#### **Benutzerdefinierte Farben**

Es können bis zu 3 benutzerdefinierte Farben zusammengemischt werden:

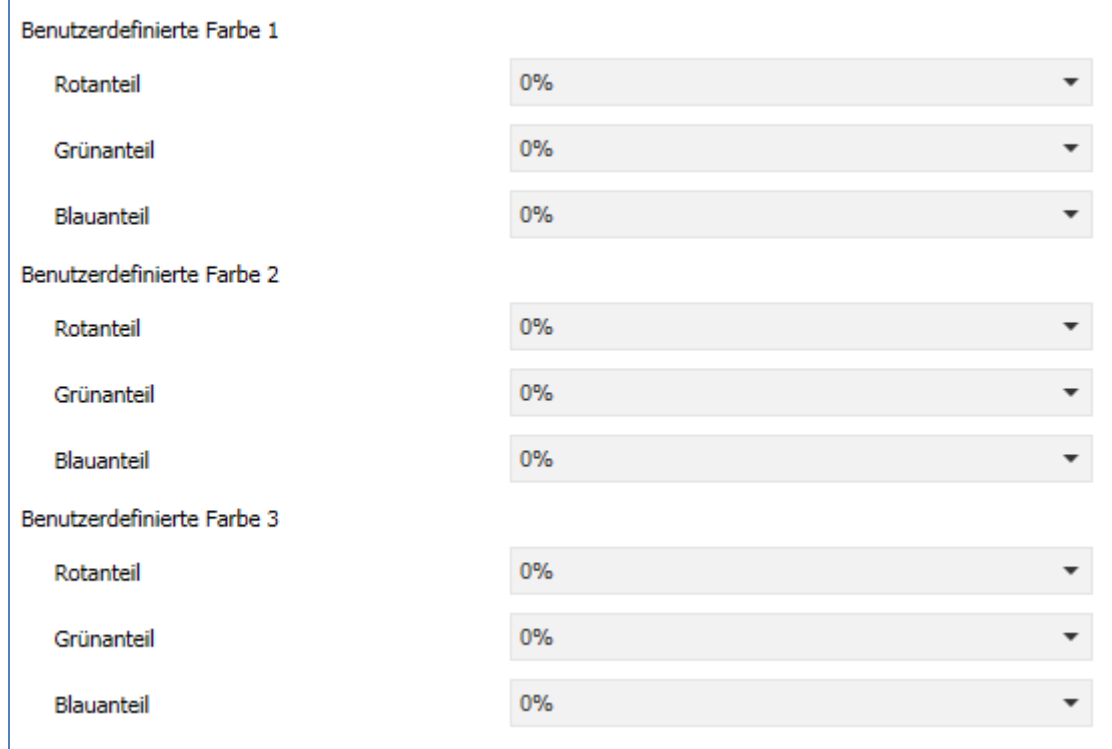

Die benutzerdefinierte Farben können mit den entsprechenden Rot-/Grün-/Blauanteilen zusammengemischt werden und anschließend für die Symboldarstellung benutzt werden.

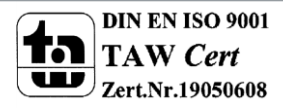

**Abbildung 7: Benutzerdefinierte Farben** 

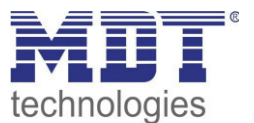

#### **Kommunikationsobjekte**

Die nachfolgende Tabelle zeigt die verfügbaren Kommunikationsobjekte für das Anzeigeverhalten des Displays:

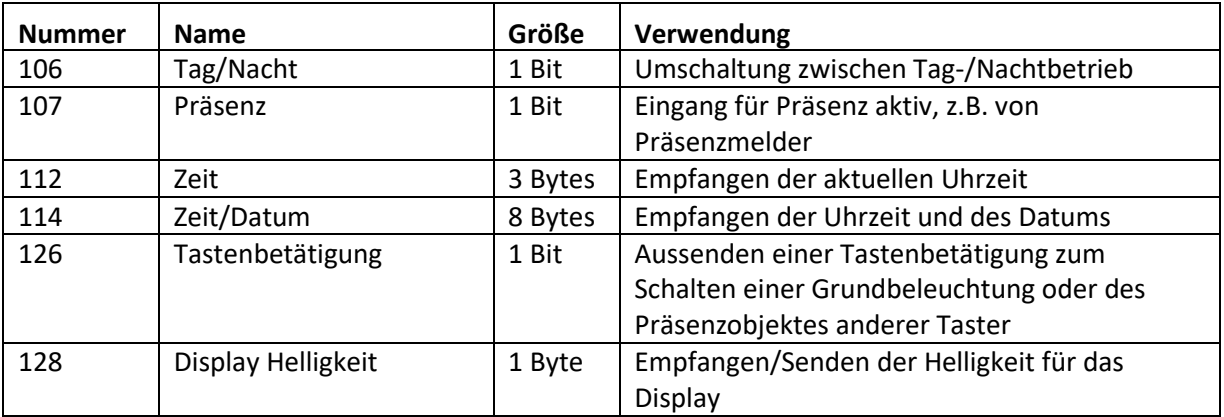

**Tabelle 10: Kommunikationsobjekte - Display** 

Nach jedem Restart steht das Tag/Nacht Objekt auf Tag; auch wenn das Kommunikationsobjekt gar nicht verknüpft ist.

Das Präsenzobjekt dient der Deaktivierung des Displays wenn sich niemand im Raum befindet und kann beispielsweise über einen Präsenzmelder angesteuert werden.

Wird das Präsenzobjekt auf den Wert 0 gesetzt, so schaltet sich das Display aus und wird erst wieder eingeschaltet wenn das Objekt den Wert 1 bekommt oder eine Taste gedrückt wird. Wird beim Objektwert 0 (= keine Präsenz) eine Taste gedrückt, so bleibt das Display eingeschaltet bis das Display in den Standby schaltet. Ist Standby deaktiviert, so bleibt das Display für 120 Sekunden aktiv. Nach jedem Restart steht das Präsenzobjekt auf dem Wert 1 (= Präsenz); auch wenn das Objekt nicht verknüpft ist.

Achtung: Das Präsenzobjekt schaltet nur zwischen den Zuständen "Standby" und "Display aus" hin und her. Es schaltet nicht in den Normalbetrieb um!

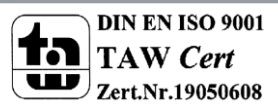

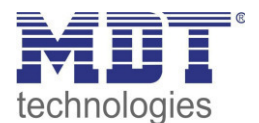

#### <span id="page-20-0"></span>**4.2.3 Infoanzeige**

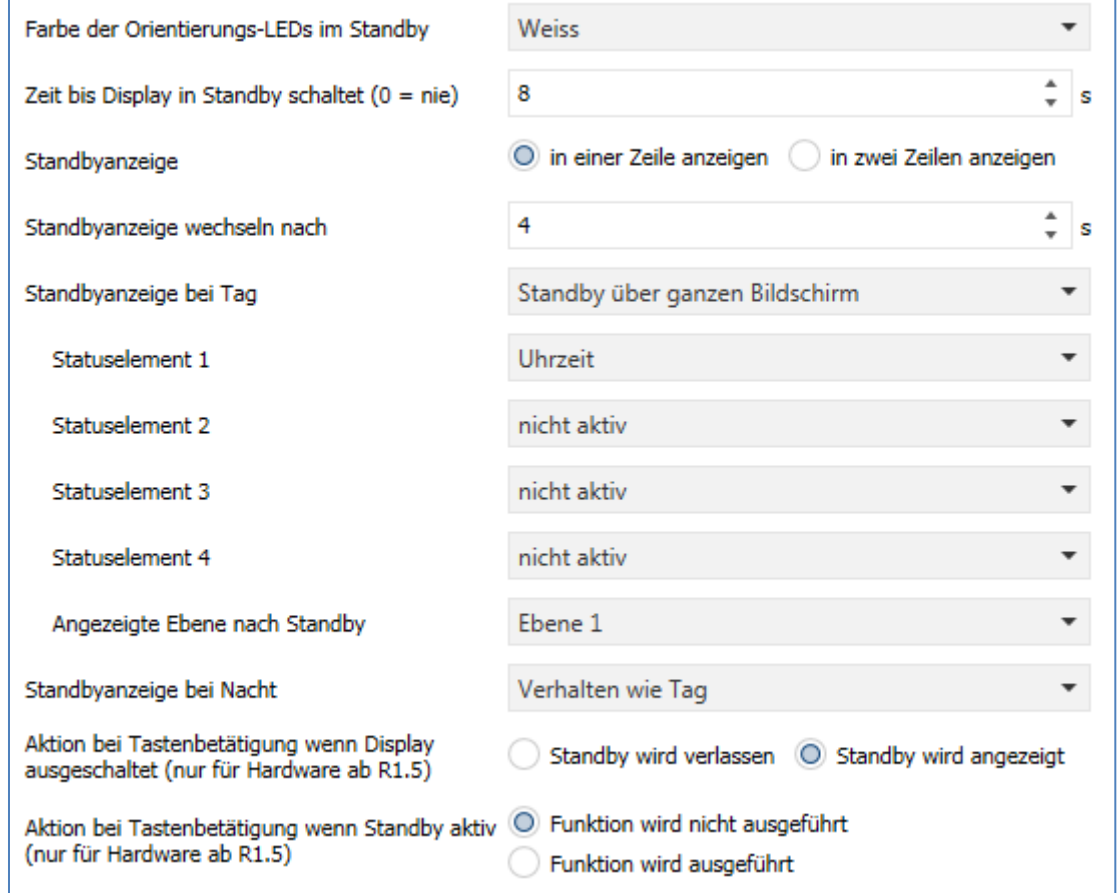

Das nachfolgende Bild zeigt die Grundeinstellungen für die Infoanzeige:

Die nachfolgende Tabelle zeigt die Grundeinstellungen für die Infoanzeige:

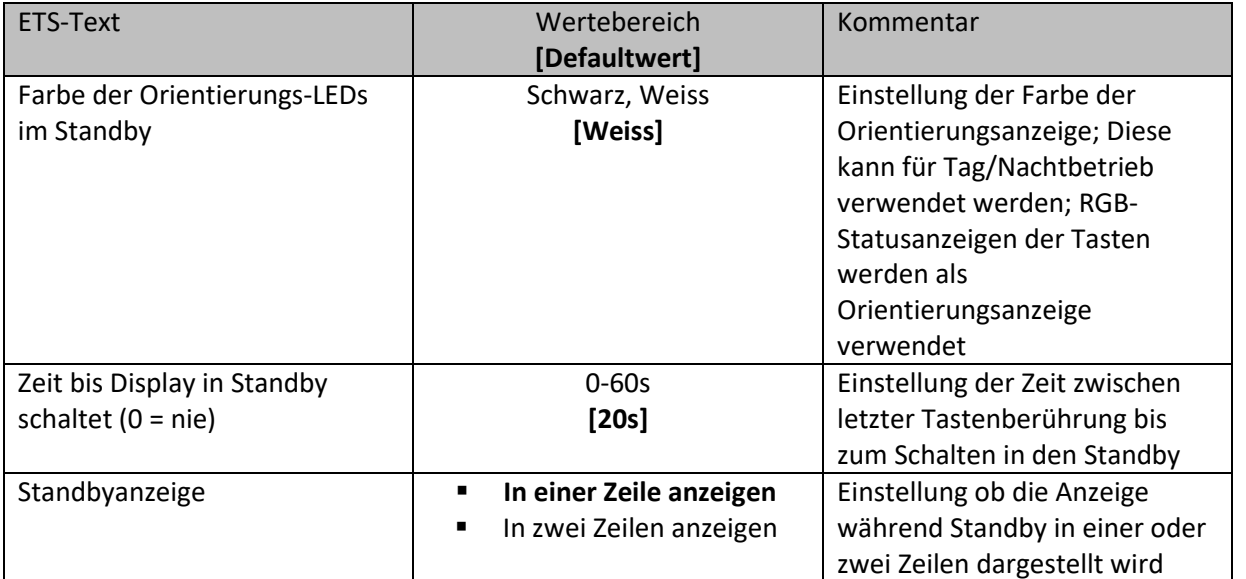

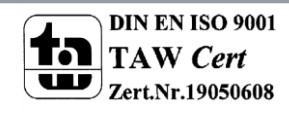

**Abbildung 8: Grundeinstellungen Info-Anzeige** 

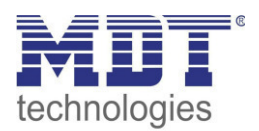

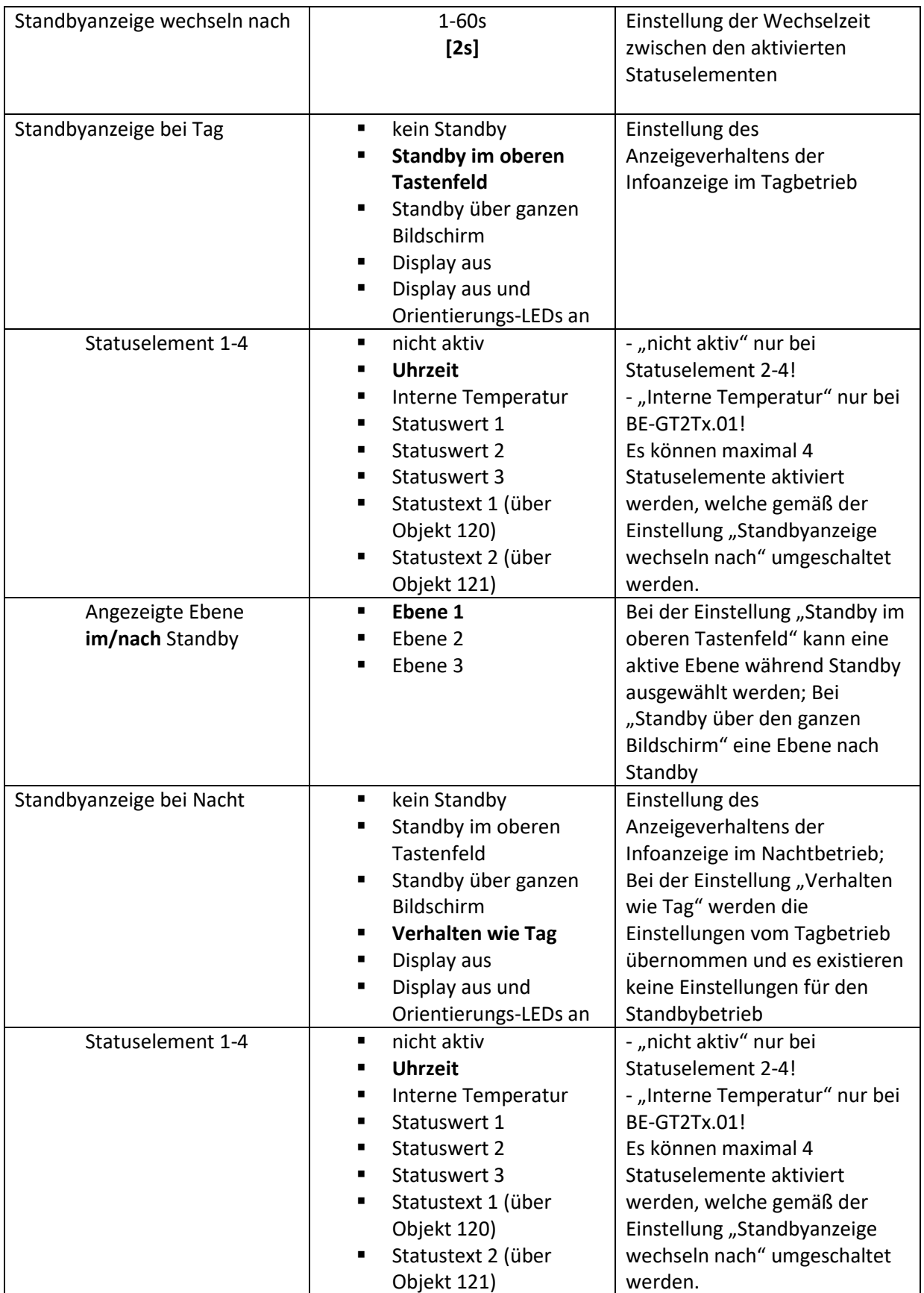

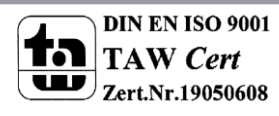

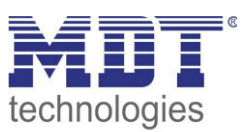

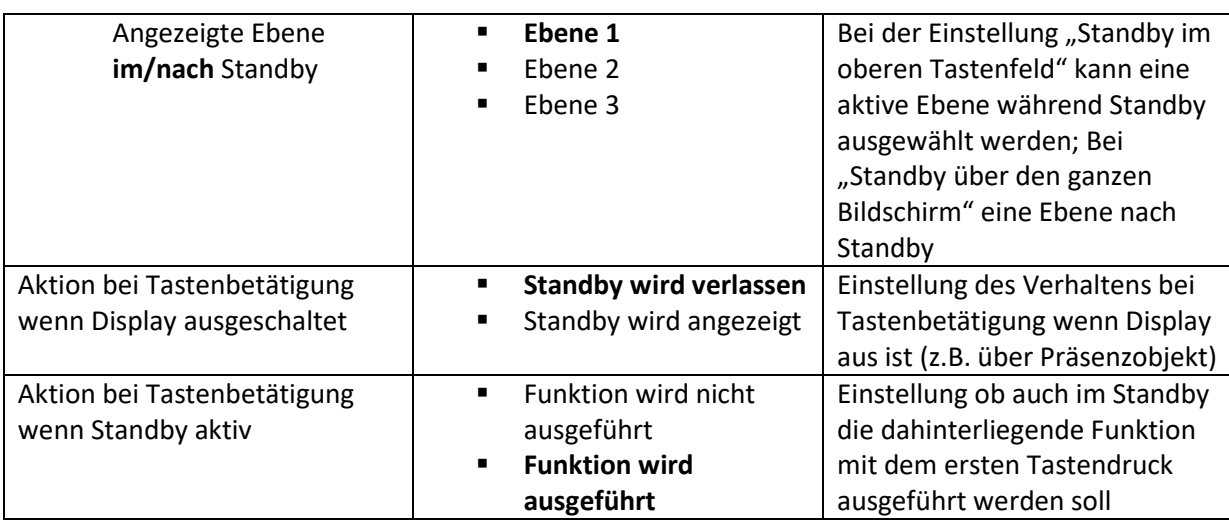

**Tabelle 11: Grundeinstellungen Info-Anzeige** 

Die Einstellung "Standby über ganzen Bildschirm" aktiviert zusätzlich die Orientierungs-LEDs.

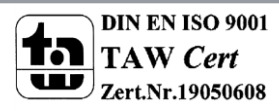

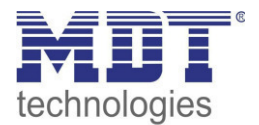

#### **Aktivierung Statuswerte 1-3:**

Das folgende Bild zeigt die Einstellungen für die Aktivierung der Statuswerte 1-3:

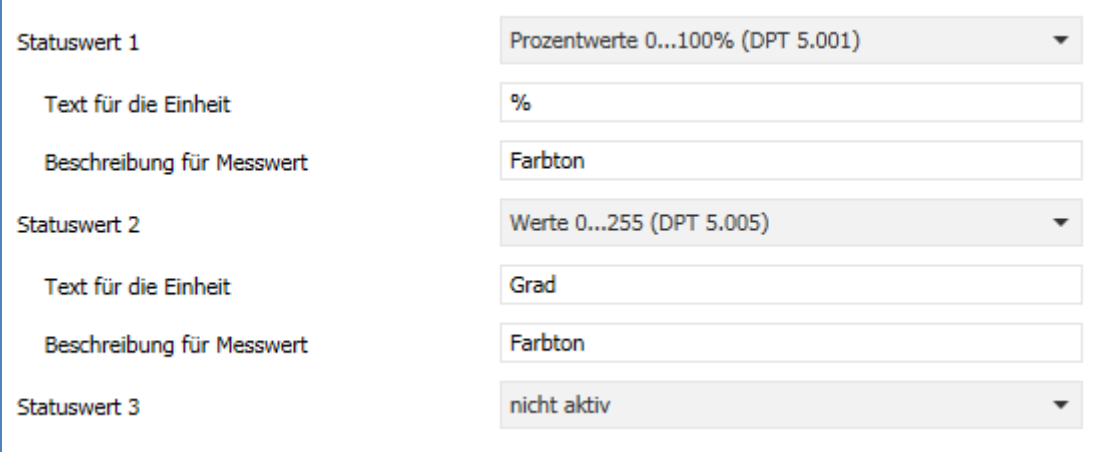

**Abbildung 9: Statuswerte 1-3** 

#### **Kommunikationsobjekte**

Die nachfolgende Tabelle zeigt die verfügbaren Kommunikationsobjekte für das Infodisplay:

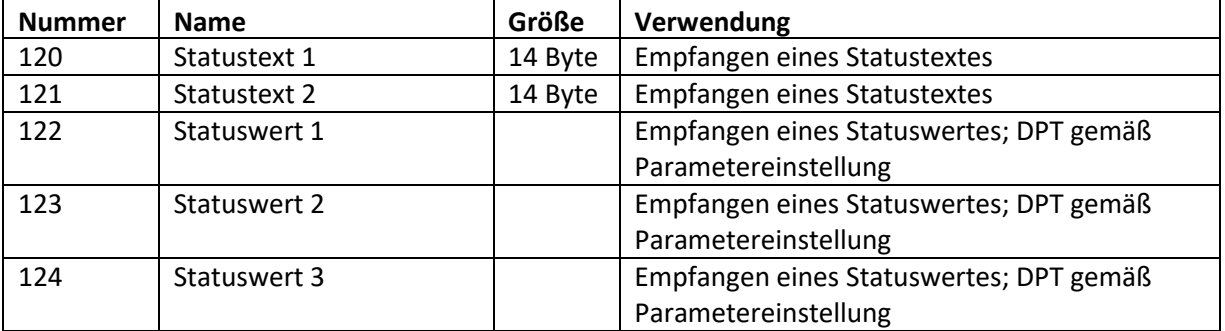

**Abbildung 10: Kommunikationsobjekte Statuswerte/Statustexte** 

Über die Statuswerte können verschiedene Messwerte mit Einheit angezeigt werden. Mittels des Statustextes können beliebige Strings bis zu einer Länge von 14 Zeichen dargestellt werden.

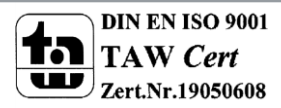

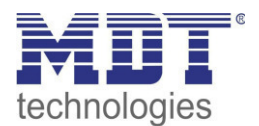

#### **Meldungen/Alarme**

Das folgende Bild zeigt die verfügbaren Einstellungen für Meldungen und Alarme:

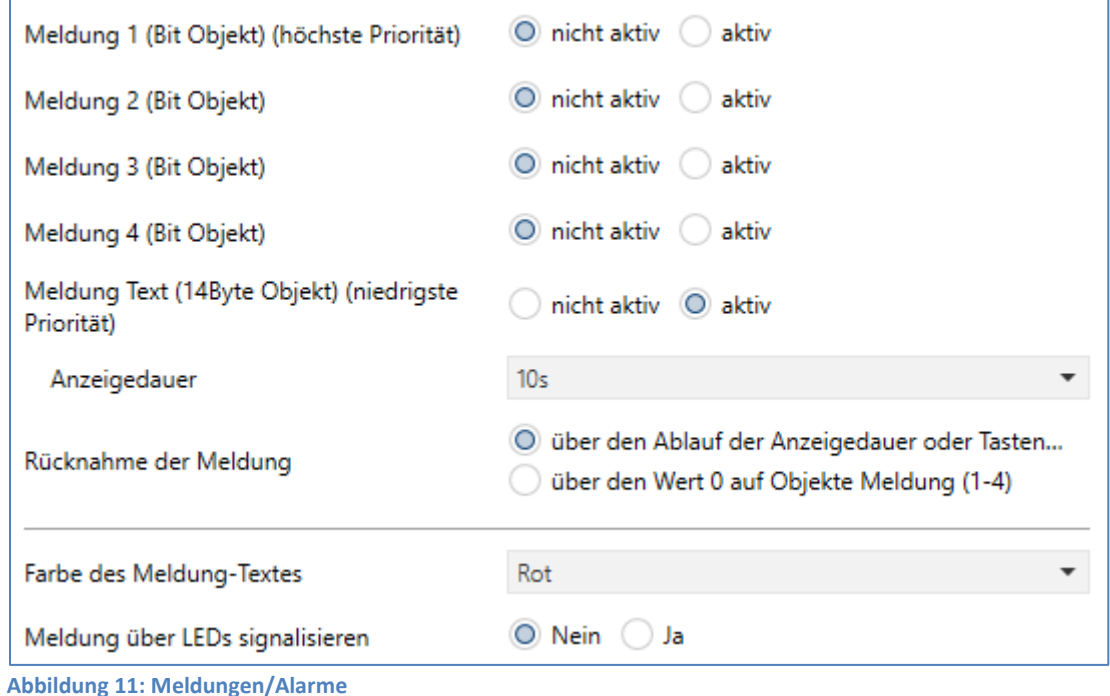

Die nachfolgende Tabelle zeigt die Einstellungen für die Meldungen und Alarme:

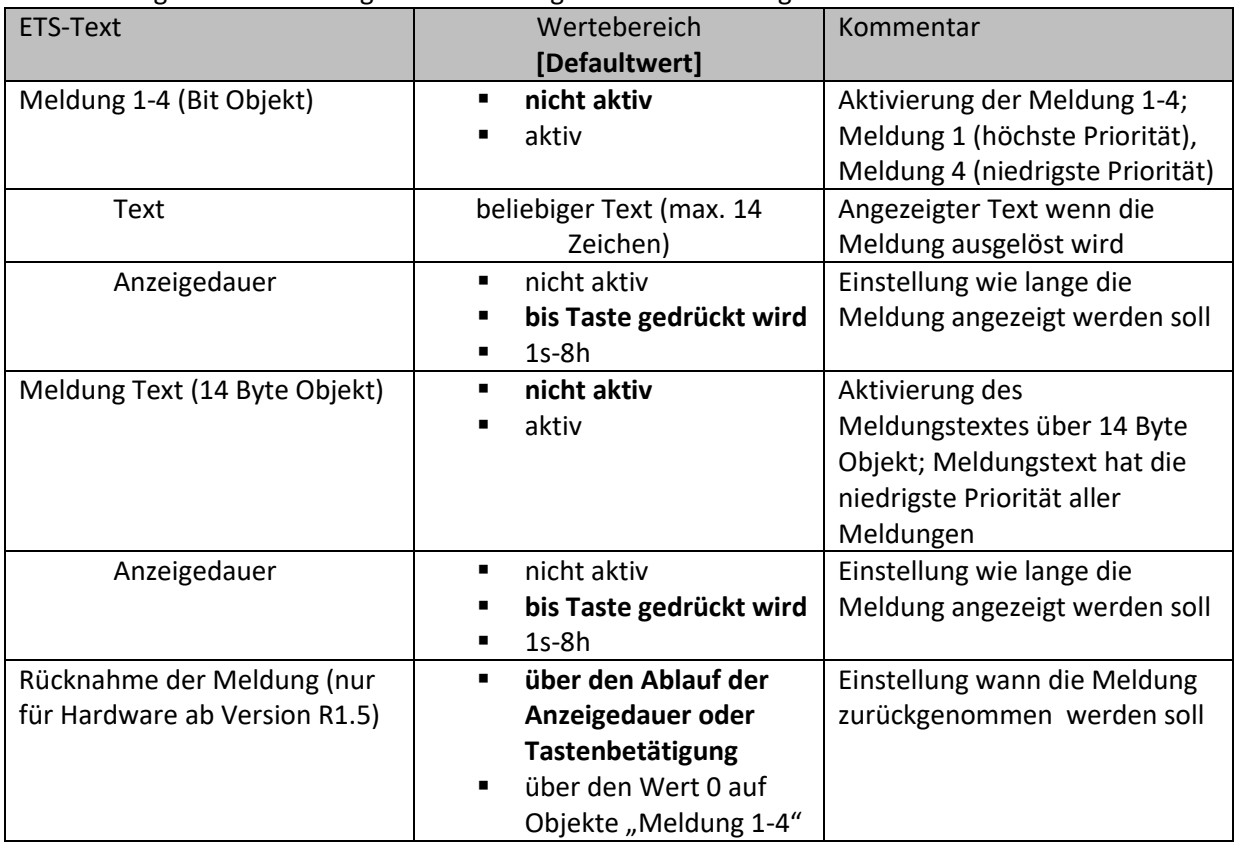

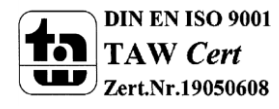

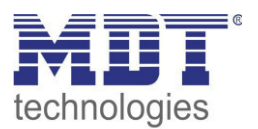

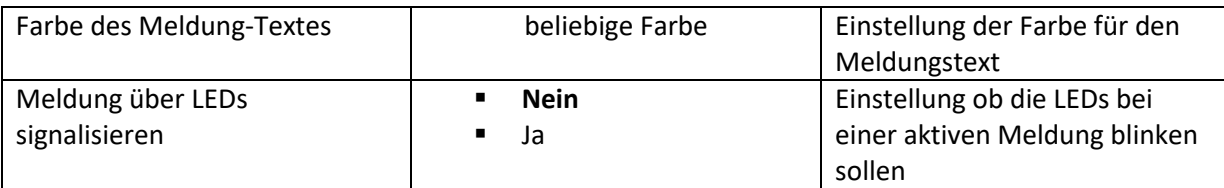

**Tabelle 12: Meldungen/Alarme** 

Das Meldungsverhalten hängt von dem Parameter "Standbyanzeige bei Tag/Nacht" ab. Die verschiedenen Verhalten sind nachfolgend dargestellt:

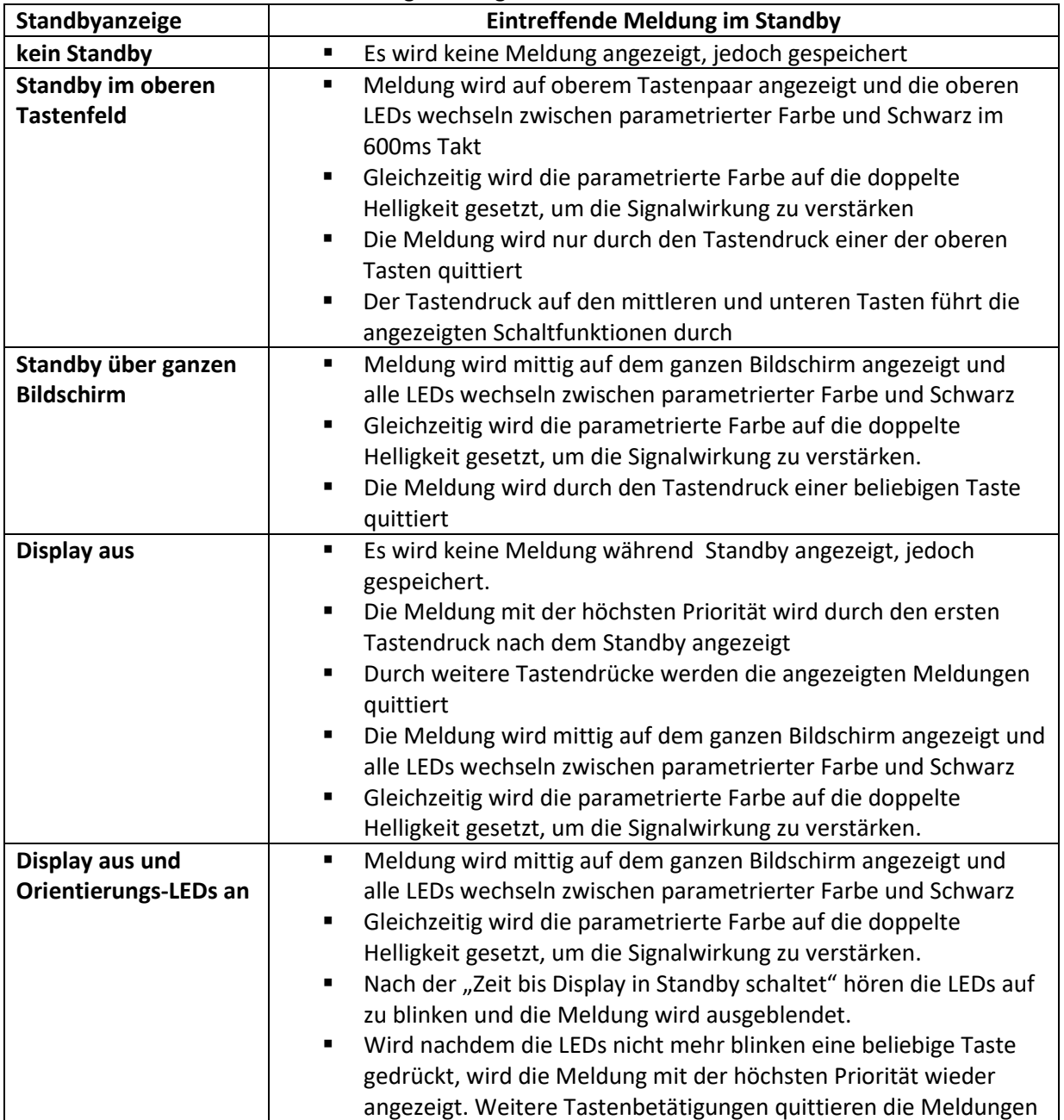

**Tabelle 13: Verhalten des Gerätes beim Eintreffen einer Meldung im Standby** 

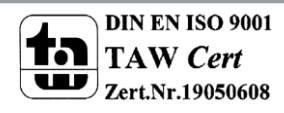

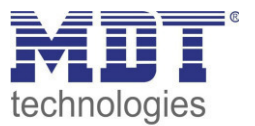

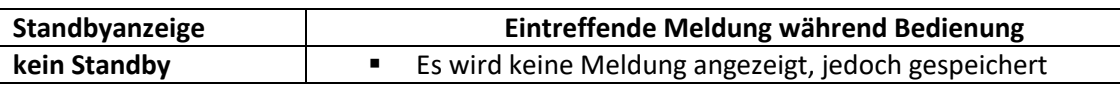

**Tabelle 14: Verhalten des Gerätes beim Eintreffen einer Meldung während der Bedienung** 

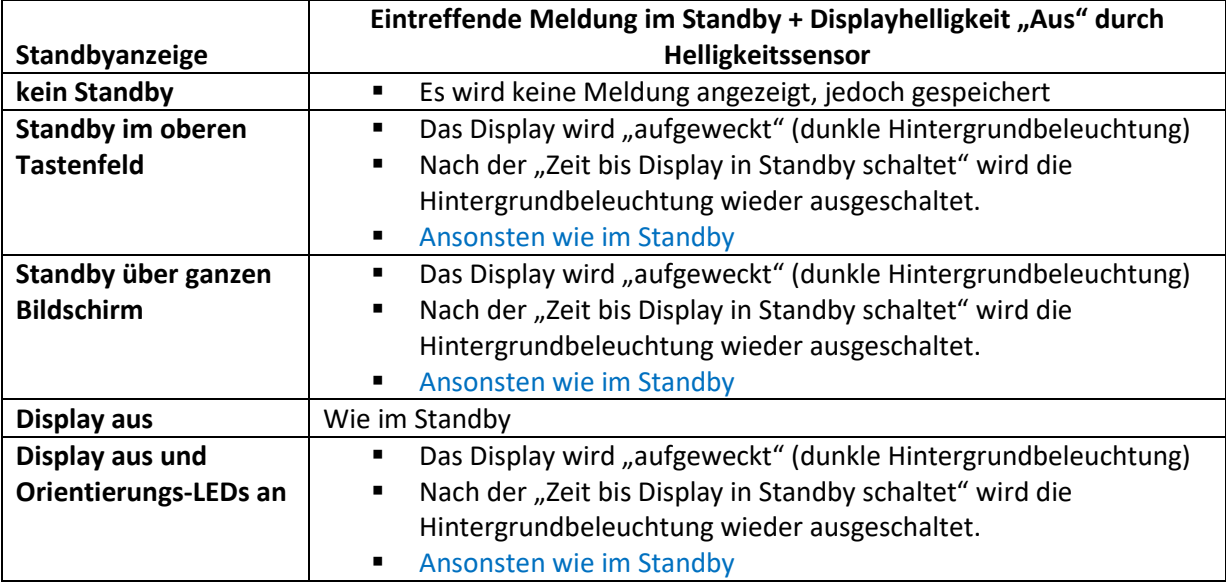

**Tabelle 15: Verhalten beim Eintreffen einer Meldung im Standby bei ausgeschalteter Bedienung** 

#### **Kommunikationsobjekte**

Die nachfolgende Tabelle zeigt die verfügbaren Kommunikationsobjekte für die Alarme/Meldungen:

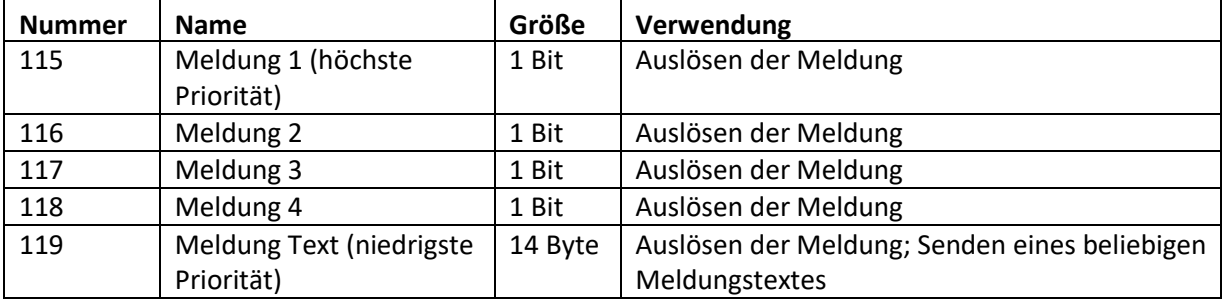

**Tabelle 16: Kommunikationsobjekte Alarme/Meldungen** 

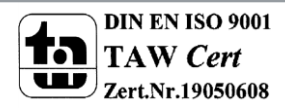

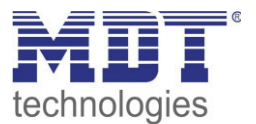

### <span id="page-27-0"></span>**4.3 Einstellung Tastenfunktionen**

#### <span id="page-27-1"></span>**4.3.1 Tastenaktivierung/Tastenauswahl**

Im Menü Tastenfunktionen können die einzelnen Tasten , abhängig von den aktivierten Ebenen, aktiviert/deaktiviert werden. Folgende Einstellungen sind verfügbar:

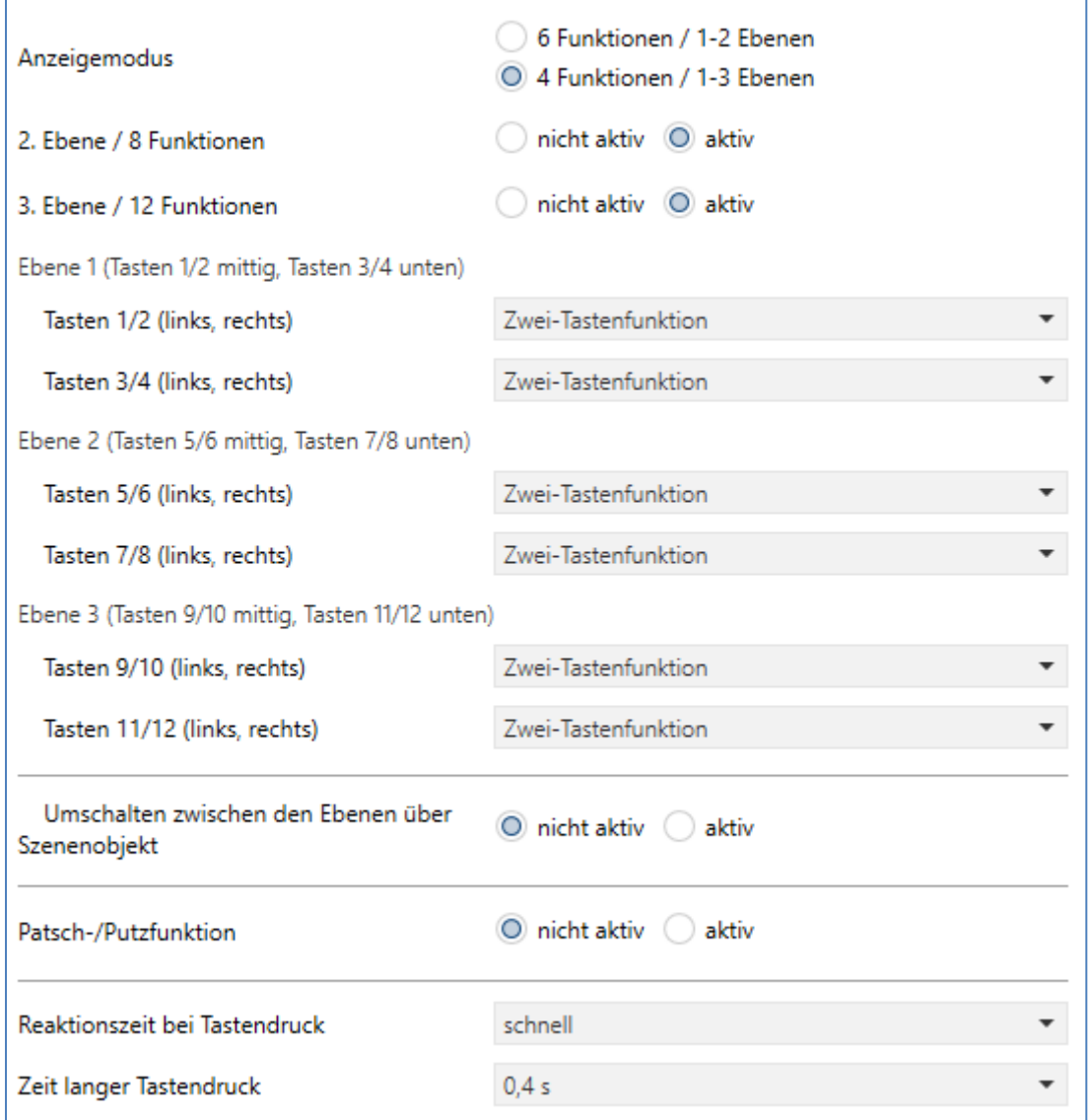

**Abbildung 12: Menü Tastenfunktionen** 

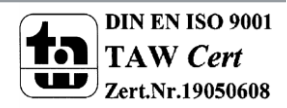

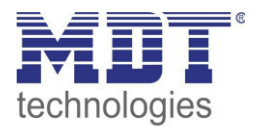

Die nachfolgende Tabelle zeigt die verfügbaren Einstellungen wenn der Anzeigemodus zu "4 Funktionen/1-3 Ebenen" ausgewählt wurde:

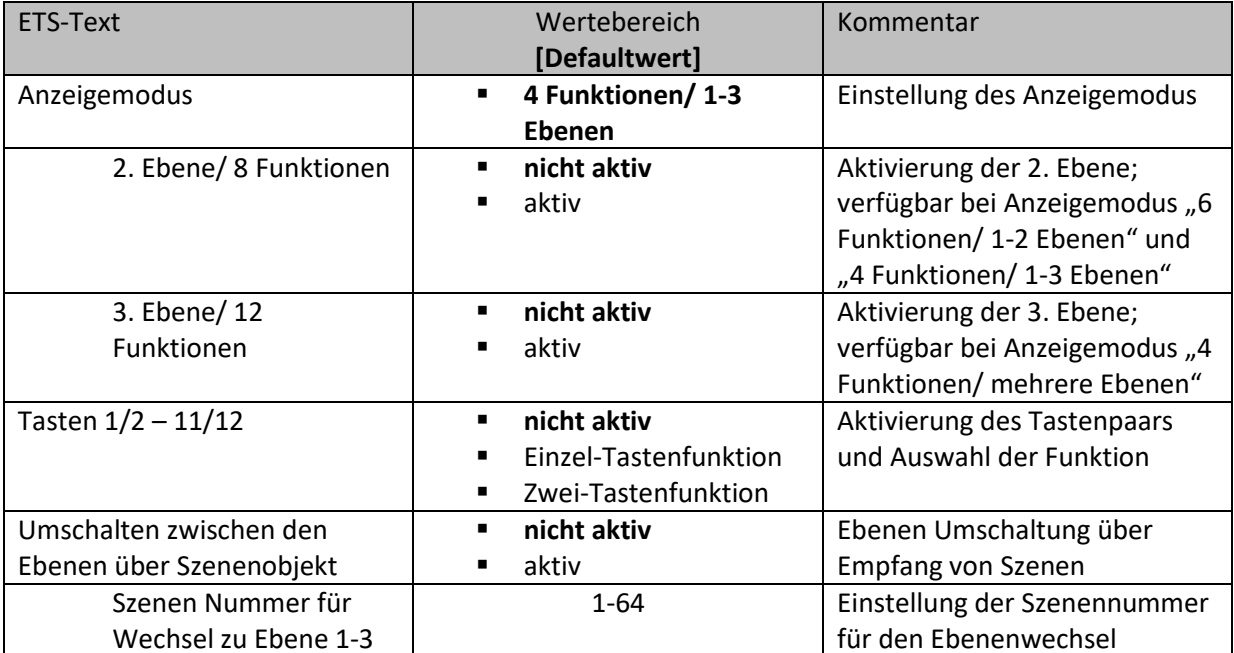

**Tabelle 17: Menü Tastenfunktionen "4 Funktionen/1-3 Ebenen** 

Die nachfolgende Tabelle zeigt die verfügbaren Einstellungen wenn der Anzeigemodus zu "6 Funktionen/1-2 Ebenen" ausgewählt wurde:

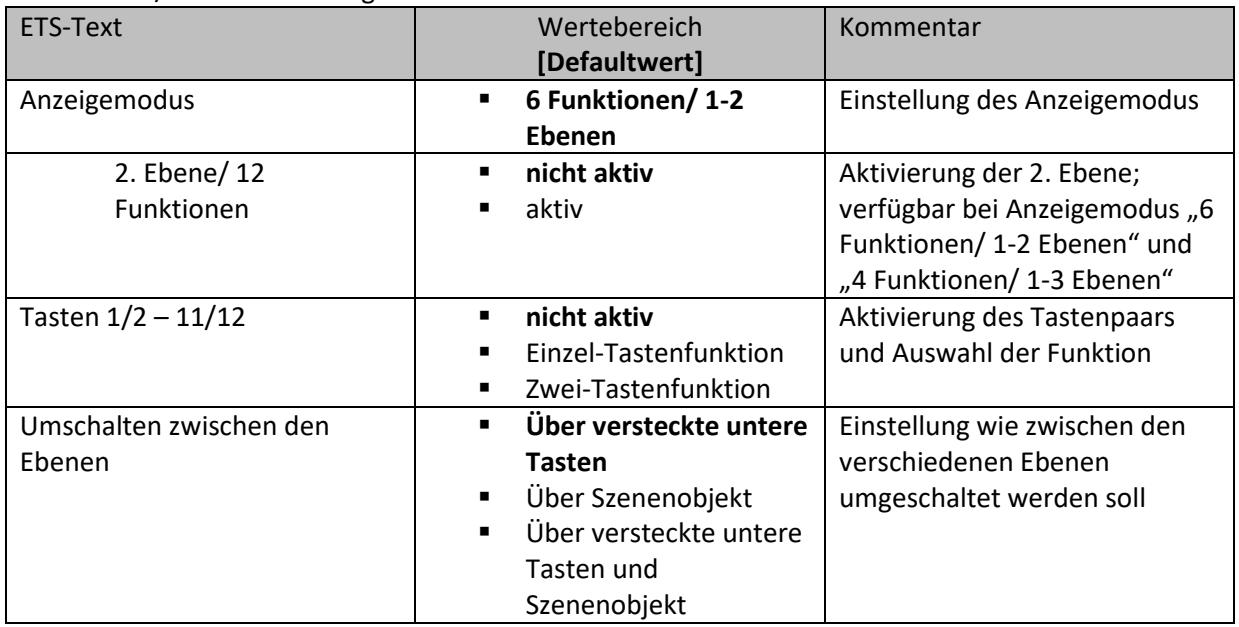

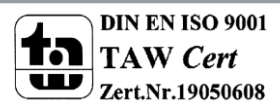

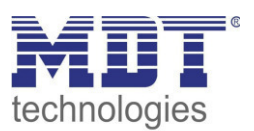

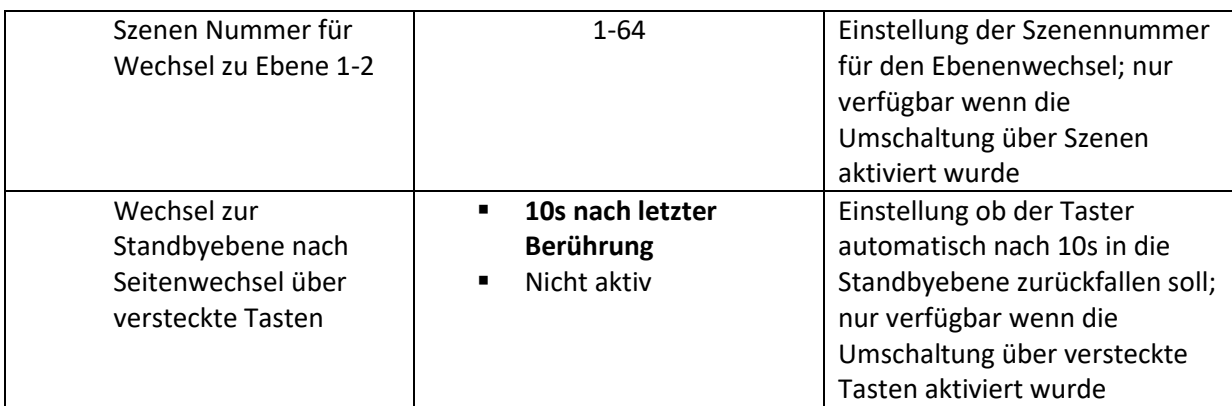

**Tabelle 18: Menü Tastenfunktionen "6 Funktionen/1-2 Ebenen** 

Die Umschaltung der Ebenen im Anzeigemodus 4 Funktionen/ 1-3 Ebenen ist über die oberen beiden Tasten möglich und das Men[ü 4.3.2 Ebeneneinstellung](#page-30-0) wird angezeigt. In diesem Menü können die Symbole für die einzelnen Ebenen eingestellt werden. Zusätzlich ist eine Umschaltung über ein Szenenobjekt möglich. So kann z.B. eine Ebene in Abhängigkeit einer bestimmten Szene aufgerufen werden.

Die Umschaltung der Ebenen im Anzeigemodus 6 Funktionen/ 1-2 Ebenen kann über ein Szenenobjekt und/oder die versteckten Sensortasten erfolgen. Die Lage dieser Sensortasten ist in [2.4](#page-5-1)  [Aufbau & Bedienung](#page-5-1) beschrieben. Bei der Umschaltung über die versteckten Sensortasten führt ein langer Tastendruck auf eine dieser Sensorflächen zur Umschaltung der Ebene. Ist die Umschaltung über die versteckten Sensortasten aktiv, so kann ein automatischer Rückfall in die Standbyebene über den Parameter "Wechsel zur Standbyebene nach Seitenwechsel über versteckte Tasten" aktiviert werden. Zusätzlich ist auch hier einen Umschaltung der Ebenen über Szenen möglich.

Folgende Einstellungen sind, unabhängig vom eingestellten Anzeigemodus, immer verfügbar:

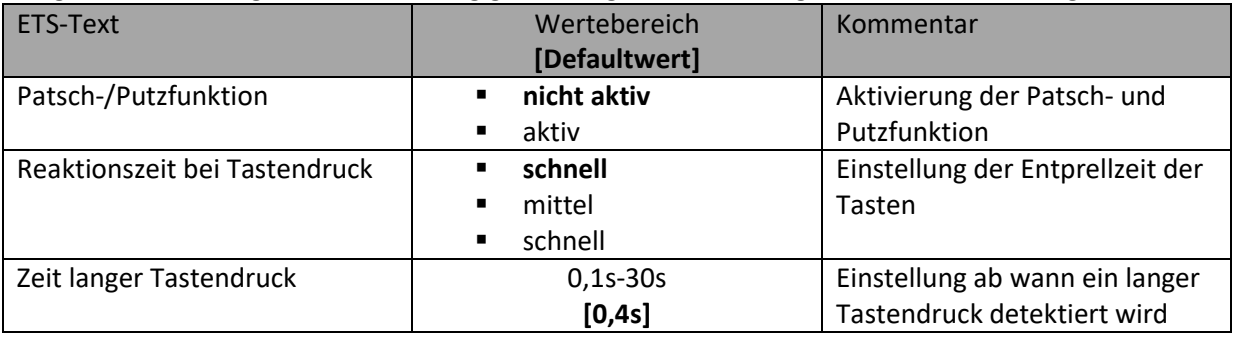

**Tabelle 19: Menü Tastenfunktionen** 

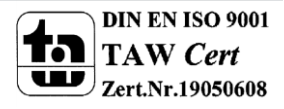

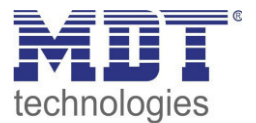

#### <span id="page-30-0"></span>**4.3.2 Ebeneneinstellung**

Wird der Anzeigemodus auf "4 Funktionen/1-3 Ebenen" eingestellt so wird das Untermenü "Ebeneneinstellung" eingeblendet.

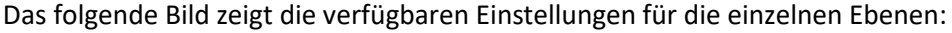

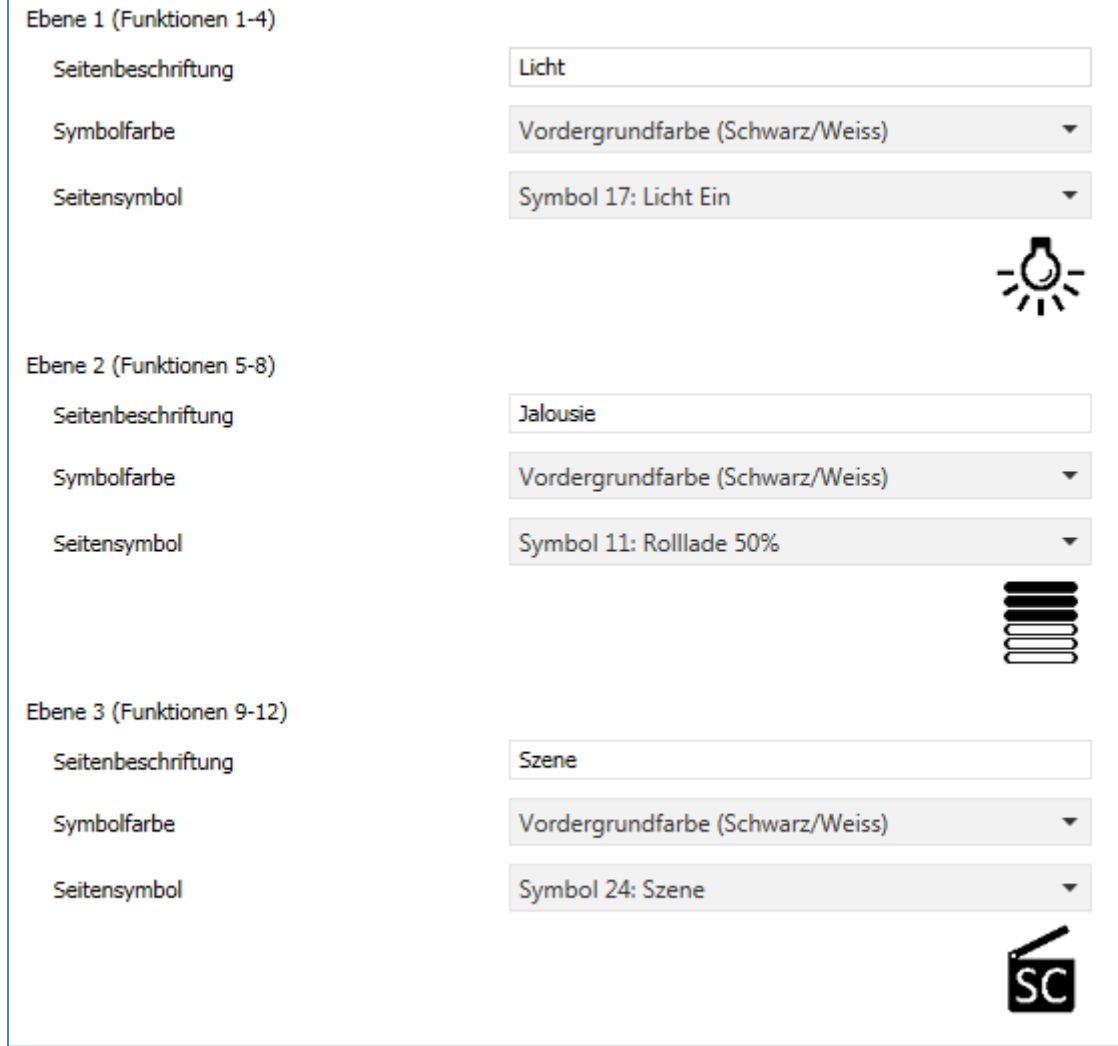

**Abbildung 13: Menü Ebeneneinstellung** 

Die folgende Tabelle zeigt die verfügbaren Einstellungen:

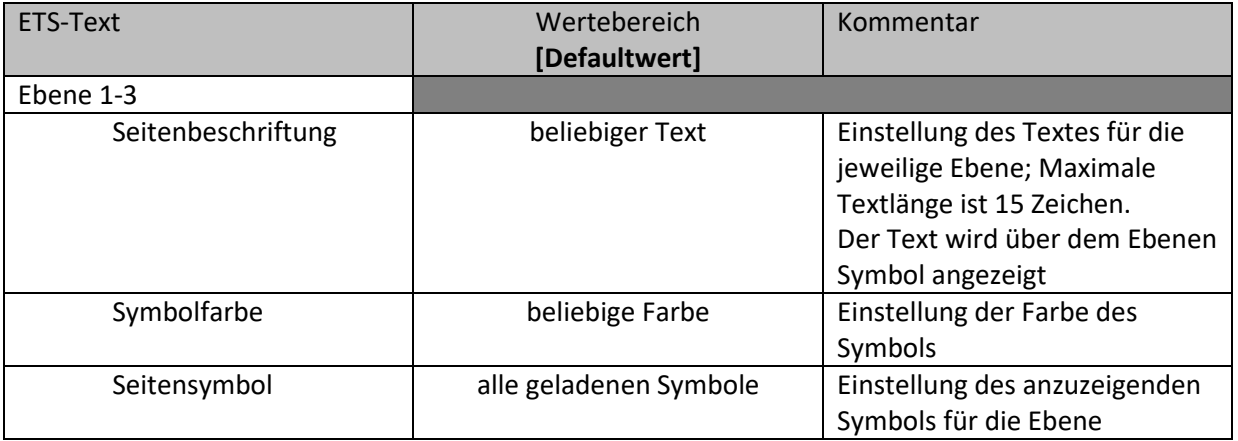

**Tabelle 20: Menü Ebeneneinstellung** 

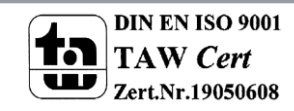

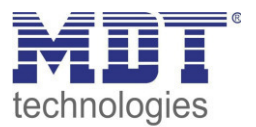

#### <span id="page-31-0"></span>**4.3.3 Übersicht Zwei-Tastenfunktion/Einzel-Tastenfunktion**

Jedes Tastenpaar kann als Einzel-Tastenfunktion oder als Zwei-Tastenfunktion aktiviert werden. Bei der Einzel-Tastenfunktion wird nur eine Taste für die Funktion verwendet. Bei der Zwei-Tastenfunktion werden immer 2 Tasten für die Funktion verwendet und das Bedienkonzept arbeitet wie eine Wippe. Dabei kann für jede Taste festgelegt werden welchen Wert (An/Aus, Rauf/Runter, Heller/dunkler, etc.) diese senden soll.

Im Display wird für die Zwei-Tastenfunktion eine komplette Zeile verwendet. Bei der Einzel-Tastenfunktion eine halbe Zeile.

Bei der Zwei-Tastenfunktion ist es im Unterschied zur Einzel-Tastenfunktion möglich den Tasten einen Namen zu geben:

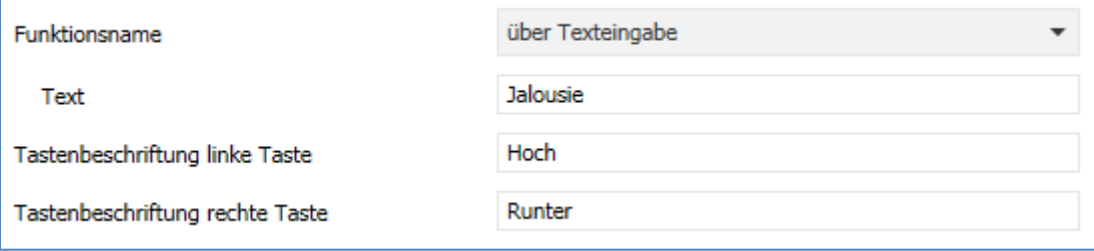

**Abbildung 14: Tastenbeschriftung - Zwei-Tastenfunktion** 

Der Funktionsname kann sowohl für die Einzel-Tastenfunktion als auch für die Zwei-Tastenfunktion festgelegt werden. Die Tastenbeschriftung aufgrund des geringeren Platz auf dem Display jedoch nur bei der Zwei-Tastenfunktion.

Die Funktionen der Einzel-Tastenfunktion und der Zwei-Tastenfunktion sind im Kapitel [4.4](#page-34-0)  [Tastenfunktionen](#page-34-0) näher beschrieben. Zu Beginn jeder Funktionsbeschreibung ist ebenfalls aufgeführt ob diese Funktion als Einzel-Tastenfunktion, als Zwei-Tastenfunktion oder für beide Bedienkonzepte verfügbar ist.

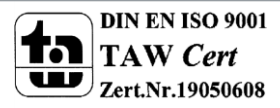

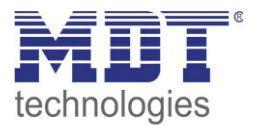

#### <span id="page-32-0"></span>**4.3.4 Patsch-/Putzfunktion**

Das folgende Bild zeigt die Einstellungen für das Untermenü der Patsch-/Putzfunktion:

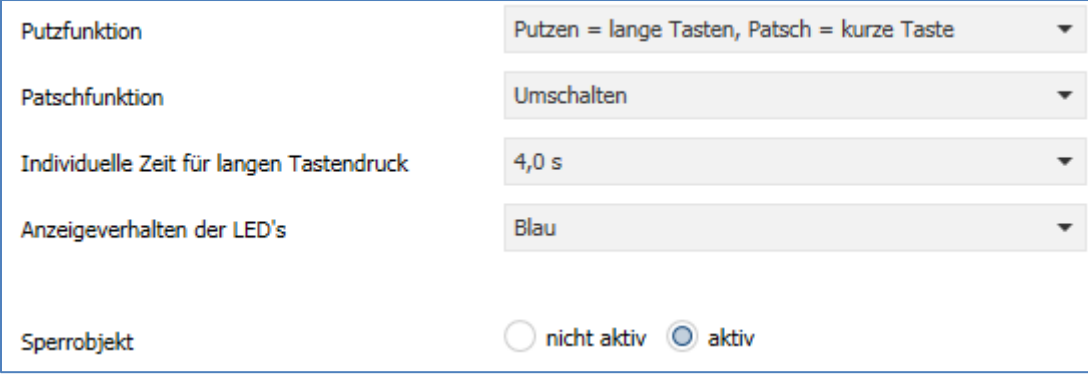

**Abbildung 15: Patsch-/Putzfunktion** 

#### Die folgende Tabelle zeigt die verfügbaren Einstellungen:

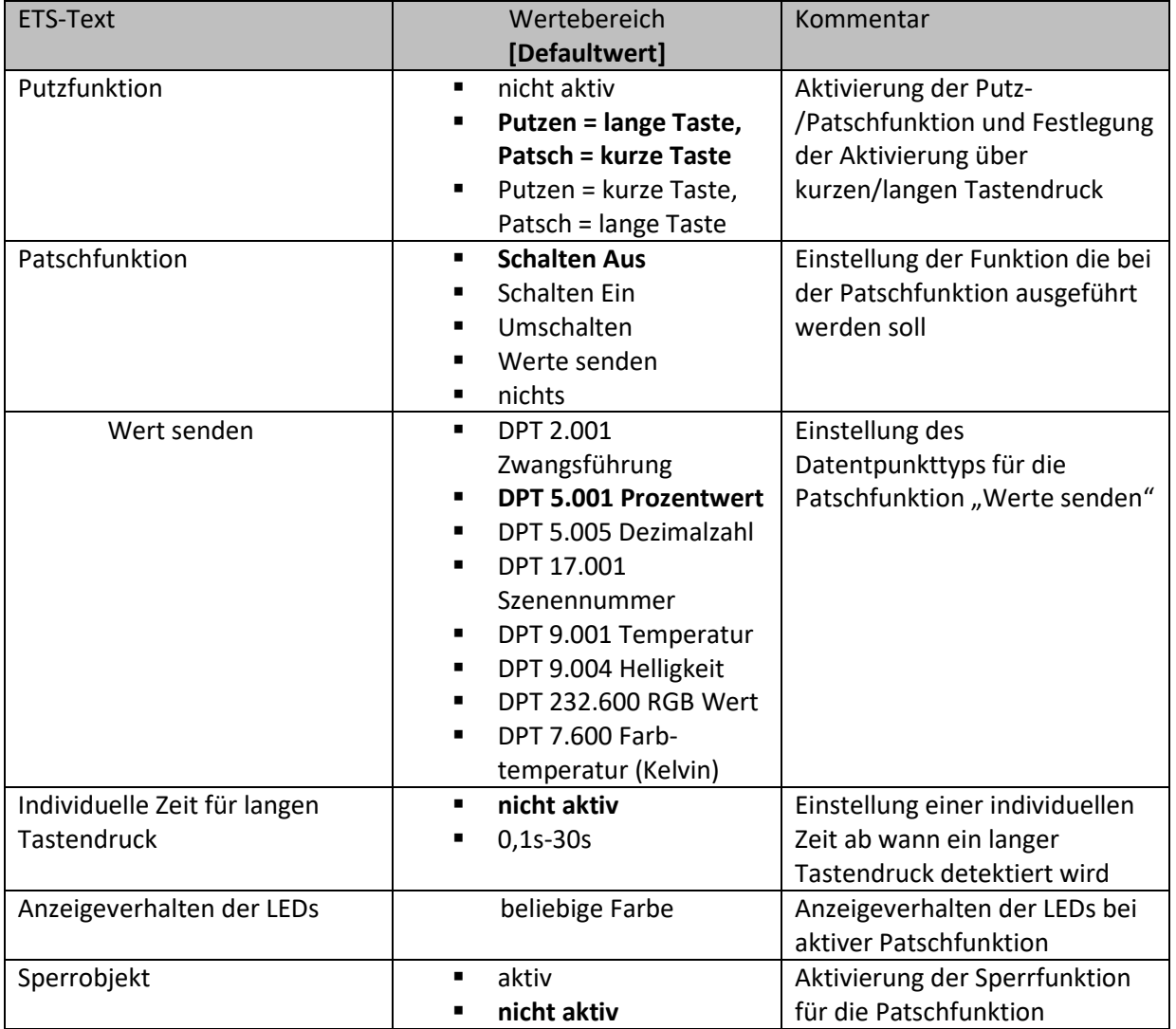

**Tabelle 21: Patsch-/Putzfunktion** 

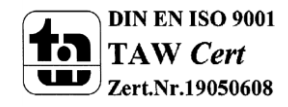

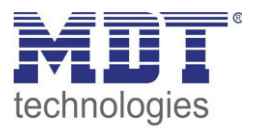

Die Patsch-/Putzfunktion wird durch gleichzeitiges Drücken von 3 oder mehr Tasten ausgelöst. Die Putzfunktion sperrt den Taster gegen weitere Bedienung, bzw. das Aussenden eines Telegramms für 10 Sekunden. Werden innerhalb dieser 10 Sekunden weitere Tasten gedrückt, z.B. beim Putzen des Tasters, so bleibt das Gerät gesperrt. Die Putzfunktion wird durch weißes Blinken aller Status LEDs signalisiert.

Die Patschfunktion kann als weitere Taste benutzt werden. Diese ermöglicht das Aussenden eines bestimmten Befehls durch einfaches "Patschen" auf den Taster, z.B. beim Betreten eines Raums das Licht ein-/ausschalten. Die Patschfunktion wird ausgeführt wenn 3 oder mehr Tasten gleichzeitig betätigt werden. Über den Parameter "Patschfunktion" kann der auszusendende Wert eingestellt werden. Eine aktive Patschfunktion kann mit einer frei einstellbaren Farbe über die Status LEDs signalisiert werden. Dabei blinken die Status LEDs kurz in der eingestellten Farbe.

Ist die Putzfunktion deaktiviert, kann die Patschfunktion sowohl bei einem langem als auch einem kurzen Tastendruck Werte aussenden.

#### **Kommunikationsobjekte**

Die nachfolgende Tabelle zeigt die verfügbaren Kommunikationsobjekte für die Patsch-/Putzfunktion:

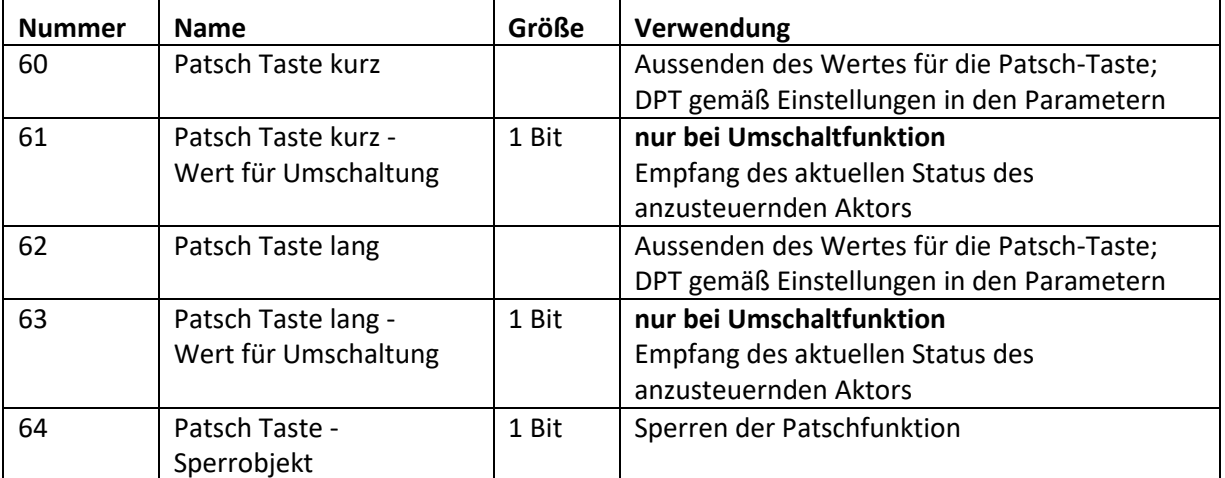

**Tabelle 22: Kommunikationsobjekte Patsch-/Putzfunktion** 

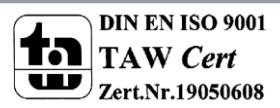

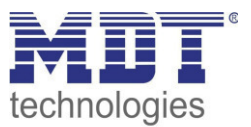

### <span id="page-34-0"></span>**4.4 Tastenfunktionen**

Für jede Tastenfunktion kann sowohl ein Sperrobjekt als auch der Funktionsname definiert werden. Das Sperrobjekt sperrt die Bedienung der Taste beim Empfang einer logischen 1 und gibt diese wieder frei sobald eine logische 0 empfangen wird.

Der Funktionsname wird mittig über der jeweiligen Funktion angezeigt und kann wahlweise fest gesetzt ("über Texteingabe") oder dynamisch via Kommunikationsobjekt gesetzt werden.

| ETS-Text      | Wertebereich                                                                                                    | Kommentar                                                                                                    |
|---------------|----------------------------------------------------------------------------------------------------|----------------------------------------------------------------------------------------------------|
| Funktionsname | [Defaultwert]<br>kein Text<br>$\blacksquare$<br>aus "Meldung-<br>Text" (14 Byte Objekt<br>119)<br>aus "Statusobjekt<br>1" (14 Byte Objekt<br>120)<br>aus "Statusobjekt<br>٠<br>2" (14 Byte Objekt<br>121)<br>über Texteingabe<br>٠<br>dynamischer Text nach<br>٠<br>Statuswert (nur für<br>Schaltfunktionen<br>verfügbar) | Einstellung der Datenquelle für<br>den Funktionsnamen; bei der<br>Einstellung "dynamischer<br>Text" wird der Funktionsname in<br>Abhängigkeit des Empfangenen<br>Telegrams verändert, so kann z.B.<br>"Anwesend/Abwesend" signalisiert<br>werden. |
| Text          | freier Text mit bis zu 20<br>Zeichen                                                                                                    | Eingabe des Funktionsnamen;<br>Parameter wird eingeblendet<br>wenn Funktionsname über<br>Texteingabe eingestellt ist                                                                                                    |
|               |                                                                                                    |                                                                                                    |
| Sperrobjekt   | nicht aktiv<br>٠<br>aktiv                                                                                                    | Aktivierung/Deaktivierung des<br>Sperrobjektes für diese<br>Tastenfunktion                                                                                                    |

Für alle Tastenfunktion identische Parameter sind:

**Tabelle 23: Identische Parameter - Tastenfunktionen** 

#### **Kommunikationsobjekte**

Die nachfolgende Tabelle zeigt die verfügbaren Kommunikationsobjekte für die identischen Objekte:

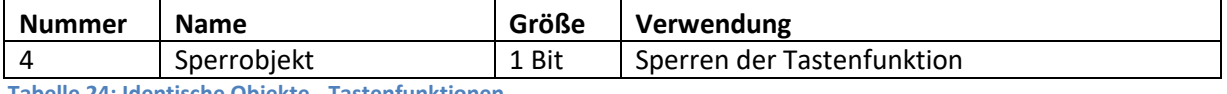

**Tabelle 24: Identische Objekte - Tastenfunktionen** 

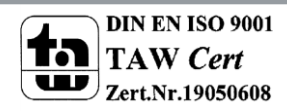

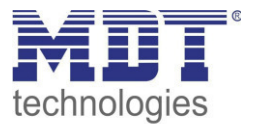

#### <span id="page-35-0"></span>**4.4.1 Schalten**

Das nachfolgende Bild zeigt die verfügbaren Einstellungen für die Tastenfunktion Schalten (hier bei der Zwei-Tastenfunktion):

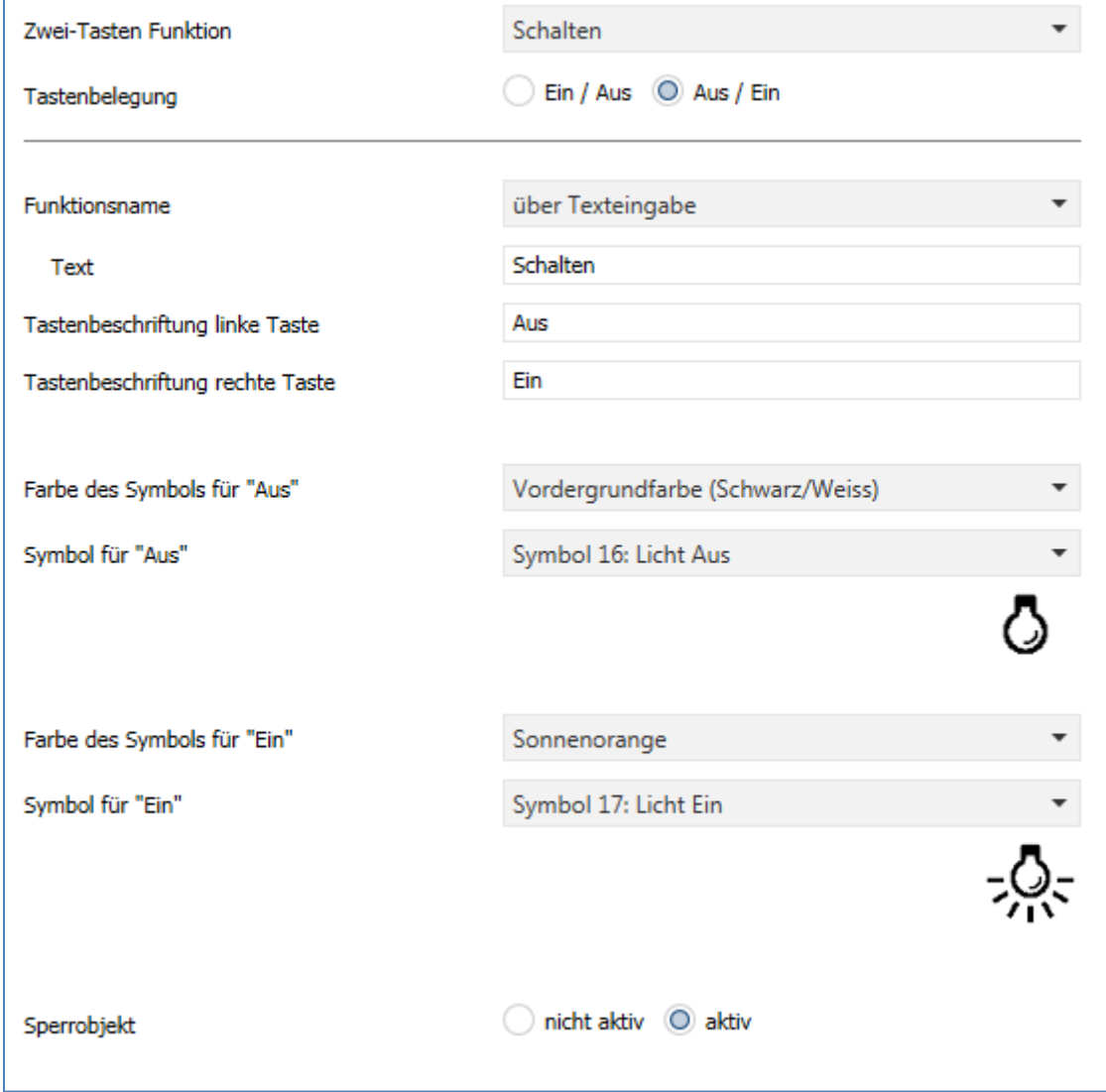

Für alle Unterfunktionen der Tastenfunktion "Schalten" sind folgende Parameter identisch:

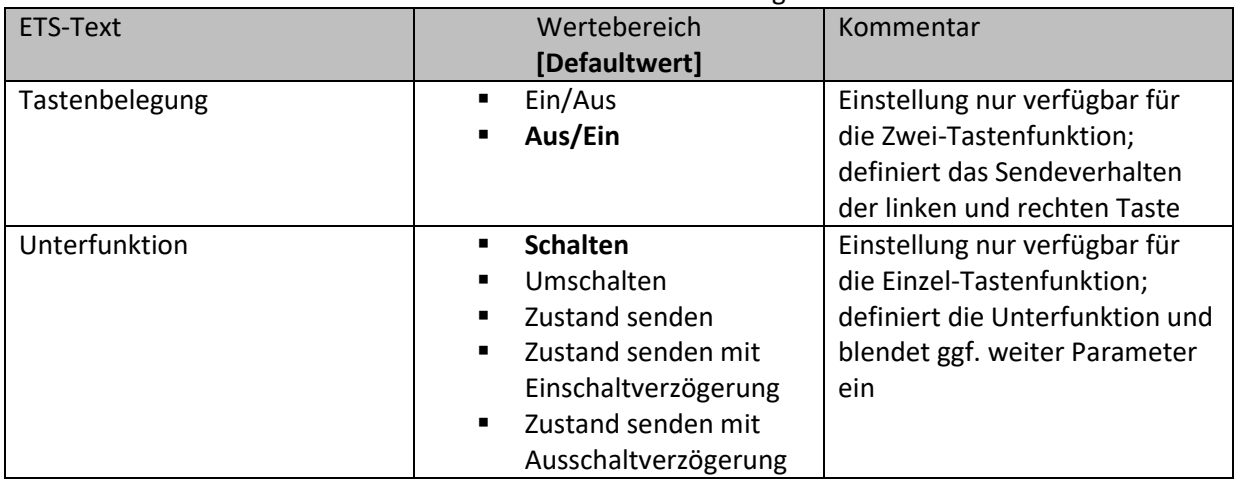

**Tabelle 25: identische Parameter - Schalten** 

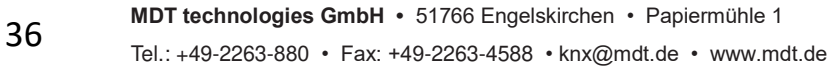

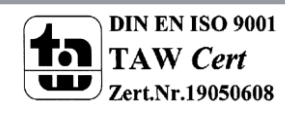

**Abbildung 16: Tastenfunktion Schalten**
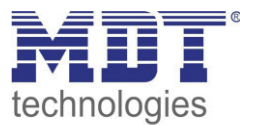

#### *4.4.1.1 Schalten bei der Zwei-Tastenfunktion*   $⊓$  Zwei-Tastenfunktion

Bei der Zwei-Tastenfunktion kann der linken und der rechten Taste der jeweilige Wert (Ein/Aus) zugeordnet werden. Somit sendet die linke, bzw. die rechte Tasten den eingestellten, festen Wert. Das nachfolgende Bild zeigt die verfügbaren Einstellungen für die Zwei-Tastenfunktion Schalten:

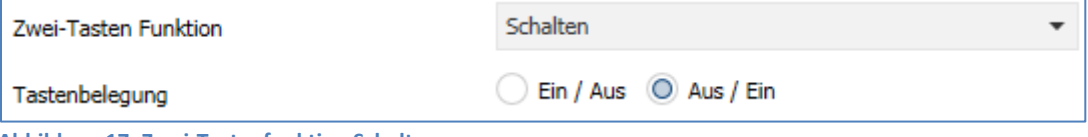

**Abbildung 17: Zwei-Tastenfunktion Schalten** 

Tastenbelegung Ein/Aus: Die linke Taste sendet den Wert Ein und die rechte Taste den Wert Aus. Tastenbelegung Aus/Ein: Die linke Taste sendet den Wert Aus und die rechte Taste den Wert Ein.

Die nachfolgende Tabelle zeigt die verfügbaren Kommunikationsobjekte:

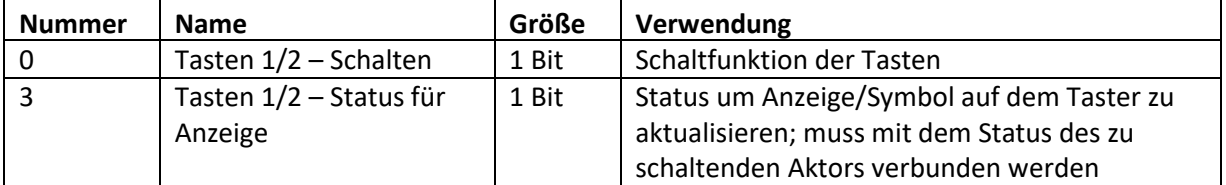

**Tabelle 26: Kommunikationsobjekte Zwei-Tastenfunktion Schalten** 

# *4.4.1.2 Unterfunktion: Schalten*

Einzel-Tastenfunktion

Bei der Einzel-Tastenfunktion Schalten – Unterfunktion: Schalten sendet die Taste bei Betätigung den jeweiligen fest eingestellten Wert.

Das nachfolgende Bild zeigt die verfügbaren Einstellungen:

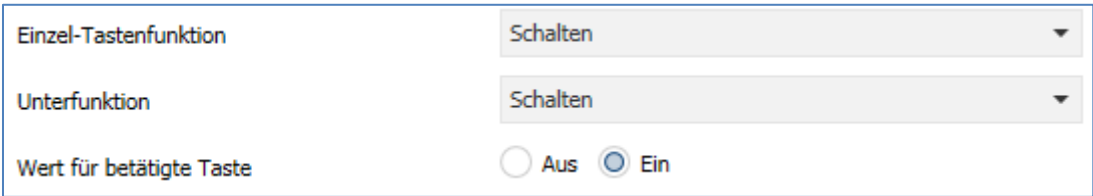

**Abbildung 18: Einzel-Tastenfunktion Schalten - Schalten** 

Die nachfolgende Tabelle zeigt die verfügbaren Kommunikationsobjekte:

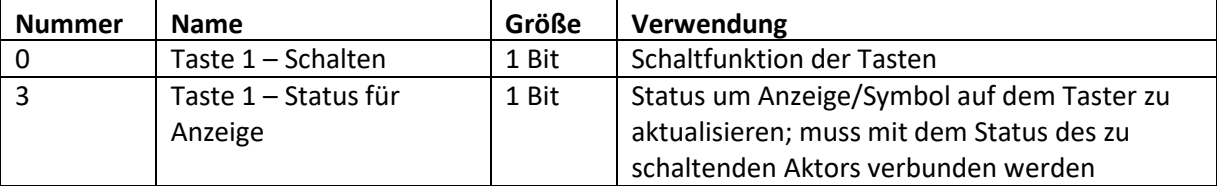

**Tabelle 27: Einzel-Tastenfunktion Schalten - Schalten** 

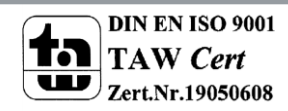

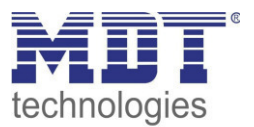

# *4.4.1.3 Unterfunktion: Umschalten*

Einzel-Tastenfunktion

Bei der Einzel-Tastenfunktion Schalten – Unterfunktion: Umschalten sendet die Taste den jeweilig invertierten Wert in Bezug auf den zuletzt empfangenen Statuswert.

Dazu wird das Statusobjekt "Wert für Umschaltung" mit den Status des anzusteuernden Aktors verbunden. Wurde als letzter Wert ein Ein-Signal empfangen, so sendet der Taster bei der nächsten Betätigung einen Aus-Befehl auf das Objekt "Schalten".

Das nachfolgende Bild zeigt die verfügbaren Einstellungen:

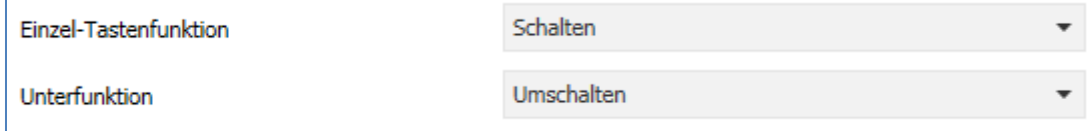

**Abbildung 19: Einzel-Tastenfunktion Schalten - Umschalten** 

Die nachfolgende Tabelle zeigt die verfügbaren Kommunikationsobjekte:

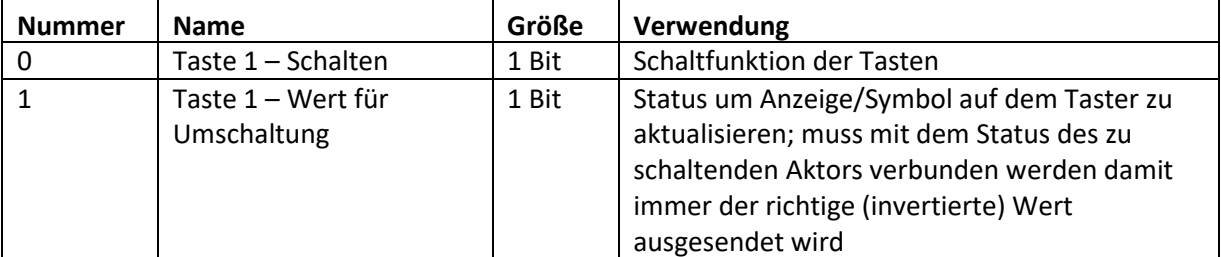

**Tabelle 28: Einzel-Tastenfunktion Schalten - Umschalten** 

# *4.4.1.4 Unterfunktion: Zustand senden*

Einzel-Tastenfunktion

Bei der Einzel-Tastenfunktion Schalten – Unterfunktion: Zustand senden können feste Werte für eine betätigte Taste (steigende Flanke) und eine losgelassene Taste (fallende Flanke) gesendet werden. Mit dieser Funktion können tastende Anwendungen realisiert werden. Das nachfolgende Bild zeigt die verfügbaren Einstellungen:

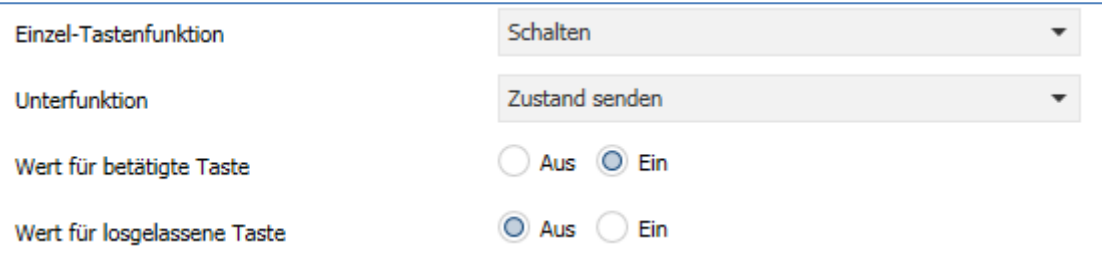

**Abbildung 20: Einzel-Tastenfunktion Schalten - Zustand senden** 

Die nachfolgende Tabelle zeigt die verfügbaren Kommunikationsobjekte:

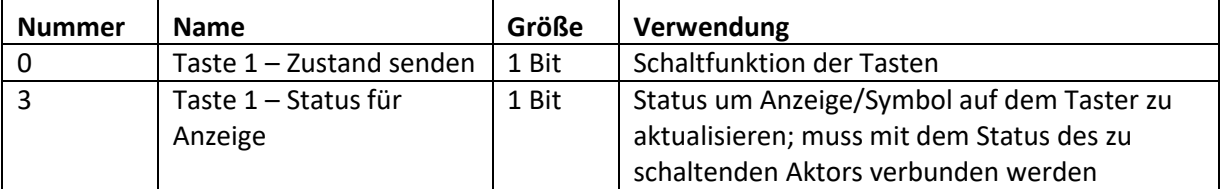

**Tabelle 29: Einzel-Tastenfunktion Schalten - Zustand senden** 

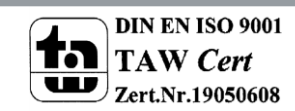

L

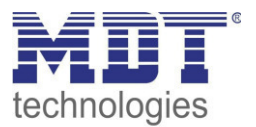

# *4.4.1.5 Unterfunktion: Zustand senden mit Einschaltverzögerung*  Einzel-Tastenfunktion

Bei der Einzel-Tastenfunktion Schalten – Unterfunktion: Zustand senden mit Einschaltverzögerung sendet die Taste den Wert Ein für das Betätigen der Taste und den Wert Aus für das Loslassen der Taste. Dabei wird jedoch der Wert Ein um die eingestellte Zeitverzögerung verzögert. Wird die Taste losgelassen bevor die eingestellte Zeitverzögerung abgelaufen ist, so wird kein Ein-Wert gesendet. Das nachfolgende Bild zeigt die verfügbaren Einstellungen:

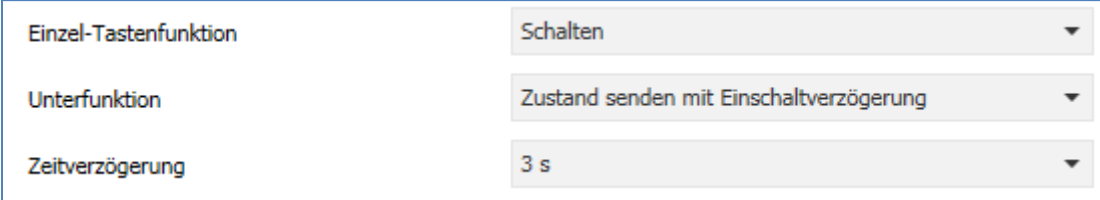

**Abbildung 21: Einzel-Tastenfunktion Schalten - Zustand senden mit Einschaltverzögerung** 

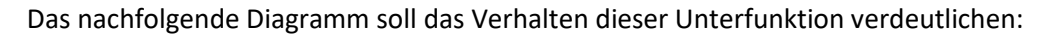

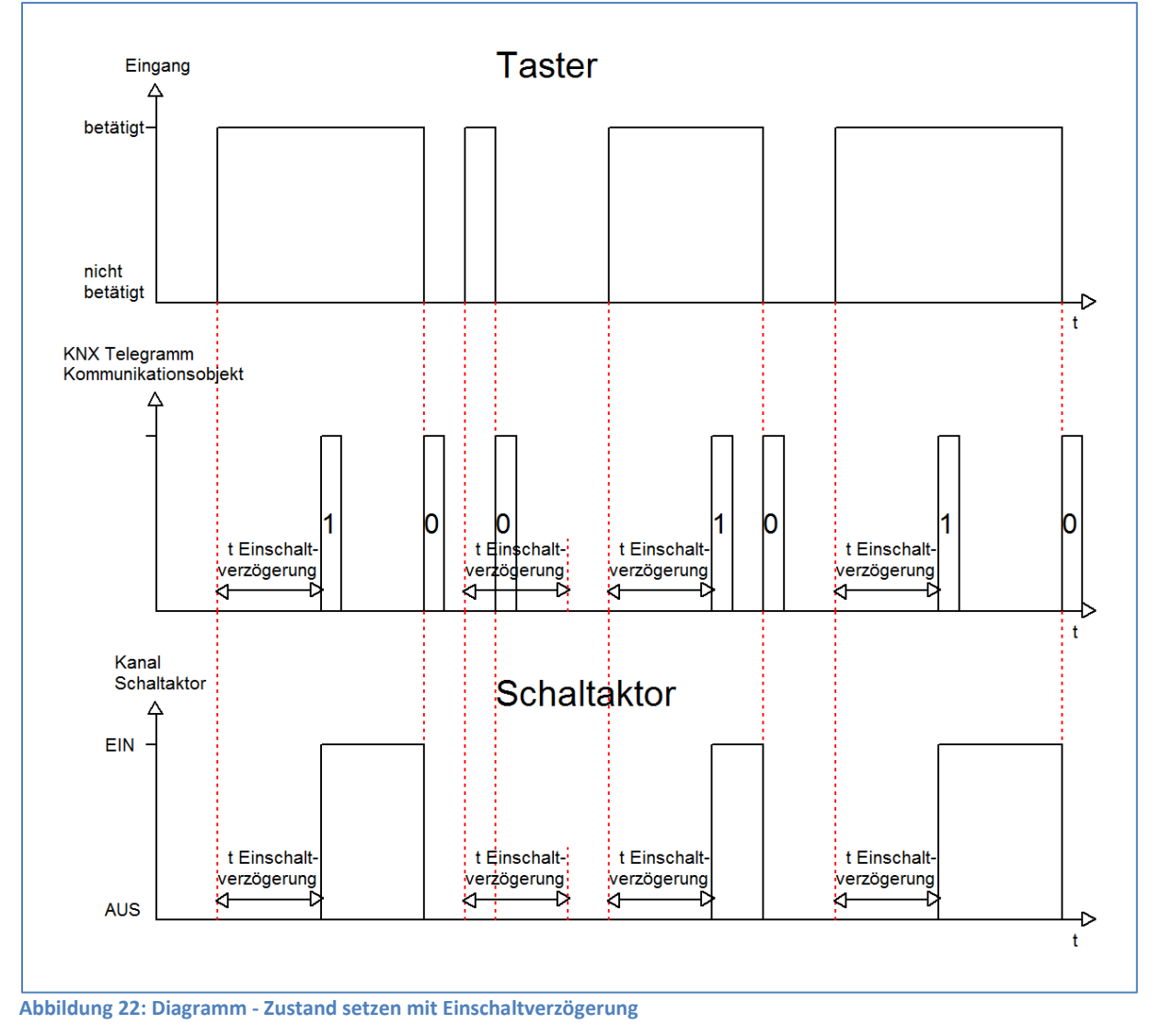

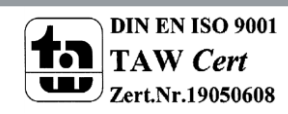

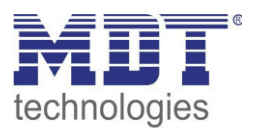

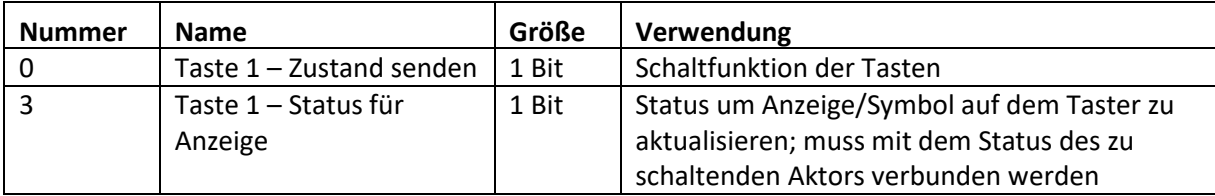

Die nachfolgende Tabelle zeigt die verfügbaren Kommunikationsobjekte:

**Tabelle 30: Einzel-Tastenfunktion Schalten - Zustand senden mit Einschaltverzögerung** 

# *4.4.1.6 Unterfunktion: Zustand sende mit Ausschaltverzögerung*

Einzel-Tastenfunktion

Bei der Einzel-Tastenfunktion Schalten – Unterfunktion: Zustand senden mit Ausschaltverzögerung sendet die Taste den Wert Ein für das Betätigen der Taste und den Wert Aus für das Loslassen der Taste. Dabei wird jedoch der Wert Aus um die eingestellte Zeitverzögerung verzögert. Das nachfolgende Bild zeigt die verfügbaren Einstellungen:

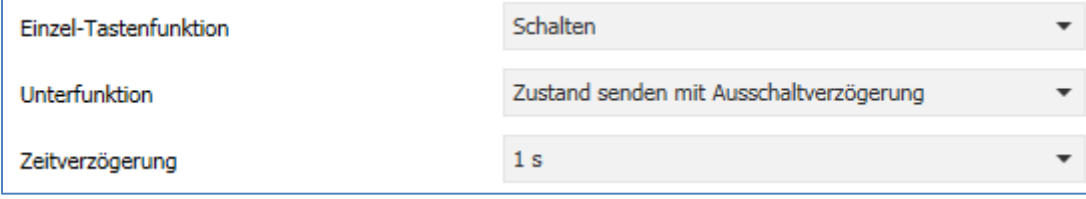

**Abbildung 23: Einzel-Tastenfunktion Schalten - Zustand senden mit Ausschaltverzögerung** 

### Die nachfolgende Tabelle zeigt die verfügbaren Kommunikationsobjekte:

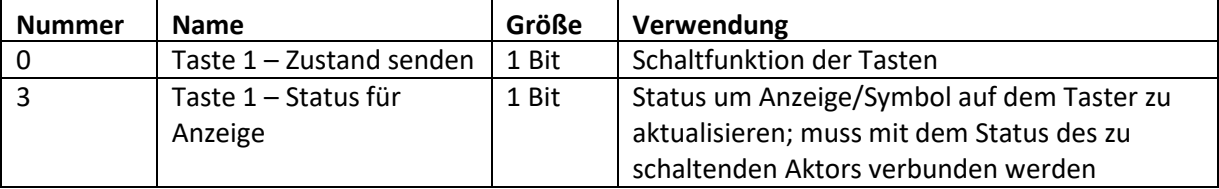

**Tabelle 31: Einzel-Tastenfunktion Schalten - Zustand senden mit Ausschaltverzögerung** 

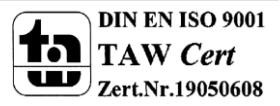

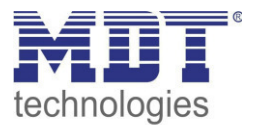

# *4.4.1.7 Darstellung*

 Einzel-Tastenfunktion **Ø Zwei-Tastenfunktion** 

Die Schaltfunktion kann die beiden möglichen Zustände (Ein/Aus) durch frei wählbare Symbole mit frei wählbarer Farbe darstellen. Dabei wird jeweils der ausgewertete Status visualisiert:

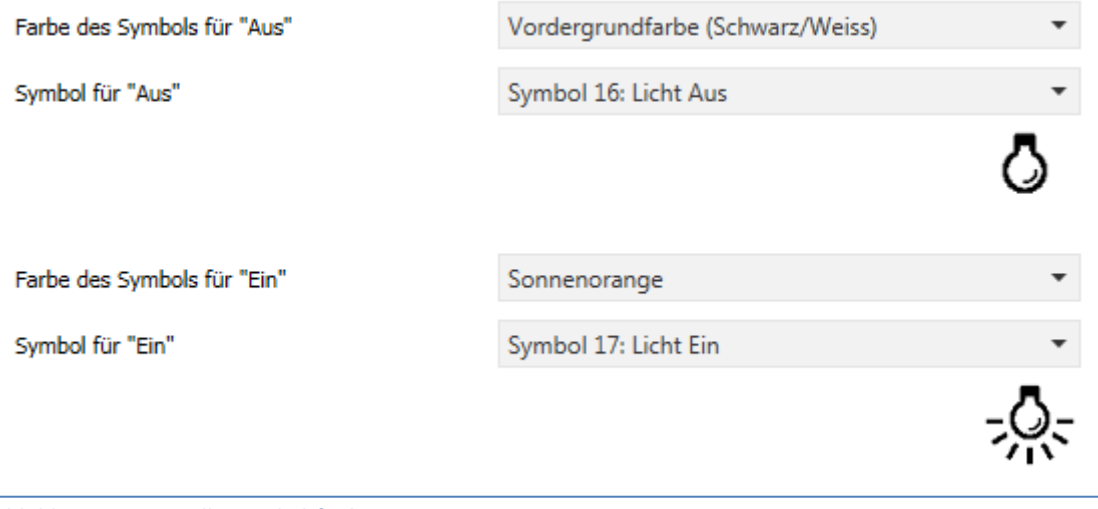

**Abbildung 24: Darstellung Schaltfunktion** 

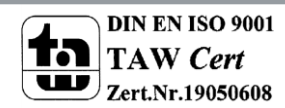

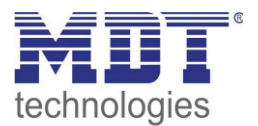

# **4.4.2 Werte senden**

# *4.4.2.1 Werte/Szenen umschalten (bis zu 4 Werte)*

**Ø** Einzel-Tastenfunktion

Zwei-Tastenfunktion

Mit der Funktion Werte senden – Werte/Szenen umschalten können zwischen 4 verschiedenen Werten eines Datenpunkttyps umgeschaltet werden.

Das nachfolgende Bild zeigt die verfügbaren Einstellungen:

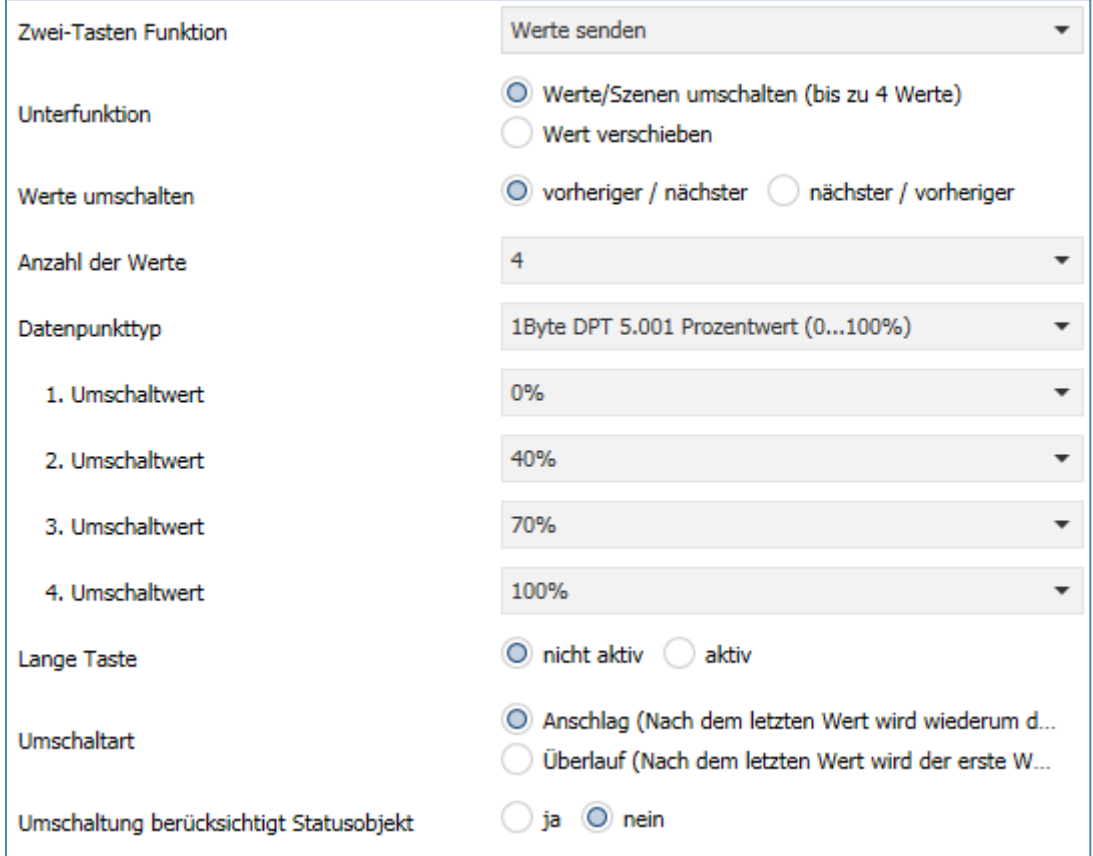

**Abbildung 25: Werte Senden - Werte/Szenen umschalten** 

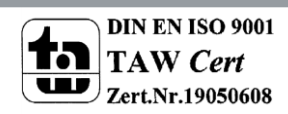

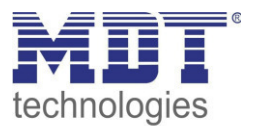

## Die nachfolgende Tabelle zeigt alle verfügbaren Einstellungen:

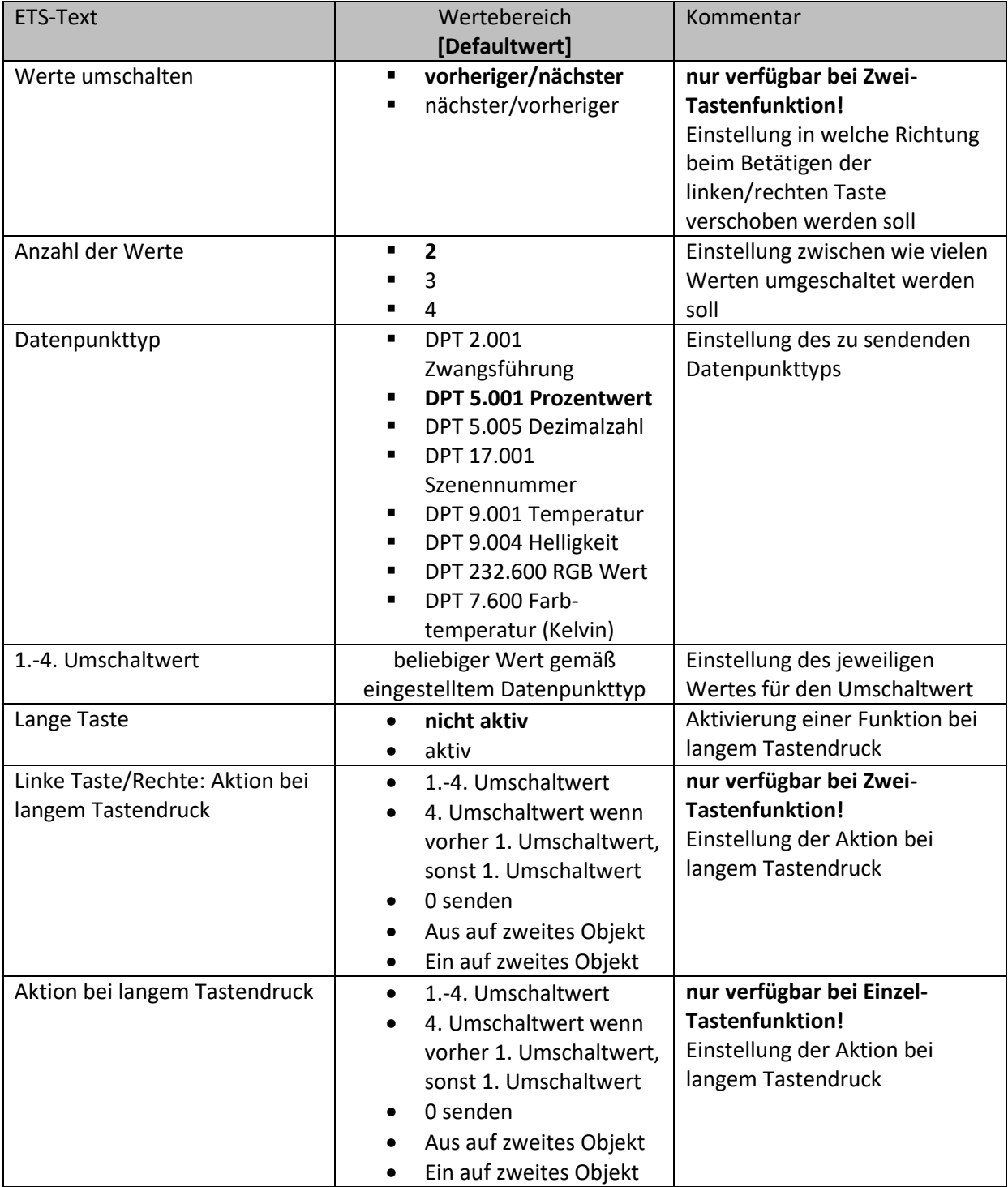

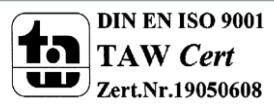

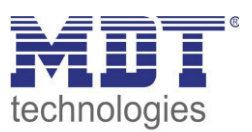

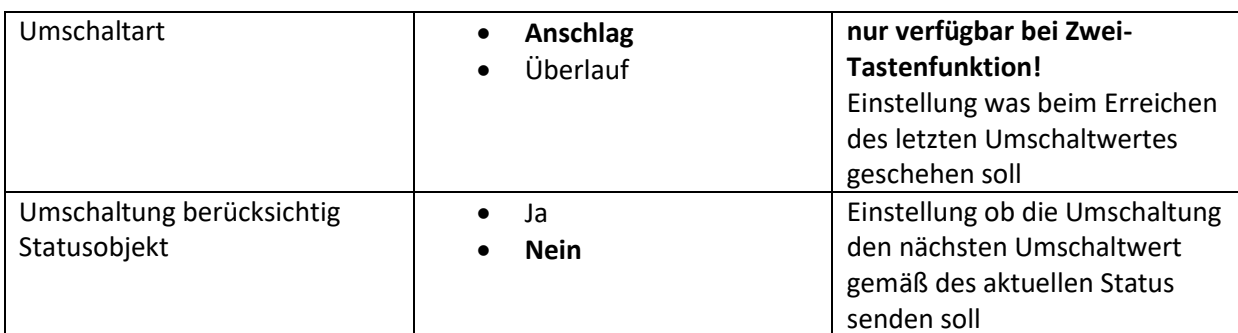

**Tabelle 32: Werte Senden - Werte/Szenen umschalten** 

### **Funktionsprinzip:**

Die Funktion Werte/Szenen umschalten kann bis zu 4 verschiedene Werte beim kurzen Drücken einer Taste senden. Die Werte werden dabei nacheinander umgeschaltet. Abhängig von den eingestellten Parametern wird hierbei zum Beispiel beim Betätigen der Taste der 2. Umschaltwert gesendet wenn vorher der 1. Umschaltwert gesendet wurde und der 3. Umschaltwert wenn vorher der 2. Umschaltwert gesendet wurde...

# **Parameter Lange Taste:**

Zusätzlich zur Umschaltung über einen kurzen Tastendruck kann ein fester Wert bei einem langen Tastendruck ausgesendet werden.

Hierbei kann zum einen fix der 1.-4. Umschaltwert gesendet werden. Somit würde bei einem langen Tastendruck immer ein fixer Umschaltwert (unabhängig vom letzten Umschaltwert) ausgesendet werden.

Die Einstellung "4. Umschaltwert wenn letzter 1. Umschaltwert, sonst 1. Umschaltwert" stellt eine Toggle Funktion dar, welche zwischen dem 1. und dem 4. Umschaltwert hin- und herschaltet. Wurde zuletzt der 1. Umschaltwert gesendet, so wird der 4. Umschaltwert gesendet, bei jedem anderen Wert wird der 1. Umschaltwert gesendet.

Die Einstellung "O senden" sendet den Wert O auf das Umschaltobjekt.

Die Einstellungen "Ein auf zweites Objekt", bzw. "Aus auf zweites Objekt" blendet ein weiteres Kommunikationsobjekt für den langen Tastendruck ein. Auf dieses Objekt der Größe 1 Bit wird dann der fixe Wert Ein bzw. Aus gesendet.

### **Parameter Umschaltart:**

**Anschlag:** Bei der Umschaltart Anschlag wird nach dem Senden des 4. Umschaltwertes wiederum der 4. Umschaltwert gesendet.

**Überlauf:** Bei der Umschaltart Überlauf wird nach dem 4. Umschaltwert wieder der 1. Umschaltwert gesendet.

Bei der Einzel-Tastenfunktion ist dieser Parameter fix auf Überlauf eingestellt.

# **Parameter Umschaltung berücksichtig Statusobjekt:**

Wird der **Statuswert** bei der Umschaltung **nicht berücksichtigt**, so merkt sich der Taster den zuletzt gesendeten Wert und sendet bei der nächsten Betätigung den nächsten bzw. vorherigen Wert ohne zu beachten ob in der Zwischenzeit ein anderer Wert auf das Objekt gesendet wurde.

Wird der **Statuswert** bei der Umschaltung **berücksichtigt**, so sendet der Taster bei der nächsten Betätigung den nächst höheren bzw. den nächst niedrigerem Umschaltwert – in Bezug auf den zuletzt empfangenen Statuswert. Wurde zum Beispiel der 2. Umschaltwert zu 40% eingestellt und der 3. Umschaltwert zu 70%, so wird bei einem empfangenen Statuswert von 50% als nächstes der Wert 70% gesendet wenn der nächste Umschaltwert gesendet werden soll und der Wert 40% wenn der vorherige Umschaltwert gesendet werden soll.

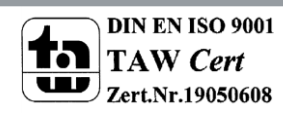

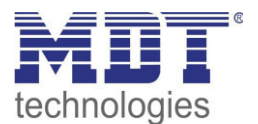

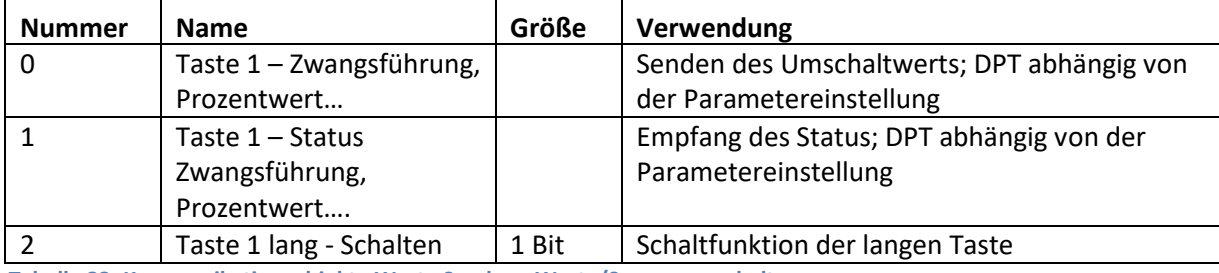

Die nachfolgende Tabelle zeigt die verfügbaren Kommunikationsobjekte:

**Tabelle 33: Kommunikationsobjekte Werte Senden - Werte/Szenen umschalten** 

## *4.4.2.2 Wert verschieben*

### ■ Zwei-Tastenfunktion

Mit der Funktion Werte Senden – Werte verschieben können Werte im Rahmen der eingestellten Grenzen nach oben bzw. unten verschoben werden.

### Das nachfolgende Bild zeigt die verfügbaren Einstellungen:

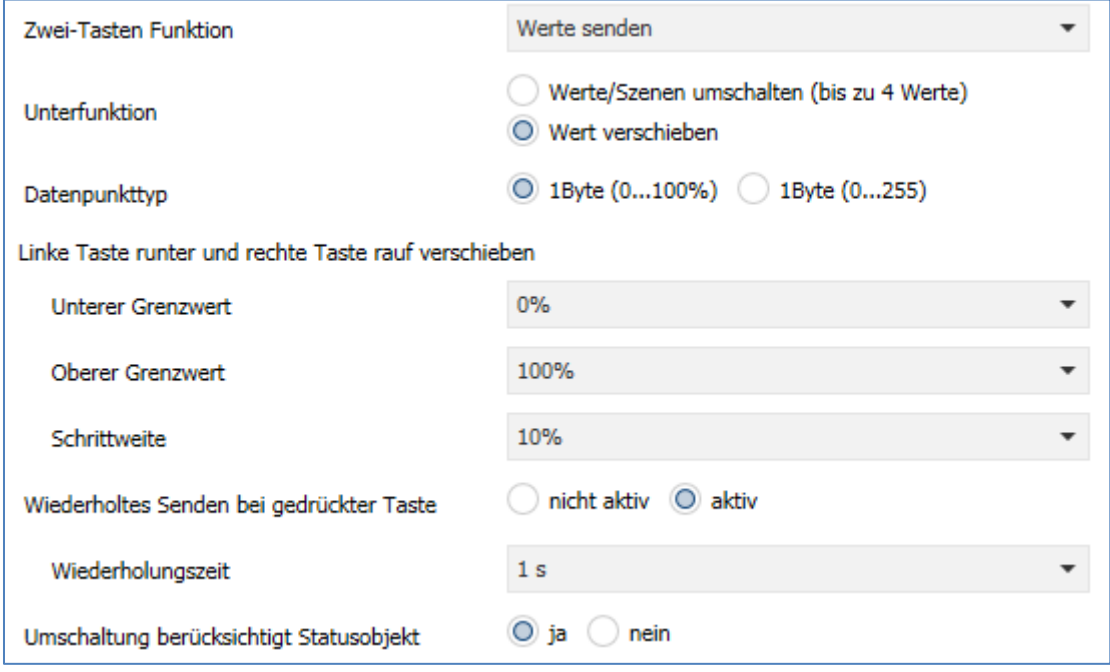

**Abbildung 26: Werte Senden – Wert verschieben** 

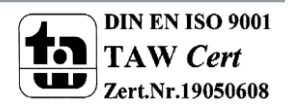

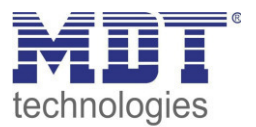

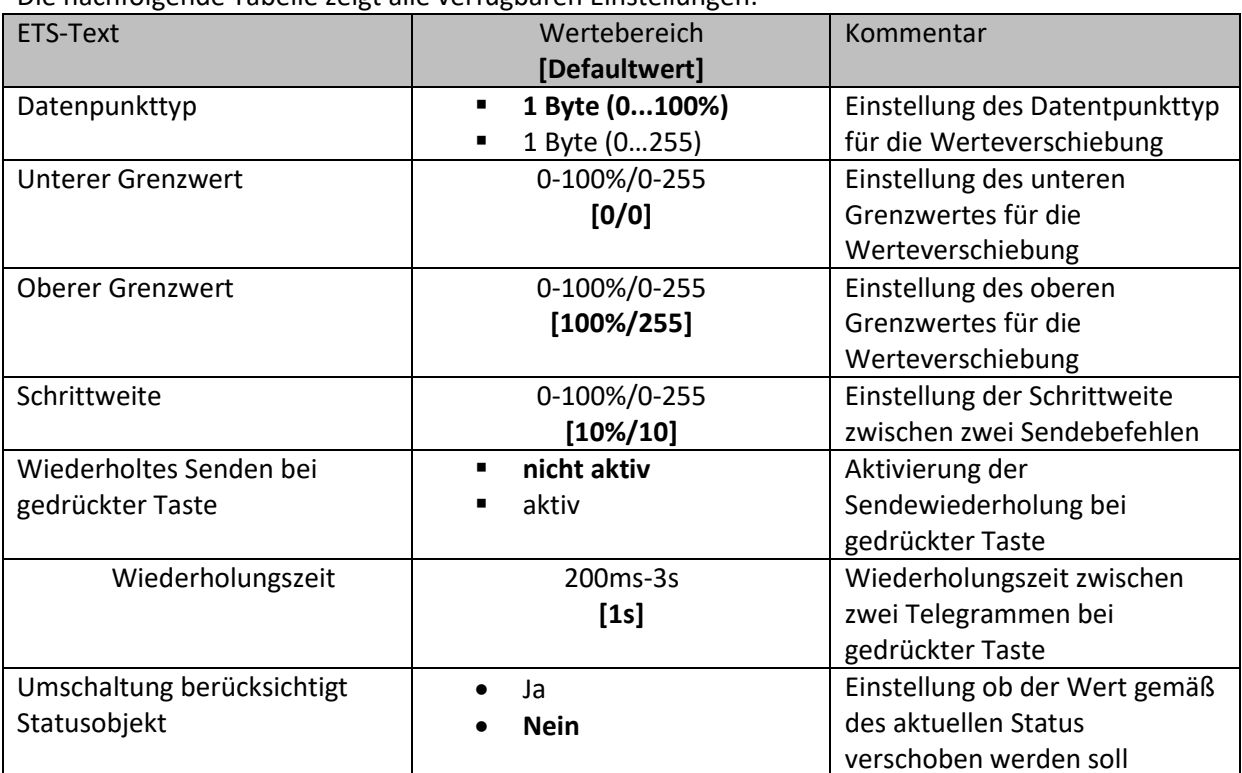

Die nachfolgende Tabelle zeigt alle verfügbaren Einstellungen:

**Tabelle 34: Werte Senden – Wert verschieben** 

## **Funktionsprinzip:**

Die Funktion "Wert verschieben" verschiebt den eingestellten Datenpunkttyp innerhalb der eingestellten Grenzen. Beim Betätigen der Taste "Runter" wird dabei die eingestellte Schrittweite vom letzten Wert abgezogen gesendet und beim Betätigen der Taste "Rauf" die eingestellte Schrittweite auf den letzten Wert aufaddiert gesendet.

# **Unterer/Oberer Grenzwert:**

Innerhalb dieser Grenzen wird der Wert verschoben. Die Funktion unterschreitet dabei nie den unteren Grenzwert und überschreitet nicht den oberen Grenzwert.

# **Schrittweite:**

Die Schrittweite gibt den Abstand zwischen zwei gesendeten Telegrammen an. Wurde beim vorherigen Senden der Wert 10% gesendet, so wird beim nächsten "Rauf-Befehl" – bei einer eingestellten Schrittweite von 10% - der Wert 20% gesendet.

# **Wiederholtes Senden bei gedrückter Taste:**

Das wiederholte Senden bei gedrückter Taste ermöglicht es, dass die Funktion den Wert so lange erhöht/erniedrigt bis der obere/untere Grenzwert erreicht wird.

# **Umschaltung berücksichtigt Statusobjekt:**

Wenn der Statuswert berücksichtigt wird, sendet die Tastenfunktion den nächsten Wert in Abhängigkeit des zuletzt empfangenen Statuswerts. So würde bei einem Statuswert von 15% und einer Schrittweite von 10% als nächstes der Wert 25% (bei einem "Rauf-Befehl") gesendet. Wird der Statuswert nicht berücksichtigt, so merkt sich der Taster den zuletzt gesendeten Wert und sendet unabhängig vom Statuswert den nächsten Wert.

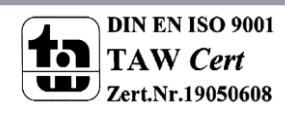

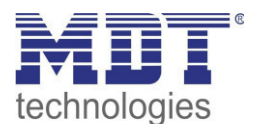

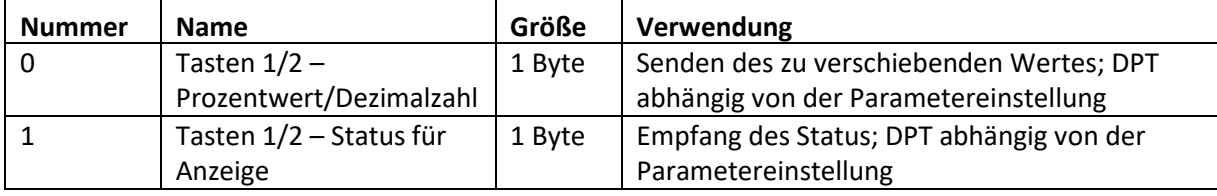

Die nachfolgende Tabelle zeigt die verfügbaren Kommunikationsobjekte:

**Tabelle 35: Kommunikationsobjekte Werte Senden – Wert verschieben** 

## *4.4.2.3 Wert senden*

Einzel-Tastenfunktion

Die Funktion Werte senden – Wert senden kann bei einem Tastendruck einen fest eingestellten Wert gemäß dem eingestellten Datenpunkttyp senden.

Das nachfolgende Bild zeigt die verfügbaren Einstellungen:

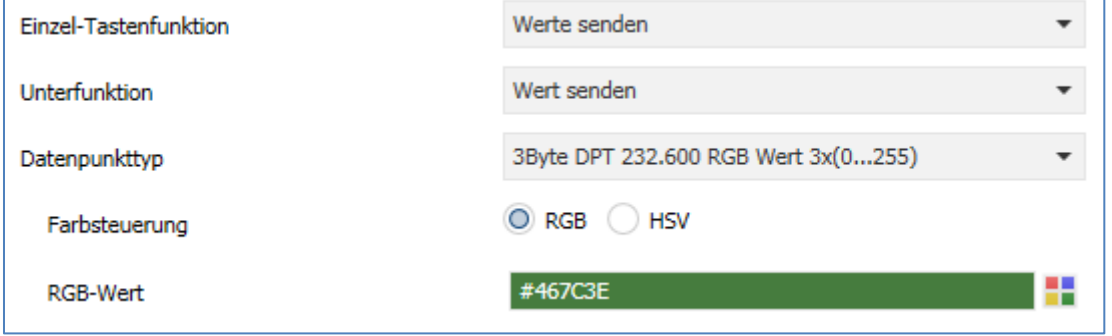

**Abbildung 27: Werte Senden – Wert senden** 

Die nachfolgende Tabelle zeigt alle verfügbaren Einstellungen:

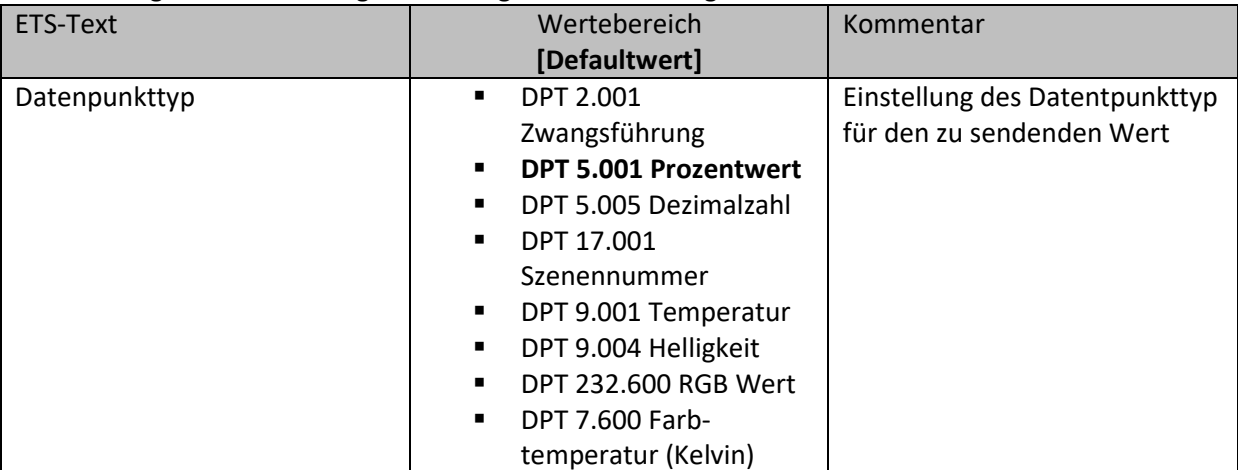

**Tabelle 36: Werte Senden – Wert senden** 

Der zu sendende Wert kann gemäß dem eingestellten Datenpunkttyp eingestellt werden. Die nachfolgende Tabelle zeigt die verfügbaren Kommunikationsobjekte:

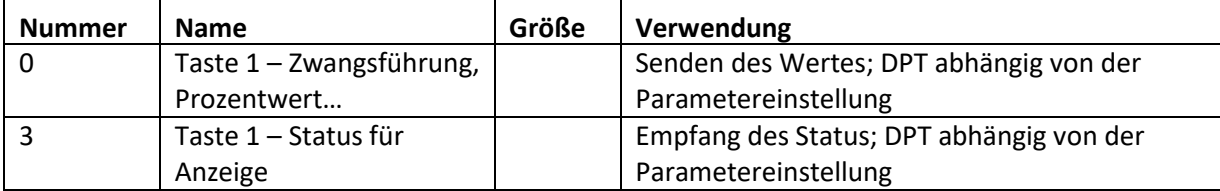

**Tabelle 37: Kommunikationsobjekte Werte Senden – Wert senden** 

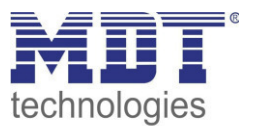

# *4.4.2.4 Wert senden nach Zustand*

 $⊓$  Einzel-Tastenfunktion

Die Funktion "Werte senden – Wert senden nach Zustand" kann beim Betätigen der Taste einen fest eingestellten Wert gemäß dem eingestellten Datenpunkttyp und beim Loslassen der Taste einen fest eingestellten Wert gemäß dem eingestellten Datenpunkttyp senden. Das nachfolgende Bild zeigt die verfügbaren Einstellungen:

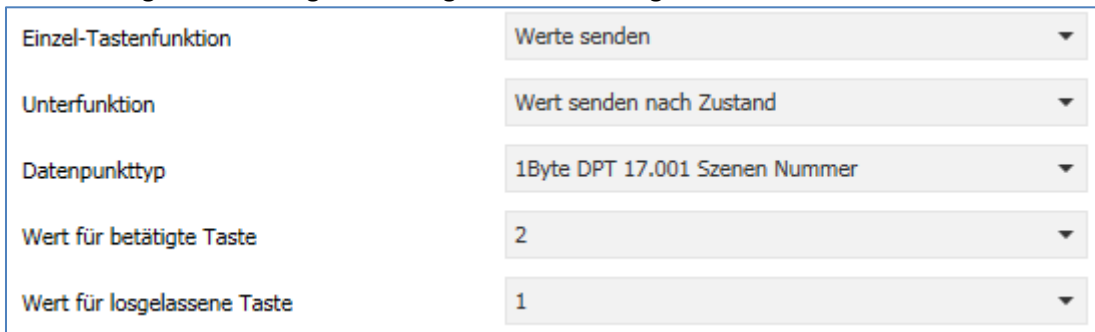

**Abbildung 28: Werte Senden – Wert senden nach Zustand** 

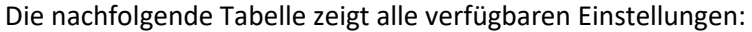

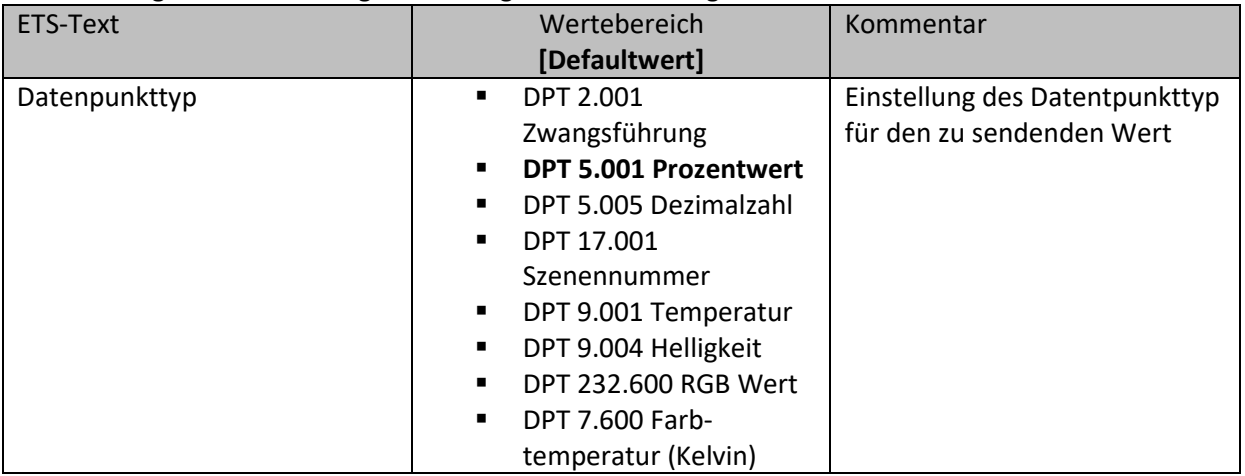

**Tabelle 38: Werte Senden – Wert senden nach Zustand** 

Der zu sendende Wert kann gemäß dem eingestellten Datenpunkttyp für das **Betätigen** als auch für das **Loslassen** der Taste eingestellt werden.

Die nachfolgende Tabelle zeigt die verfügbaren Kommunikationsobjekte:

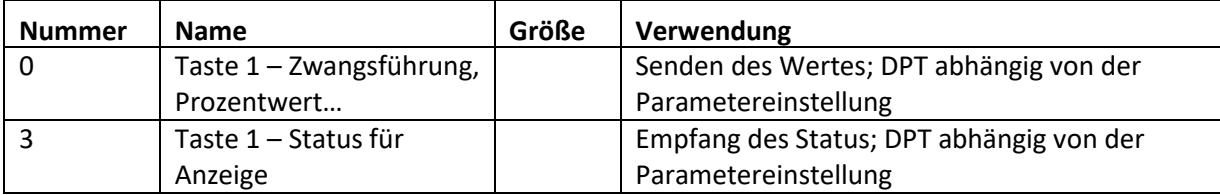

**Tabelle 39: Kommunikationsobjekte Werte Senden – Wert senden nach Zustand** 

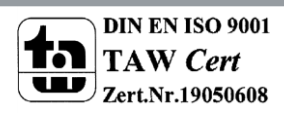

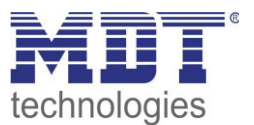

# *4.4.2.5 Darstellung*

 Einzel-Tastenfunktion  $⊓$  Zwei-Tastenfunktion

Die Darstellung der Funktion "Werte senden" ist abhängig vom gewählten Datenpunkttyp. Je nach gewähltem Datenpunkttyp können 1-4 verschiedene Symbole und deren Farbe ausgewählt werden. Die nachfolgende Tabelle gibt einen Überblick über die Einstellmöglichkeiten für die verschiedenen Datenpunkttypen:

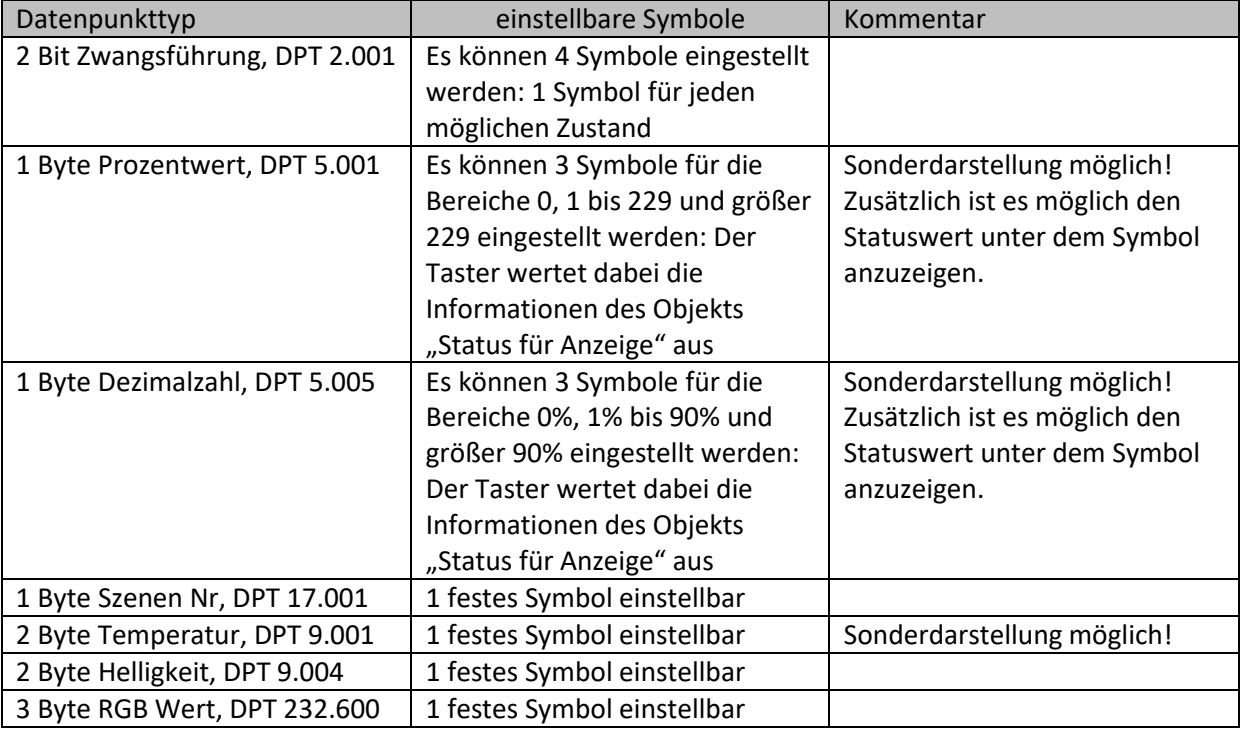

**Tabelle 40: Darstellung - Werte senden** 

### **Sonderdarstellung:**

Bei gewissen Datenpunkttypen ist eine Sonderdarstellung (siehe oben stehende Tabelle) möglich. Bei der Sonderdarstellung wird der Status in größerer Darstellung auf dem Display dargestellt. Dabei sind folgende Darstellungen möglich:

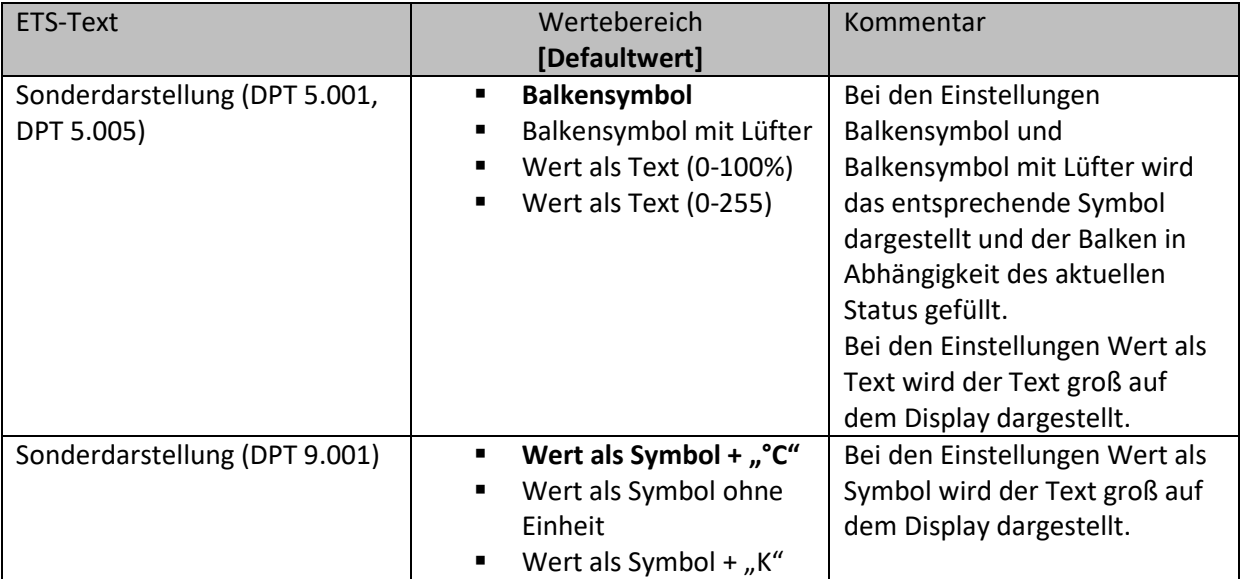

**Tabelle 41: Werte senden - Sondersymbole** 

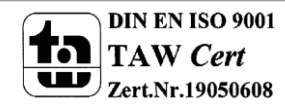

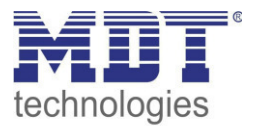

# **4.4.3 Schalten/Werte senden kurz/lang (mit 2 Objekten)**

Einzel-Tastenfunktion

 $⊓$  Zwei-Tastenfunktion

Mit der Funktion "Schalten/Werte senden kurz /lang (mit 2 Objekten)" können 2 verschiedene Werte für die kurze und lange Taste gesendet werden. Dabei haben die kurze und die lange Taste unterschiedliche Objekte wodurch es auch möglich ist unterschiedliche Datenpunkttypen auszusenden.

Das nachfolgende Bild zeigt die verfügbaren Einstellungen (hier für die Zwei-Tasten Funktion):

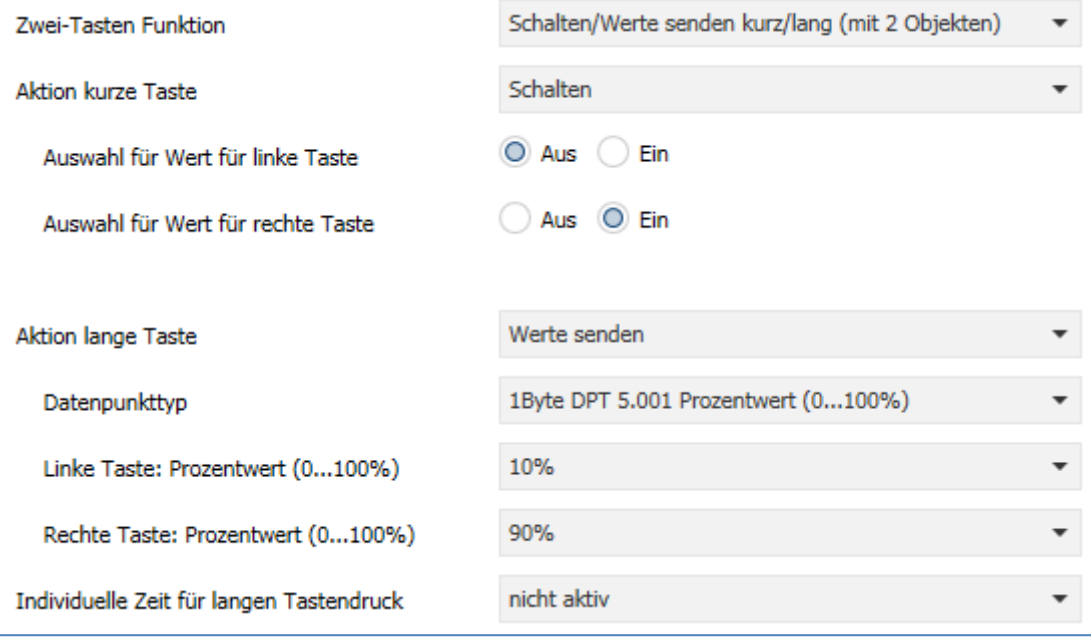

**Abbildung 29: Schalten/Werte Senden kurz/lang** 

Die nachfolgende Tabelle zeigt alle verfügbaren Einstellungen:

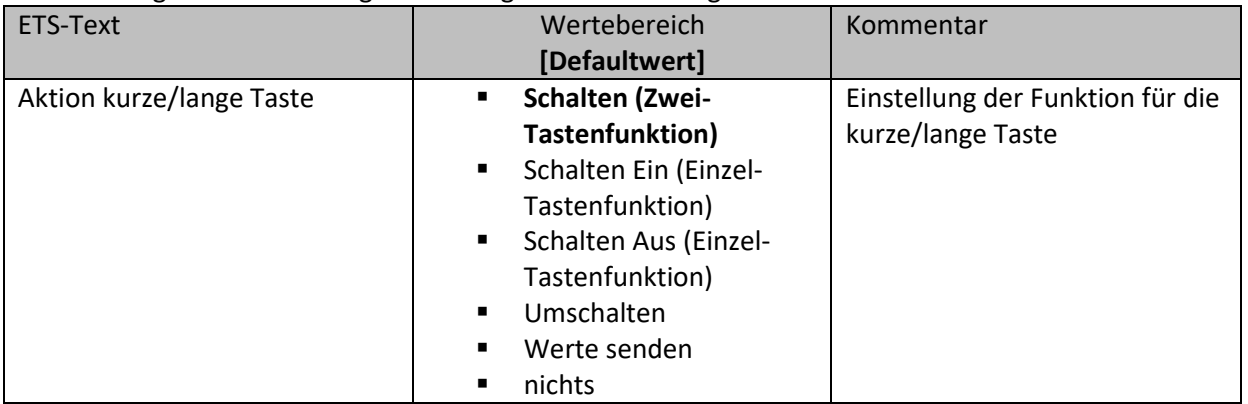

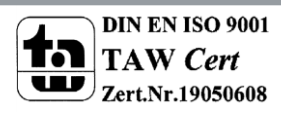

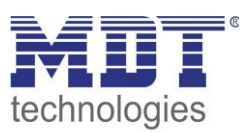

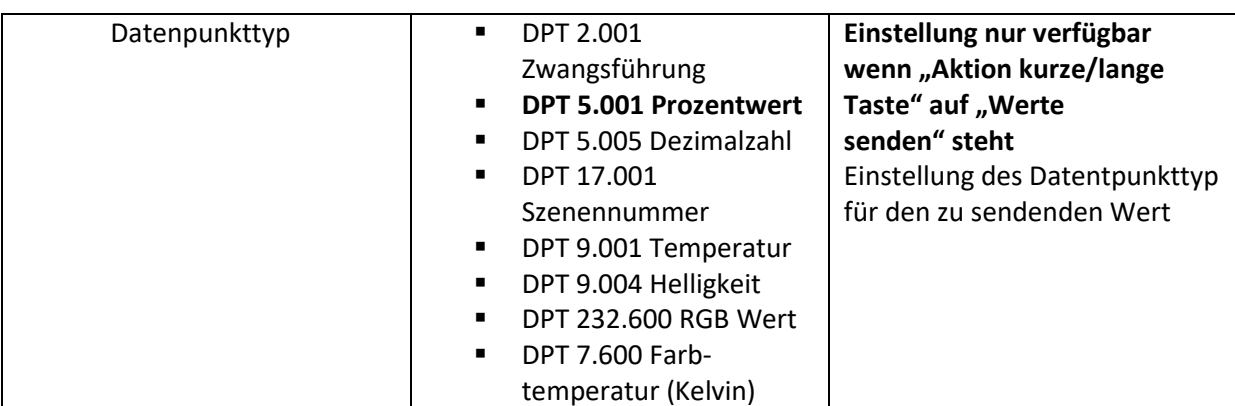

**Tabelle 42: Schalten/Werte Senden kurz/lang** 

Bei der Zwei-Tastenfunktion können jeweils (für die kurze als auch für die lange Taste) unterschiedliche Werte für die linke und die rechte Taste gesendet werden. Bei der Einzel-Tastenfunktion kann lediglich ein Wert für die kurze als auch für die lange Taste gesendet werden. Der Datenpunkttyp kann dabei jeweils für die kurze und die lange Taste separat festgelegt werden.

## **Darstellung der Funktion:**

Da für die kurze und die lange Taste unterschiedliche Datenpunkttypen eingestellt werden können, kann entweder die Funktion für die lange Taste oder die Funktion für die kurze Taste dargestellt werden.

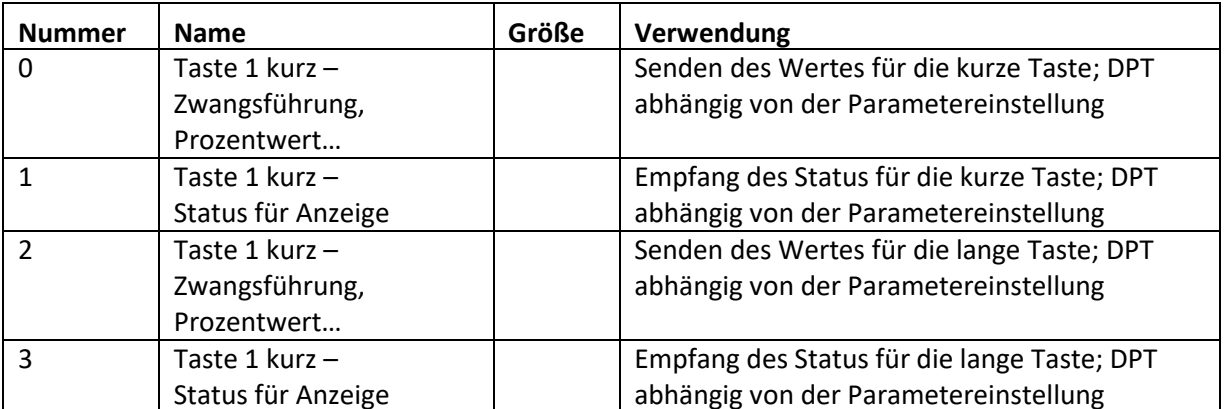

Die nachfolgende Tabelle zeigt die verfügbaren Kommunikationsobjekte:

**Tabelle 43: Kommunikationsobjekte Schalten/Werte Senden kurz/lang** 

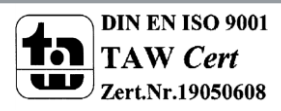

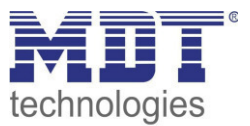

## **Darstellung:**

Bei der Tastenfunktion Schalten kurz/lang kann entweder die Funktion der kurzen Taste oder die Funktion der langen Taste dargestellt werden. Die eingeblendeten Einstellungen für die Darstellung hängen davon ab ob die darzustellende Funktion als Schalten (Schalten, Schalten Ein, Schalten Aus, Umschalten) oder als Werte senden parametriert wurde.

Wurde die **Funktion als Schalten parametriert** so sind folgende Einstellungen für die Darstellung möglich:

Die Schaltfunktion kann die beiden möglichen Zustände (Ein/Aus) durch frei wählbare Symbole mit frei wählbarer Farbe darstellen. Dabei wird jeweils der ausgewertete Status visualisiert:

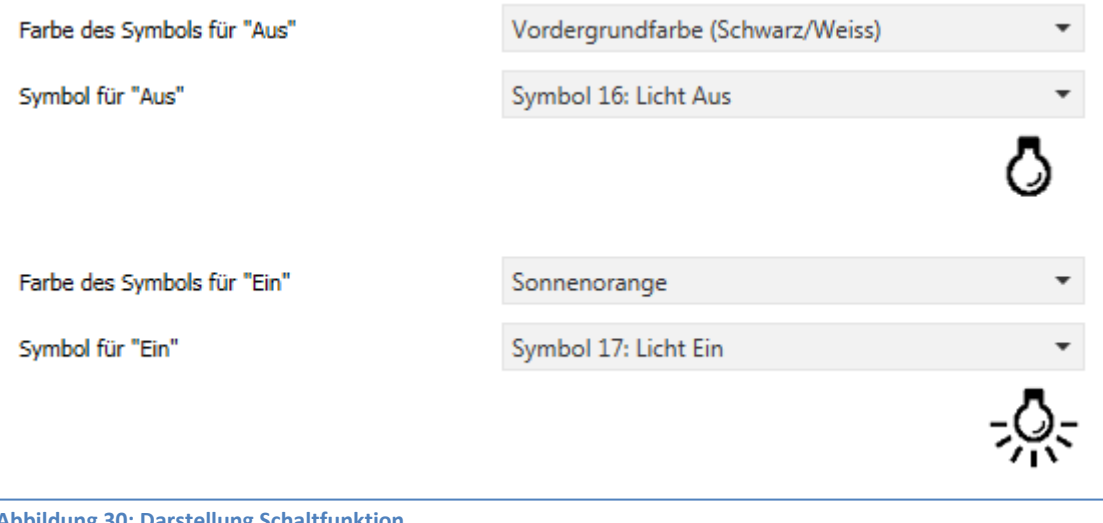

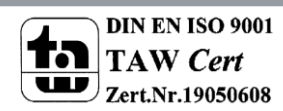

**Abbildung 30: Darstellung Schaltfunktion** 

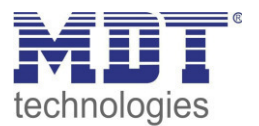

# Wurde die **Funktion als Werte senden parametriert** so sind folgende Einstellungen für die Darstellung möglich:

Die Darstellung der Funktion Werte senden ist abhängig vom gewählten Datenpunkttyp. Je nach gewähltem Datenpunkttyp können 1-4 verschiedene Symbole und deren Farbe ausgewählt werden. Die nachfolgende Tabelle gibt einen Überblick über die Einstellmöglichkeiten für die verschiedenen Datenpunkttypen:

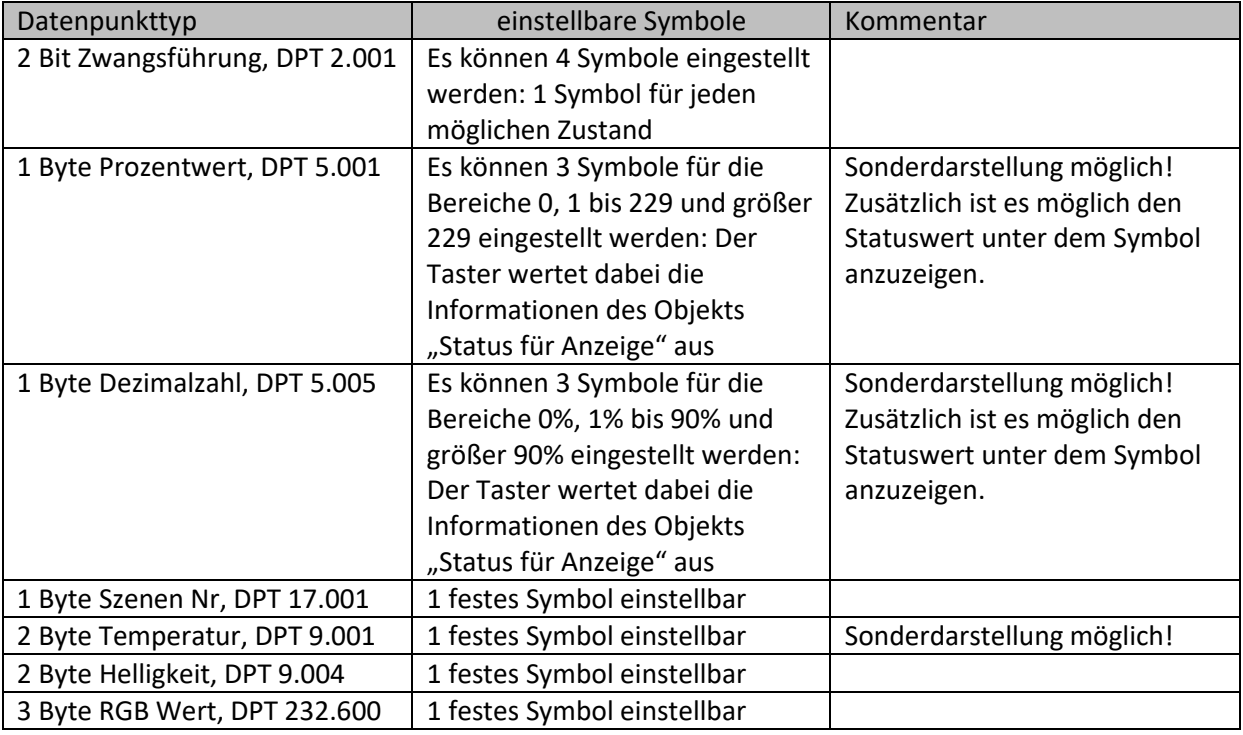

**Tabelle 44: Darstellung - Werte senden** 

# **Sonderdarstellung:**

Bei gewissen Datenpunkttypen ist eine Sonderdarstellung (siehe oben stehende Tabelle) möglich. Bei der Sonderdarstellung wird der Status in größerer Darstellung auf dem Display dargestellt. Dabei sind folgende Darstellungen möglich:

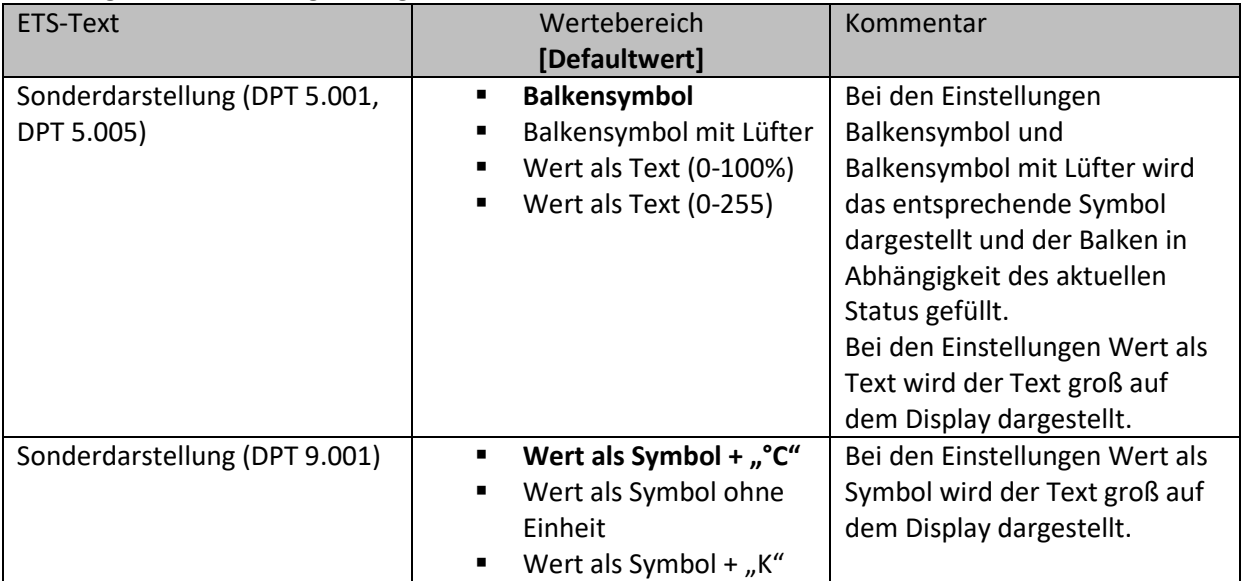

**Tabelle 45: Werte senden – Sondersymbole** 

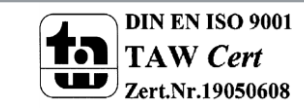

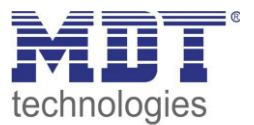

# **4.4.4 Szene**

Einzel-Tastenfunktion

Die Szenen-Funktion ermöglicht das Aufrufen und Abspeichern von Gewerke übergreifenden Szenen. Ist die Speicherfunktion aktiviert, so kann diese durch einen langen Tastendruck aktiviert werden. Das nachfolgende Bild zeigt die verfügbaren Einstellungen:

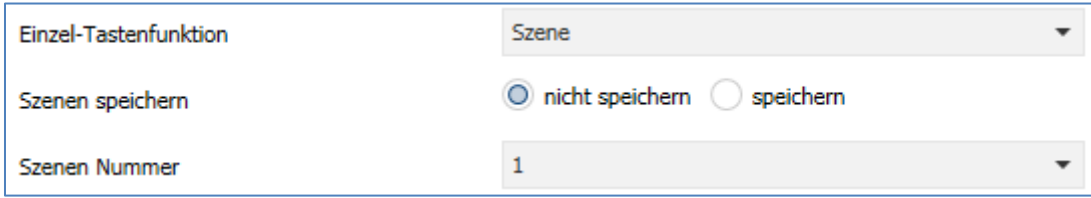

**Abbildung 31: Szene** 

### Die nachfolgende Tabelle zeigt alle verfügbaren Einstellungen:

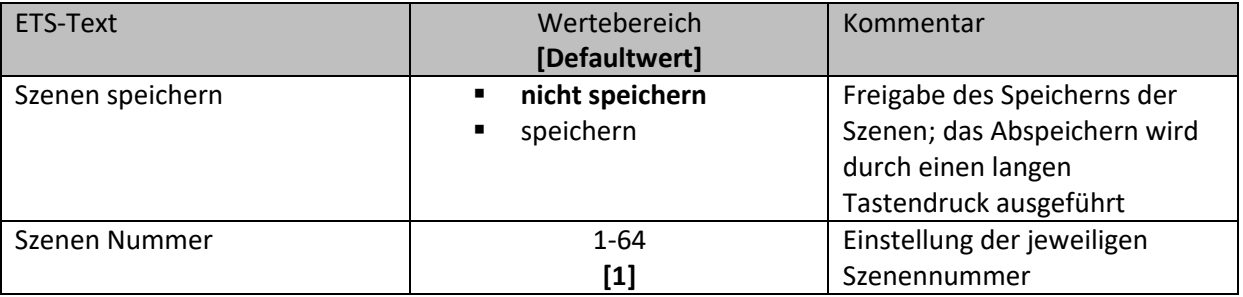

**Tabelle 46: Szene** 

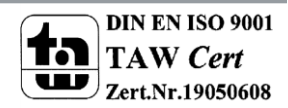

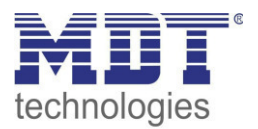

Um eine Szene aufzurufen oder einen neuen Wert für die Szene zu speichern wird der entsprechende Code an das zugehörige Kommunikationsobjekt für die Szene gesendet:

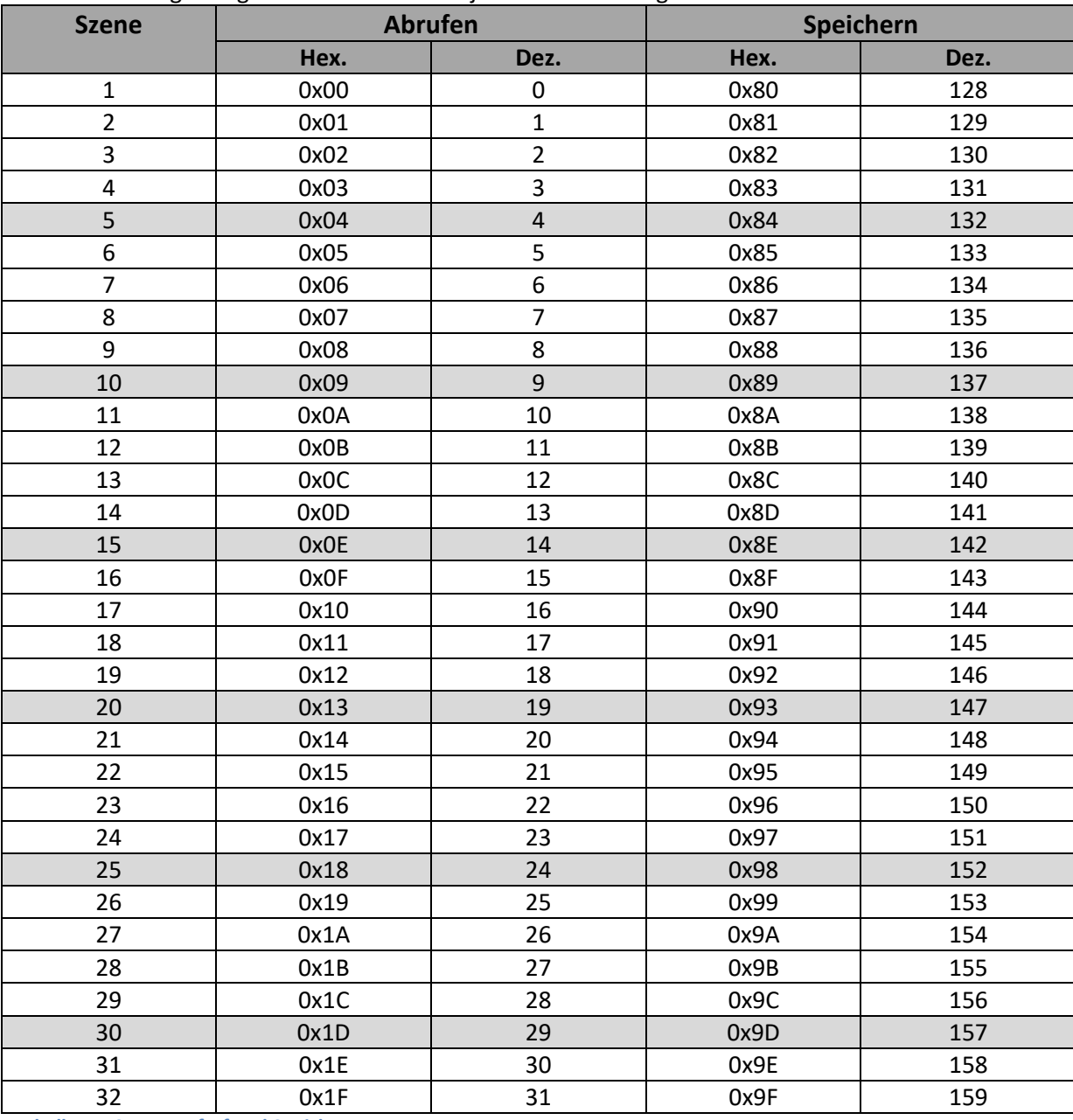

**Tabelle 47: Szenenaufruf und Speichern** 

Die nachfolgende Tabelle zeigt die verfügbaren Kommunikationsobjekte:

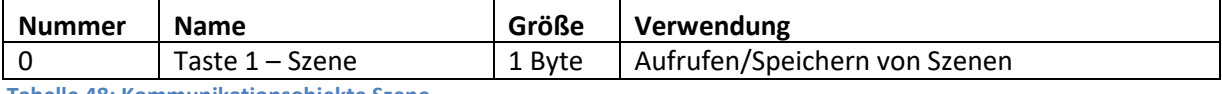

**Tabelle 48: Kommunikationsobjekte Szene** 

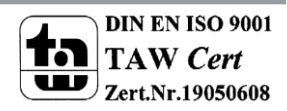

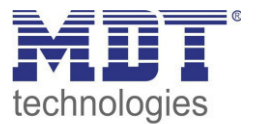

# **Darstellung:**

Einzel-Tastenfunktion

Die Szenenfunktion wird durch ein festes Symbol dargestellt. Da die Szenenfunktion keinen Status zurückbekommt wird die Funktion durch ein fixes Symbol dargestellt:

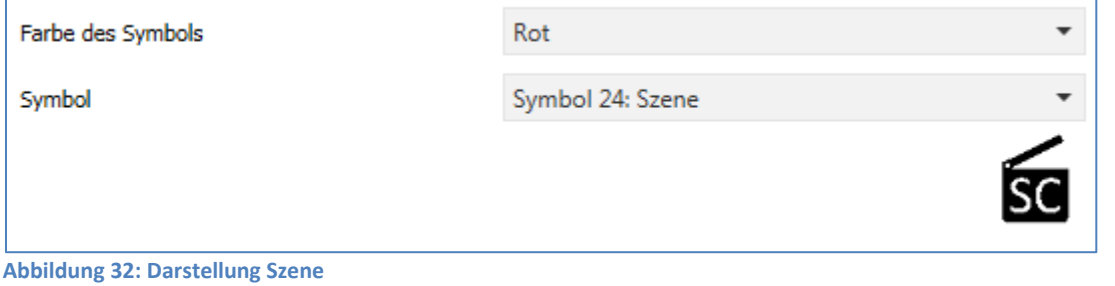

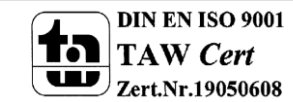

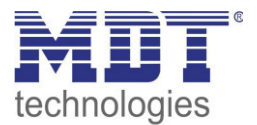

# **4.4.5 Jalousie**

Einzel-Tastenfunktion

 $\boxtimes$  **Zwei-Tastenfunktion** 

Die Jalousie Funktion dient der Ansteuerung von Jalousieaktoren, welche zur Verstellung und Steuerung von Jalousien verwendet werden können.

Das nachfolgende Bild zeigt die verfügbaren Einstellungen:

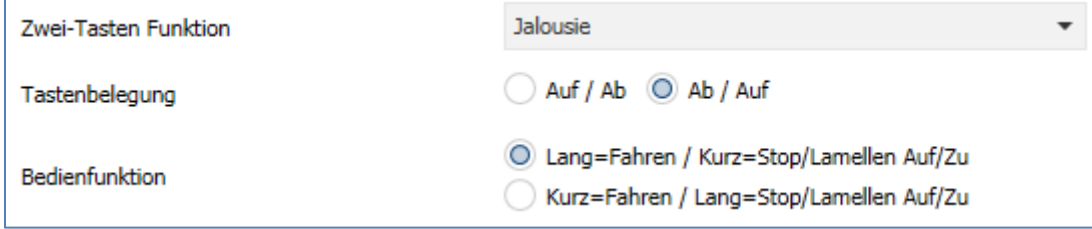

**Abbildung 33: Jalousie** 

Die nachfolgende Tabelle zeigt alle verfügbaren Einstellungen:

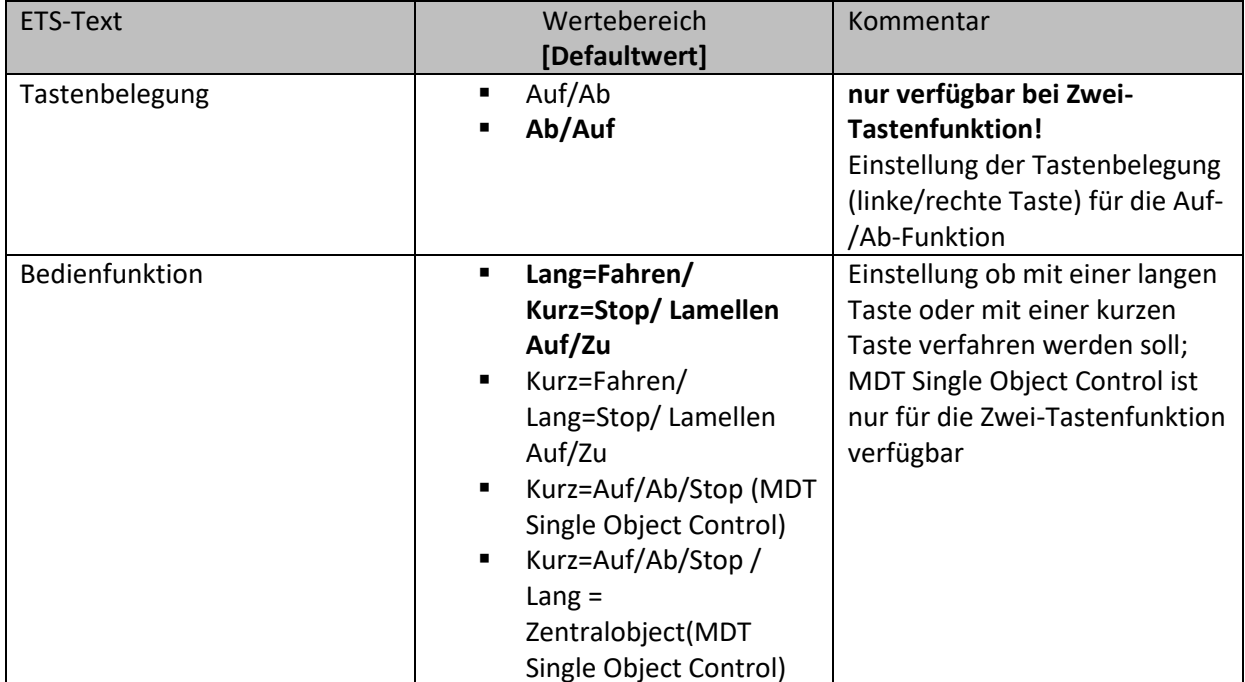

**Tabelle 49: Jalousie** 

Für die Jalousiefunktion erscheinen 2 Kommunikationsobjekte, zum einen die Funktion für das Stop- /Schrittobjekt "Stop/Lamellen Auf/Zu" und zum anderen die Funktion für das Bewegobjekt "Jalousie Auf/Ab".

Das Bewegobjekt dient der Auf- und Abfahrt der Jalousien. Das Stop/Schrittobjekt dient der Verstellung der Lamellen. Zusätzlich stoppt diese Funktion die Auf- bzw. Abfahrt insofern die Endlage noch nicht erreicht wurde.

Bei der Zwei-Tastenfunktion kann die Tastenbelegung eingestellt werden, die Zusammenhänge zeigt folgende Tabelle:

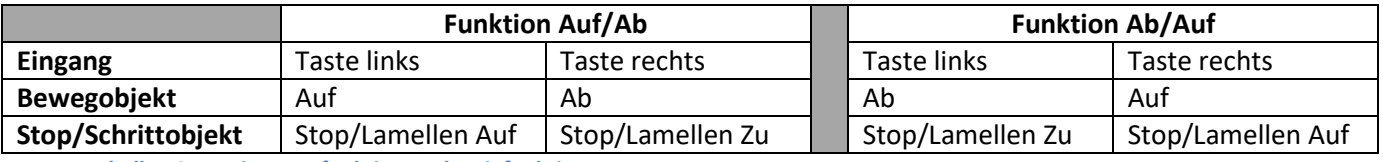

**Tabelle 50: Zwei-Tastenfunktion - Jalousiefunktion** 

Bei der Ein-Tastenfunktion wird nach jedem Tastendruck zwischen Auf- und Abfahrt umgeschaltet.

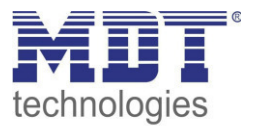

Da Jalousieaktoren für die Abfahrt immer ein 1-Signal verwenden und für die Auffahrt ein 0-Signal verwenden, gibt der Taster dies auch so aus.

Es ist zusätzlich möglich die Aktion für den langen und den kurzen Tastendruck zu tauschen. Somit kann ausgewählt werden, ob über einen langen oder einen kurzen Tastendruck verfahren werden soll. Das Stop-/Schrittobjekt nimmt dann das jeweils andere Bedienkonzept an. Die nachfolgende Tabelle zeigt die verfügbaren Kommunikationsobjekte:

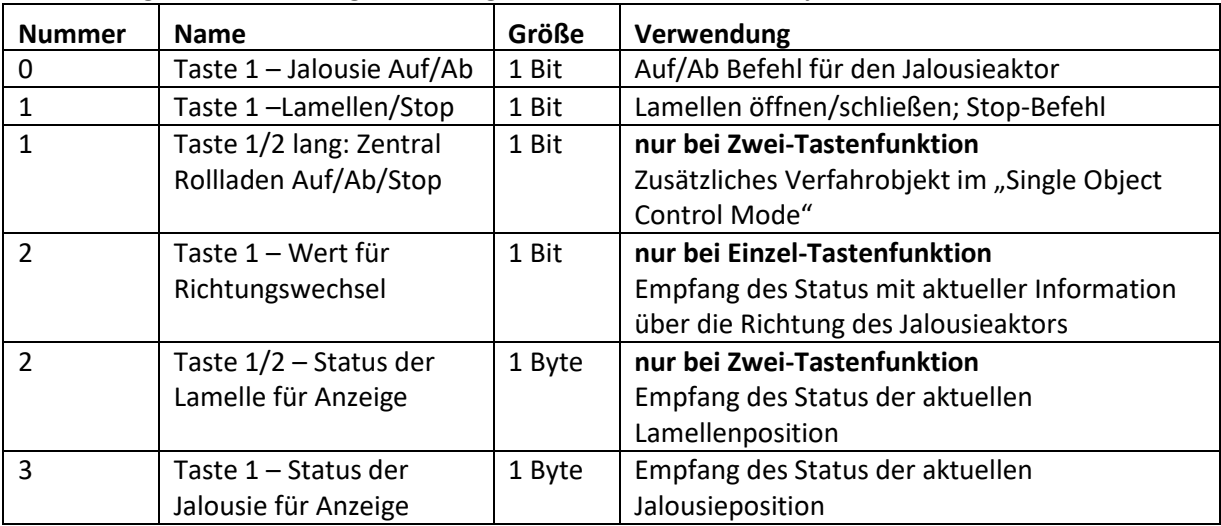

**Tabelle 51: Kommunikationsobjekte Jalousie** 

# **MDT Single Object Control:**

 $\boxtimes$  **Zwei-Tastenfunktion** 

MDT Single Object Control ermöglicht ein neues Bedienkonzept zum Steuern von Rollladen. Zur Verwendung muss im anzusteuernden MDT Jalousieaktor folgender Parameter auf aktiv gesetzt werden:

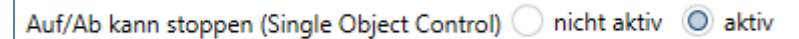

Nun ist es möglich mit einem kurzen Tastendruck die Auf-/Abfahrt zu starten und auch eine aktive Auf-/Abfahrt mittels kurzen Tastendrucks zu stoppen.

Über die Einstellung "Kurz=Auf/Ab/Stop / Lang = Zentralobjekt" wird ein zusätzliches Objekt eingeblendet, welches mit einem langen Tastendruck die Auf-/Abfahrt starten kann und auch eine aktive Auf-/Abfahrt mittels langem Tastendruck stoppen kann. Diese Funktion kann z.B. verwendet werden um mit einem kurzen Tastendruck eine einzelne Rolllade eines Raums zu verfahren und mit einem langen Tastendruck den ganzen Raum zu verfahren.

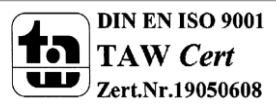

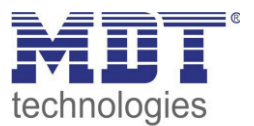

### **Darstellung:**

 Einzel-Tastenfunktion **Ø Zwei-Tastenfunktion** 

Die Jalousiefunktion kann mit 3 frei wählbaren Symbolen und frei wählbarer Farbe dargestellt werden. Der Taster wertet dabei die Information des "Objektes 3 - Status der Jalousie für Anzeige" aus. Zusätzlich kann der aktuelle Status als Text unter dem Symbol angezeigt werden:

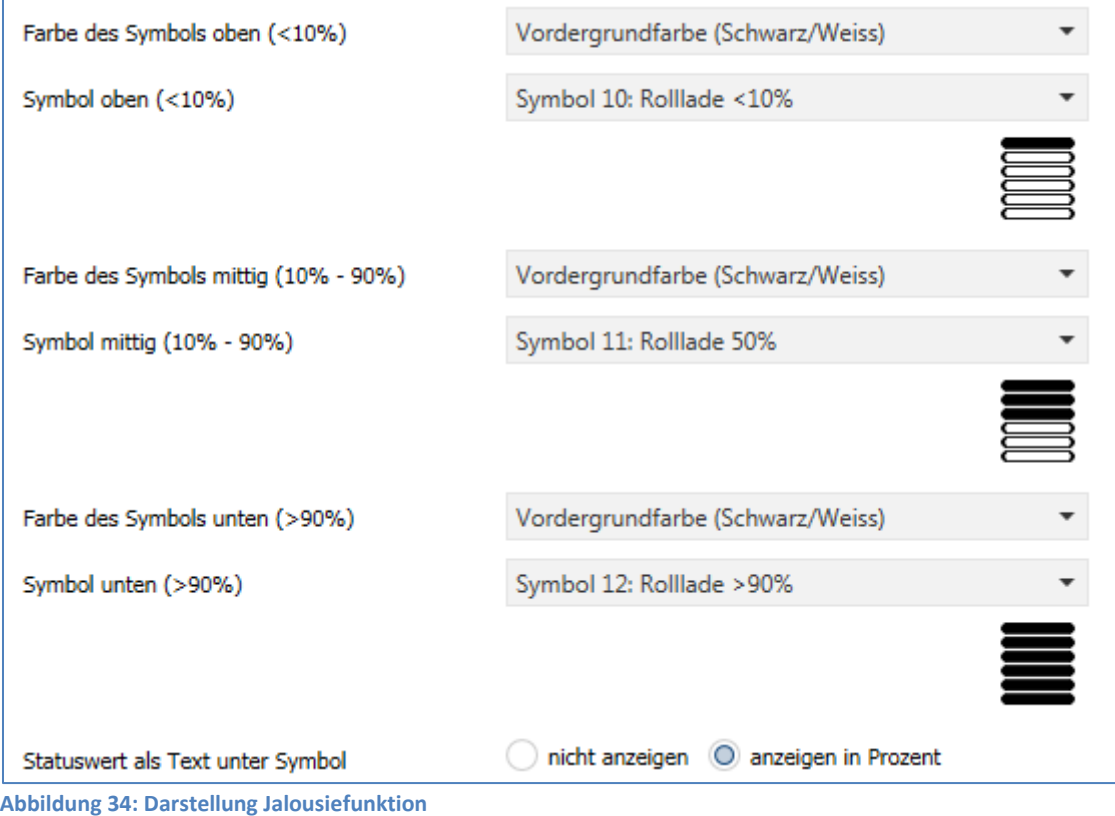

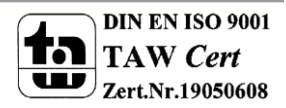

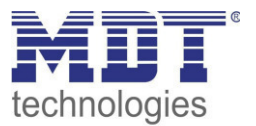

# **Zusätzliche Darstellung:**

 $⊓$  Zwei-Tastenfunktion

Bei der Zwei-Tastenfunktion kann ebenfalls die Position der Lamellen dargestellt werden. Das Symbol für die Lamellen wird dabei auf der rechten Taste angezeigt. Der Taster wertet dabei die Information des "Objektes 2 – Status der Lamellen für Anzeige" aus. Die Position der Lamellen kann durch 3 frei wählbare Symbole und frei wählbare Farben dargestellt werden:

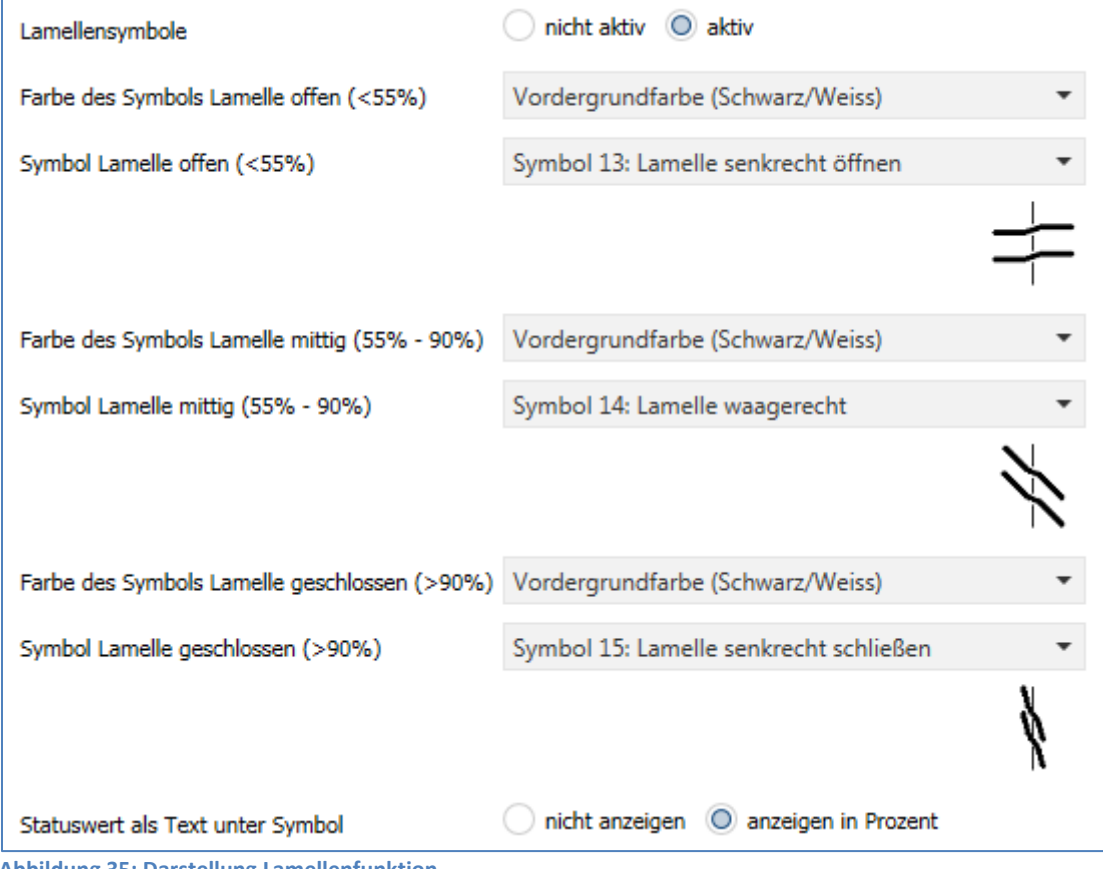

**Abbildung 35: Darstellung Lamellenfunktion** 

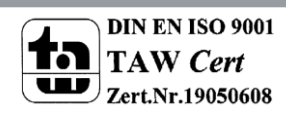

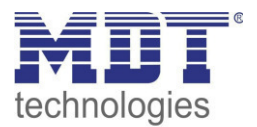

## **4.4.6 Dimmen**

 Einzel-Tastenfunktion  $⊓$  Zwei-Tastenfunktion

Die Dimmfunktion kann zum Ansteuern von Dimmaktoren verwendet werden. Das nachfolgende Bild zeigt die verfügbaren Einstellungen:

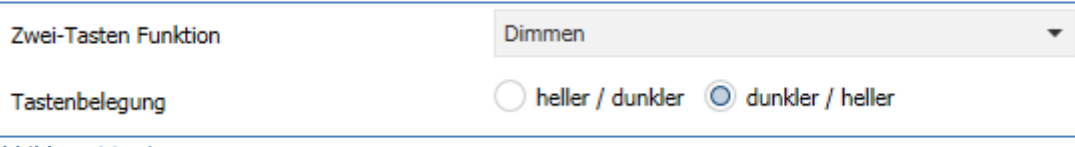

**Abbildung 36: Dimmen** 

Die nachfolgende Tabelle zeigt alle verfügbaren Einstellungen:

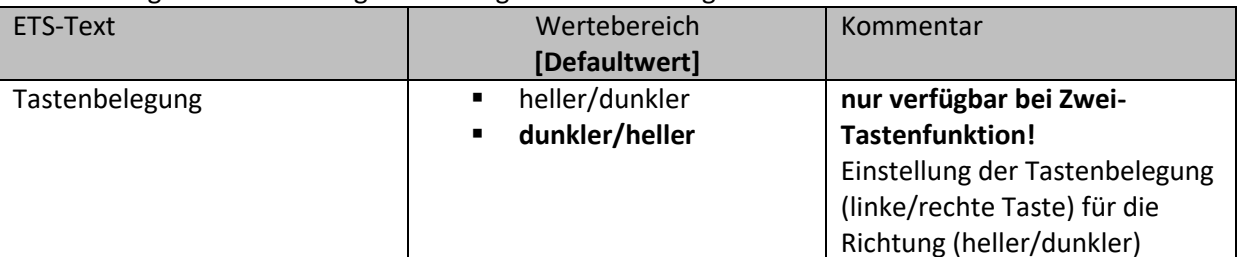

**Tabelle 52: Dimmen** 

Wird eine Taste als Dimmfunktion parametriert, so erscheinen für diese Taste 2 Kommunikationsobjekte, zum einen die Funktion für den kurzen Tastendruck, das Schaltobjekt "Dimmen Ein/Aus", und zum anderen die Funktion für den langen Tastendruck, das Dimmobjekt "Dimmen".

Die Zwei-Tastenfunktion-Dimmen kann entweder als Heller/Dunkler oder als Dunkler/Heller parametriert werden, die Zusammenhänge zeigt folgende Tabelle:

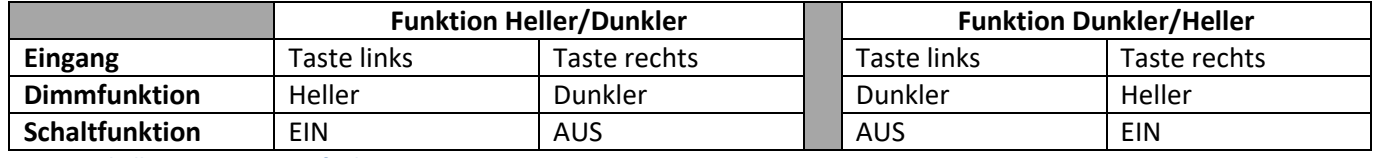

**Tabelle 53: Zwei-Tastenfunktion - Dimmen** 

Bei der Ein-Tastenfunktion-Dimmen wird die Richtung (heller/dunkler) in Abhängigkeit des Kommunikationsobjektes "Wert für Umschaltung" umgekehrt.

Es handelt sich bei der Dimmfunktion um ein Start-Stop Dimmen, d.h. sobald die Dimmfunktion aktiv wird, wird dem Eingang so lange ein heller oder dunkler Befehl zugewiesen bis dieser losgelassen wird. Nach dem loslassen wird ein Stop Telegramm gesendet, welches den Dimmvorgang beendet. Die nachfolgende Tabelle zeigt die verfügbaren Kommunikationsobjekte:

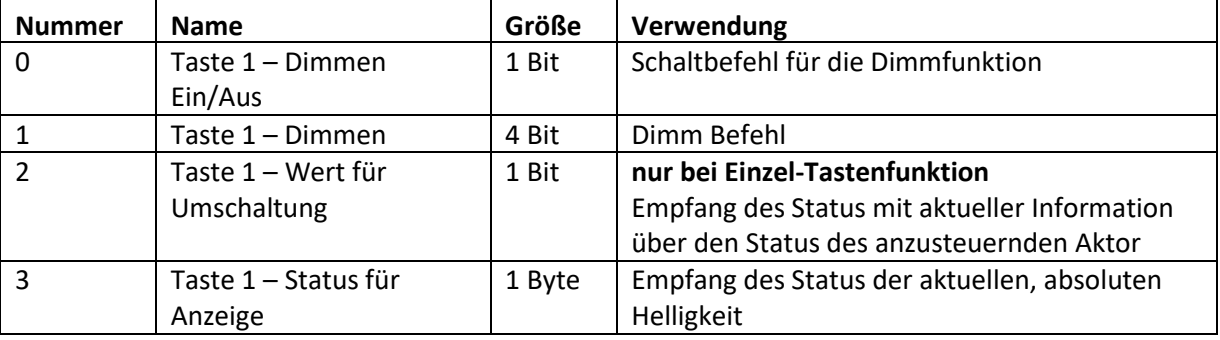

**Tabelle 54: Kommunikationsobjekte Dimmen** 

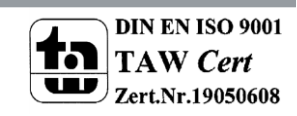

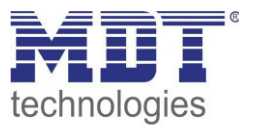

### **Darstellung:**

 Einzel-Tastenfunktion  $⊓$  Zwei-Tastenfunktion

Der Parameter "Art der Darstellung" definiert ob die Dimmfunktion in der normalen Darstellung mit 3 Symbolen dargestellt werden soll oder durch ein Sondersymbol welches den Status in Prozent darstellt.

# Normale Darstellung:

Die Dimmfunktion kann mit 3 frei wählbaren Symbolen und frei wählbarer Farbe dargestellt werden. Der Taster wertet dabei die Information des "Objektes 3 – Status für Anzeige" aus. Zusätzlich kann der aktuelle Status als Text unter dem Symbol angezeigt werden:

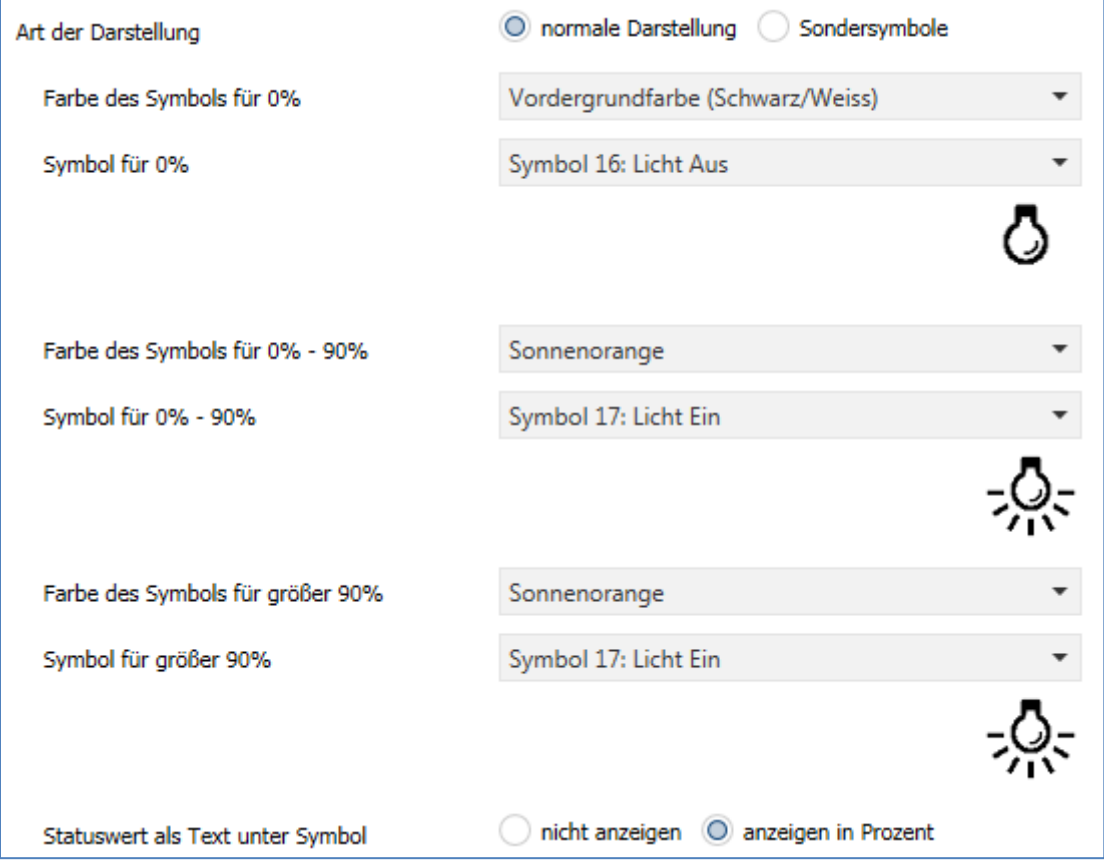

**Abbildung 37: Normale Darstellung Dimmen** 

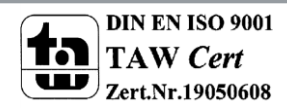

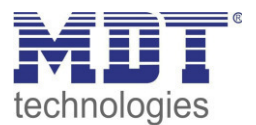

# Sonderdarstellung

Bei der Sonderdarstellung wird der Status in Prozent in größerer Darstellung auf dem Display dargestellt. Dabei sind folgende Darstellungen möglich:

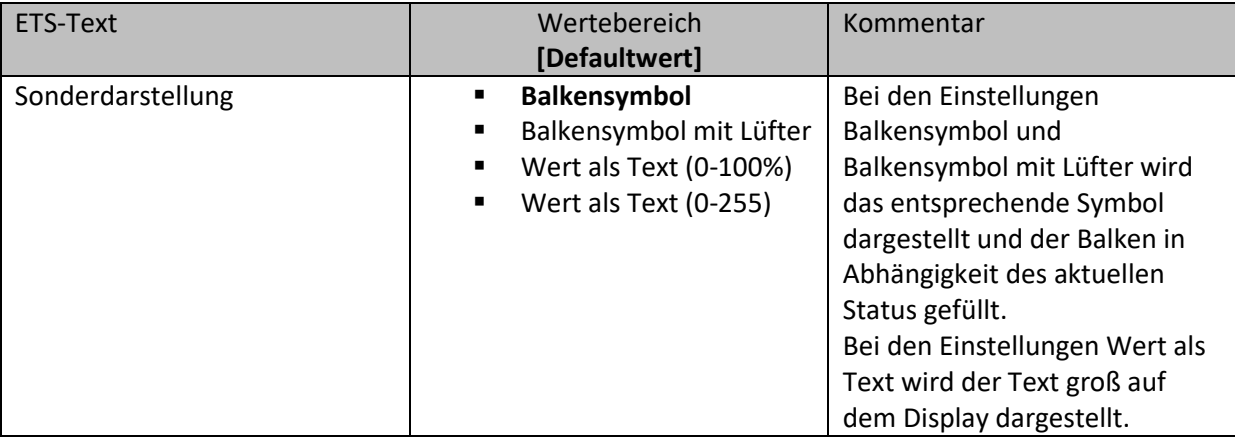

**Tabelle 55: Sonderdarstellung Dimmen** 

### **4.4.7 HSV Farbsteuerung**

 Einzel-Tastenfunktion  $\boxtimes$  **Zwei-Tastenfunktion** 

Mit der HSV-Farbsteuerung können LED-Dimmer mit RGB/RGBW Funktion angesteuert werden und dessen Status auf dem Display dargestellt werden.

Das nachfolgende Bild zeigt die verfügbaren Einstellungen:

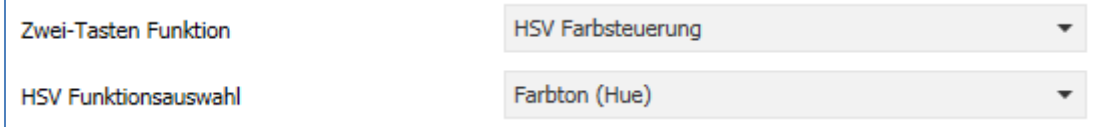

**Abbildung 38: HSV Farbsteuerung** 

Die nachfolgende Tabelle zeigt alle verfügbaren Einstellungen:

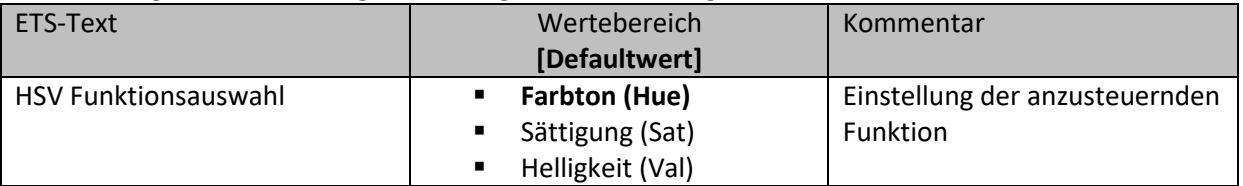

**Tabelle 56: HSV Farbsteuerung** 

Die HSV Farbsteuerung kann die 3 Parameter (Farbton, Sättigung, Helligkeit) des HSV Farbkreises ansteuern. Für die Ansteuerung steht ein 4 Bit Dimmbefehl und ein Schaltbefehl zur Verfügung. Der Schaltbefehl dient dem Ein-/Ausschalten des LED-Stripes. Mit dem 4 Bit Dimmbefehl kann ein Durchlauf durch den HSV Farbkreis umgesetzt werden. Dabei handelt es sich um ein Start-Stop Dimmen, d.h. sobald die Dimmfunktion aktiv wird, wird sich so lange im Farbkreis bewegt bis die Taste wieder losgelassen wird. Nach dem Loslassen wird ein Stop Telegramm gesendet, welches den Dimmvorgang beendet.

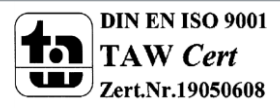

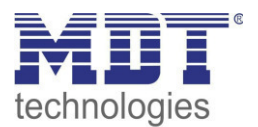

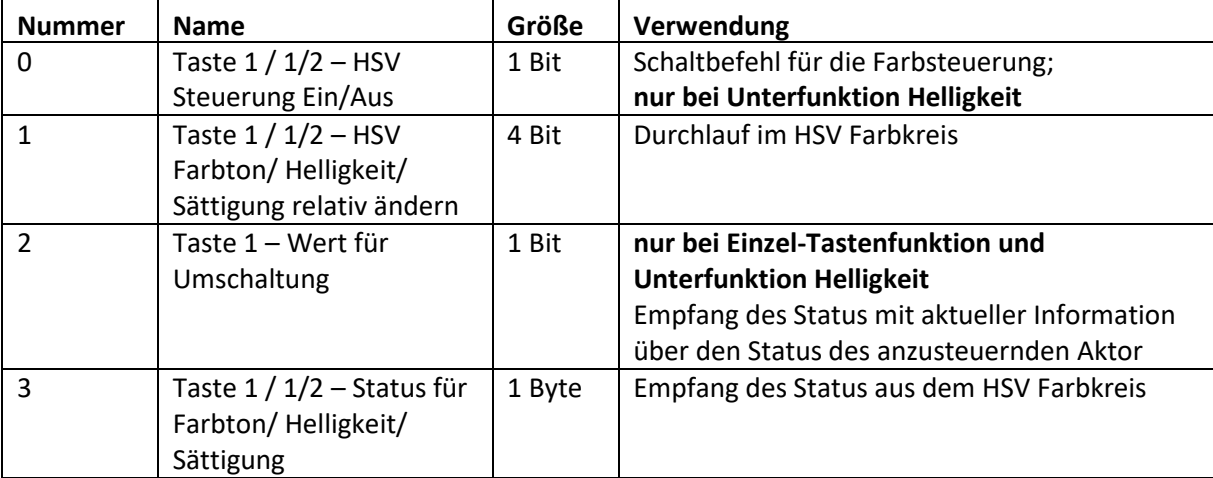

Die nachfolgende Tabelle zeigt die verfügbaren Kommunikationsobjekte:

**Tabelle 57: Kommunikationsobjekte HSV Farbsteuerung** 

#### **Darstellung:**

Einzel-Tastenfunktion

**Ø Zwei-Tastenfunktion** 

Farbton, Sättigung, Helligkeit werden jeweils durch ein eigenes Sondersymbol dargestellt. Der aktuelle Status wird vom Taster dabei ausgewertet und die aktuelle Position mit einem Pfeil auf dem jeweiligen Sondersymbol dargestellt.

Nachfolgend sind die 3 Sondersymbole dargestellt:

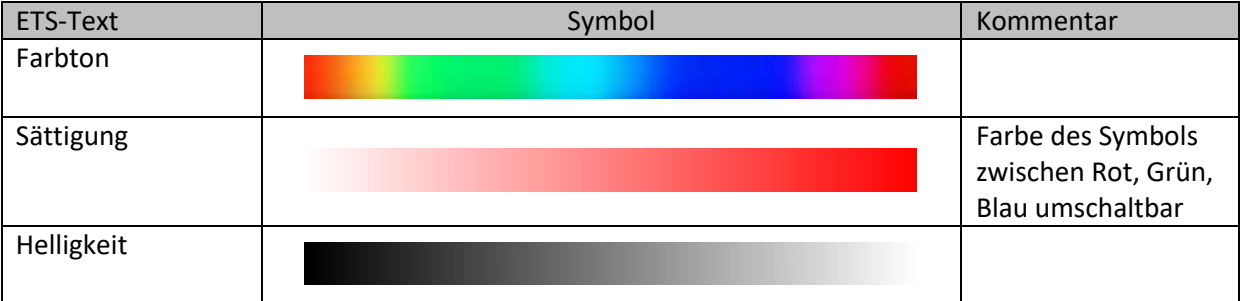

**Tabelle 58: Sondersymbole HSV Farbsteuerung** 

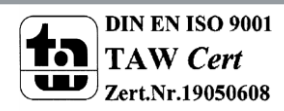

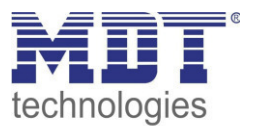

# **4.4.8 Farbtemperatur (Tunable White)**

Einzel-Tastenfunktion

**Ø Zwei-Tastenfunktion** 

Mit der Tunable White Funktion kann die Farbtemperatur in kompatiblen KNX Dimmern gesteuert und dessen Status angezeigt werden.

Das nachfolgende Bild zeigt die verfügbaren Einstellungen:

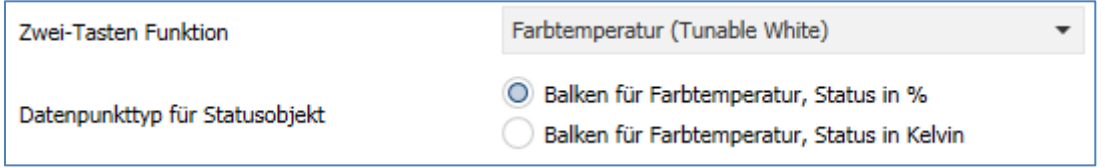

**Abbildung 39: Tunable White** 

## Die nachfolgende Tabelle zeigt alle verfügbaren Einstellungen:

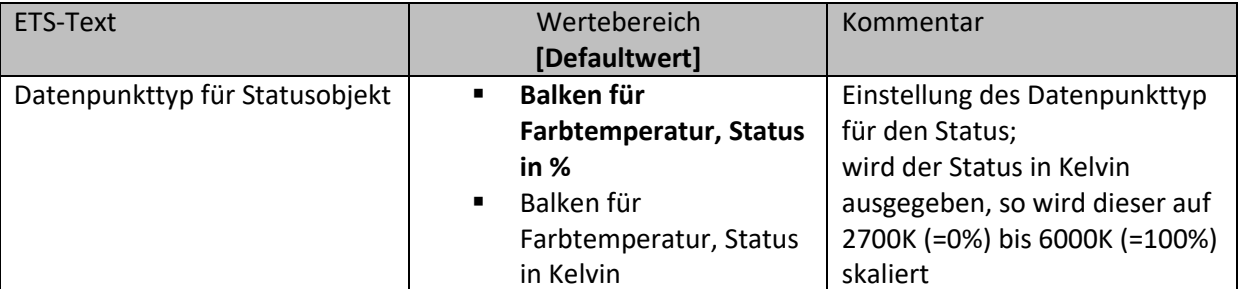

**Tabelle 59: Tunable White** 

Mit Farbtemperatur (Tunable White) kann die Lichttemperatur gesteuert werden. Für die Ansteuerung steht ein 4 Bit Dimmbefehl zur Verfügung. Damit kann ein Durchlauf durch die Farbtemperatur umgesetzt werden. Es handelt sich hier um ein Start-Stop Dimmen, d.h. sobald die Dimmfunktion aktiv wird durchläuft die Regelung den gesamten Bereich. Der Dimmvorgang endet entweder wenn unteres bzw. oberes Ende erreicht ist oder wenn die Taste wieder losgelassen wird. Mit dem Loslassen wird ein Stop Telegramm gesendet.

Die nachfolgende Tabelle zeigt die verfügbaren Kommunikationsobjekte:

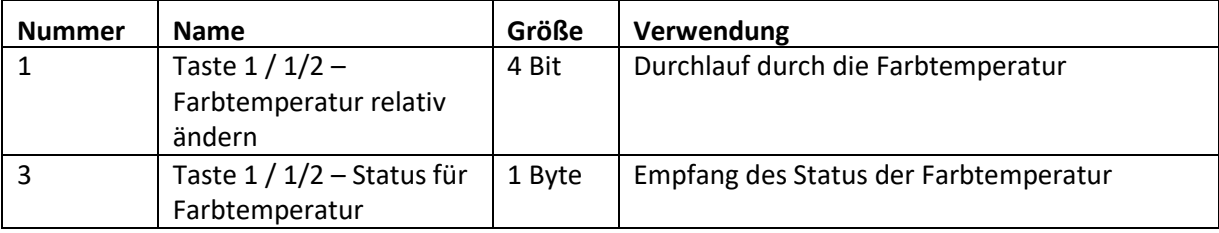

**Tabelle 60: Kommunikationsobjekte Tunable White** 

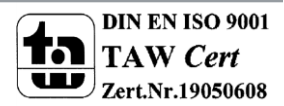

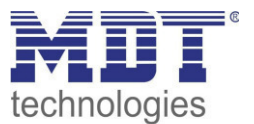

## **Darstellung:**

 Einzel-Tastenfunktion  $⊓$  Zwei-Tastenfunktion

Die Farbtemperatur wird durch ein Sondersymbol dargestellt. Der aktuelle Status wird vom Taster dabei ausgewertet und die aktuelle Position mit einem Pfeil auf dem jeweiligen Sondersymbol dargestellt.

Nachfolgend ist das Sondersymbol dargestellt:

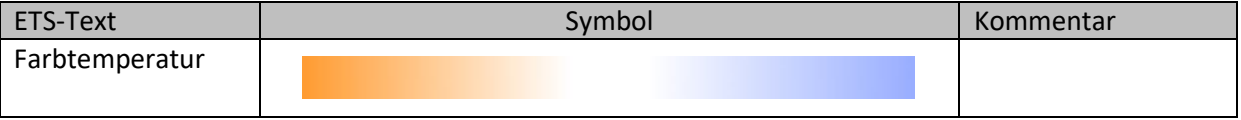

**Tabelle 61: Sondersymbol Farbtemperatur** 

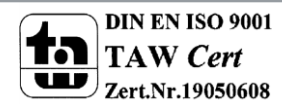

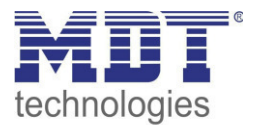

## **4.4.9 Betriebsartenumschaltung**

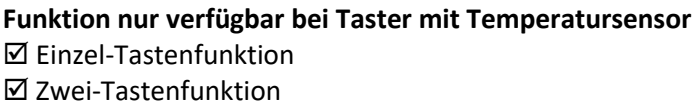

Mit der Funktion Betriebsartenumschaltung kann der HVAC Mode in Heizungsaktoren oder Temperaturreglern umgeschaltet werden.

Das nachfolgende Bild zeigt die verfügbaren Einstellungen:

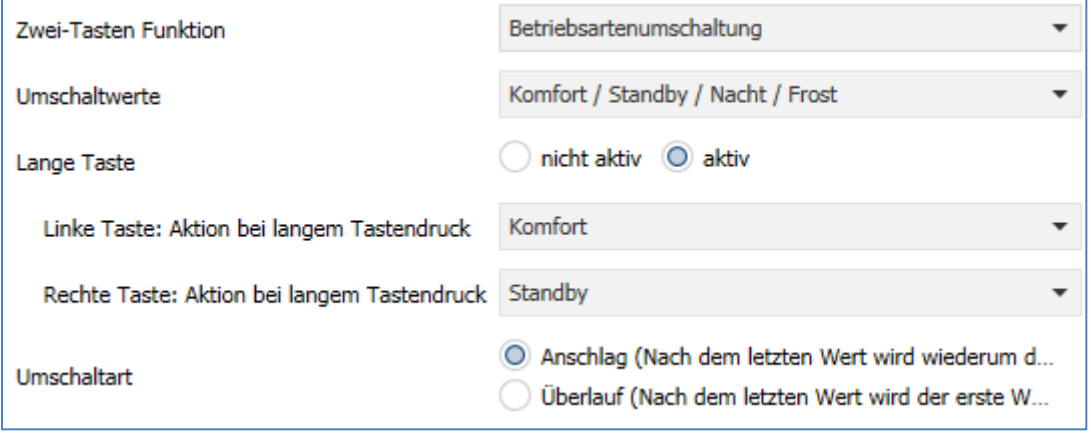

**Abbildung 40: Betriebsartenumschaltung** 

Die nachfolgende Tabelle zeigt alle verfügbaren Einstellungen:

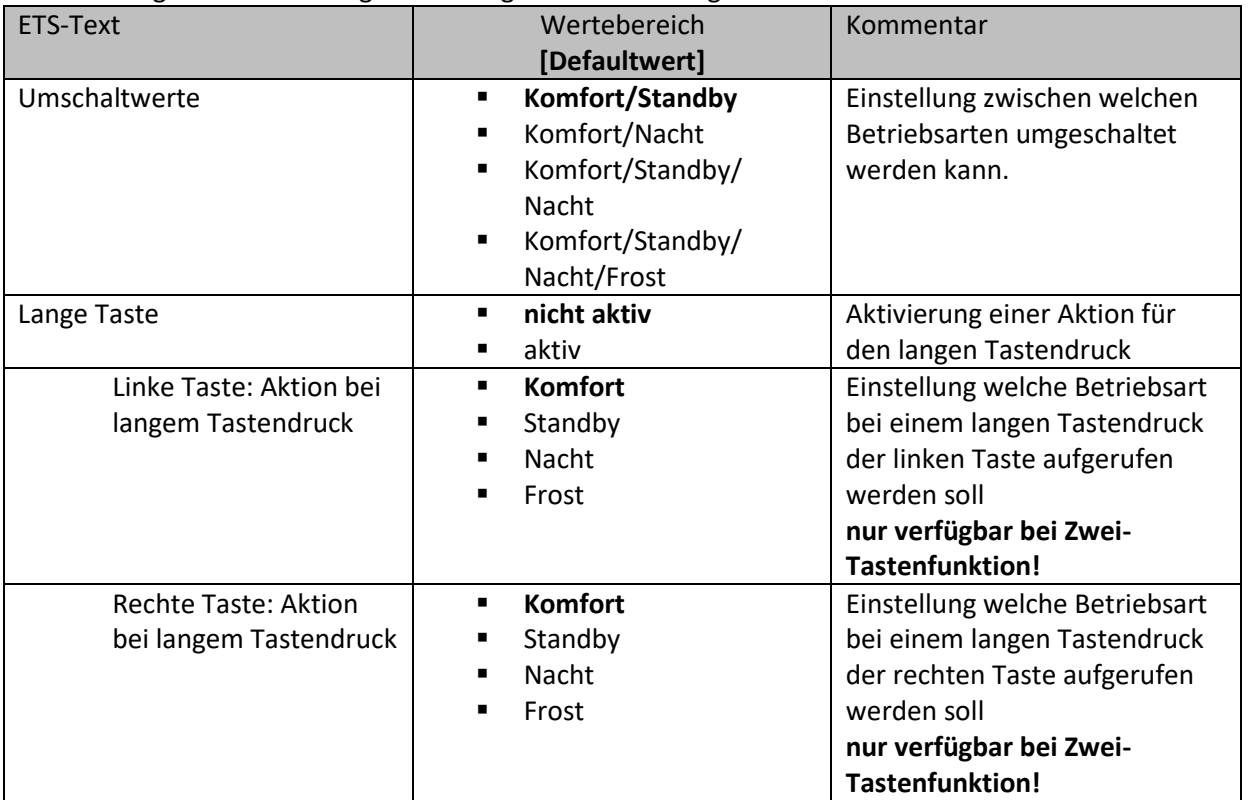

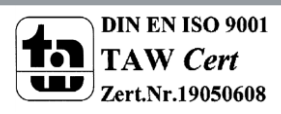

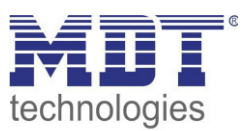

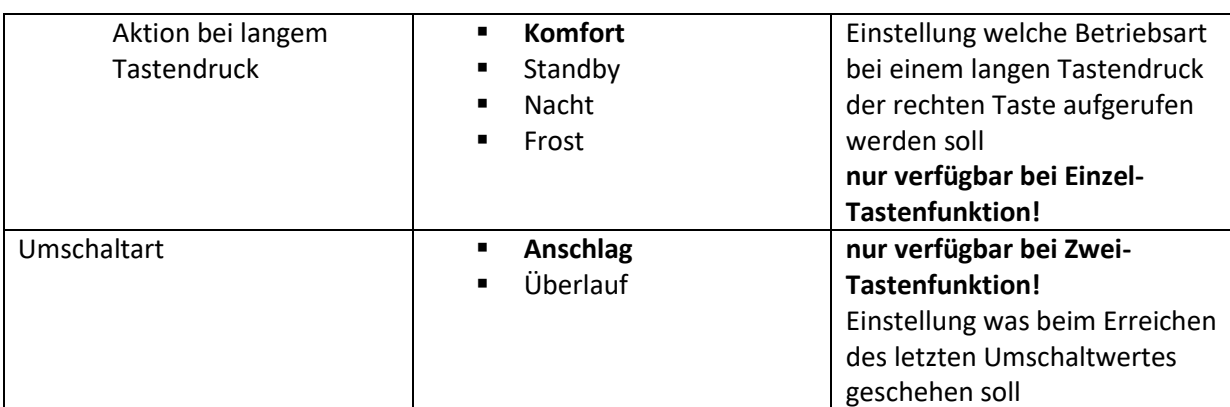

**Tabelle 62: Betriebsartenumschaltung** 

#### **Funktionsprinzip:**

Die Funktion Betriebsartenumschaltung kann bis zu 4 verschiedene Betriebsarten beim kurzen Drücken einer Taste senden. Die Betriebsarten werden dabei nacheinander umgeschaltet. Abhängig von den eingestellten Parametern wird hierbei zum Beispiel beim Betätigen der Taste der 2. Umschaltwert gesendet wenn vorher der 1. Umschaltwert gesendet wurde und der 3. Umschaltwert wenn vorher der 2. Umschaltwert gesendet wurde...

#### **Parameter Lange Taste:**

Zusätzlich zur Umschaltung über einen kurzen Tastendruck kann eine feste Betriebsart bei einem langen Tastendruck ausgesendet werden.

Hierbei kann fix einer der 4 Betriebsarten gesendet werden. Somit würde bei einem langen Tastendruck immer eine fixe Betriebsart (unabhängig vom letzten Umschaltwert) ausgesendet werden.

### **Parameter Umschaltart:**

**Anschlag:** Bei der Umschaltart Anschlag wird nach dem Senden der 4. Betriebsart wiederum die 4. Betriebsart gesendet.

**Überlauf:** Bei der Umschaltart Überlauf wird nach der 4. Betriebsart wieder die 1. Betriebsart gesendet.

Bei der Einzel-Tastenfunktion ist dieser Parameter fix auf Überlauf eingestellt.

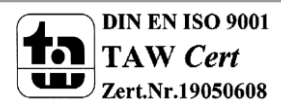

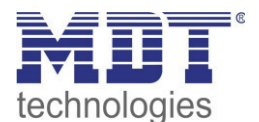

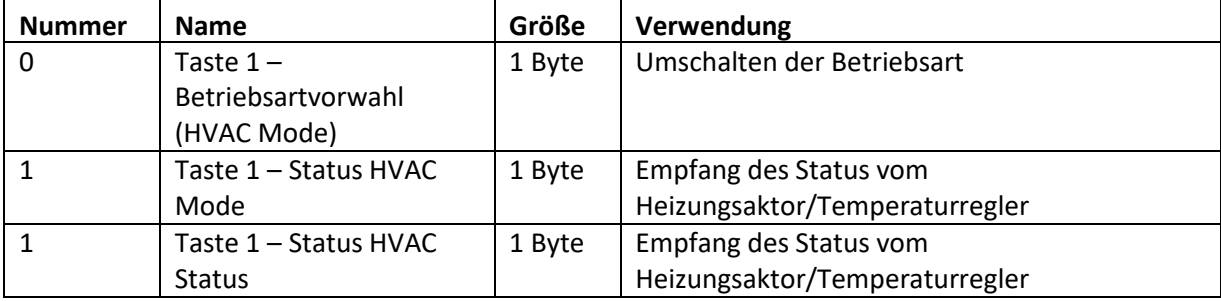

Die nachfolgende Tabelle zeigt die verfügbaren Kommunikationsobjekte:

**Tabelle 63: Kommunikationsobjekte - Betriebsartenumschaltung** 

#### **Darstellung:**

 Einzel-Tastenfunktion Zwei-Tastenfunktion

Jeder Betriebsart ist ein festes Symbol zugeordnet. Die Farbe des Symbols kann dabei für jede Betriebsart beliebig eingestellt werden:

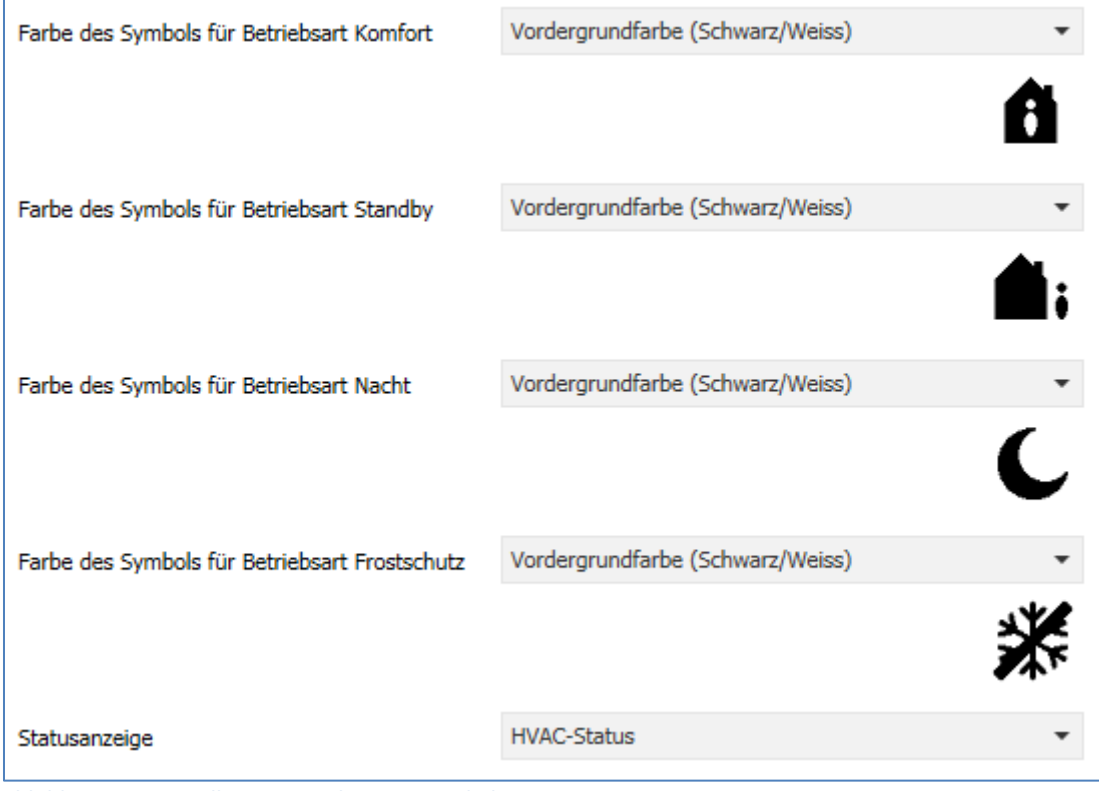

**Abbildung 41: Darstellung - Betriebsartenumschaltung** 

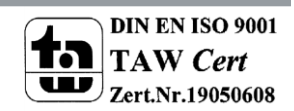

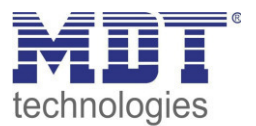

## **4.4.10 Temperaturverschiebung**

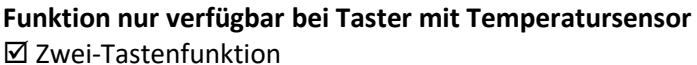

Die Temperaturverschiebung kann zum Verschieben des Sollwertes der Heizungsregelung genutzt werden.

Das nachfolgende Bild zeigt die verfügbaren Einstellungen:

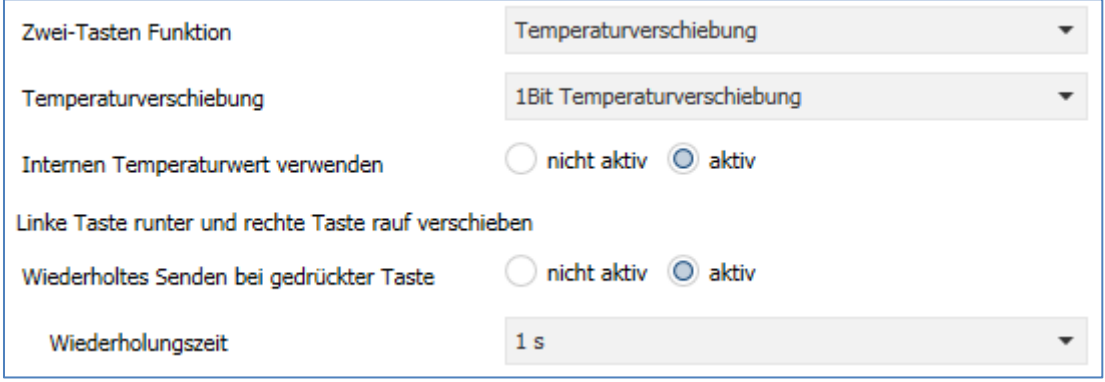

**Abbildung 42: Temperaturverschiebung** 

Die nachfolgende Tabelle zeigt alle verfügbaren Einstellungen:

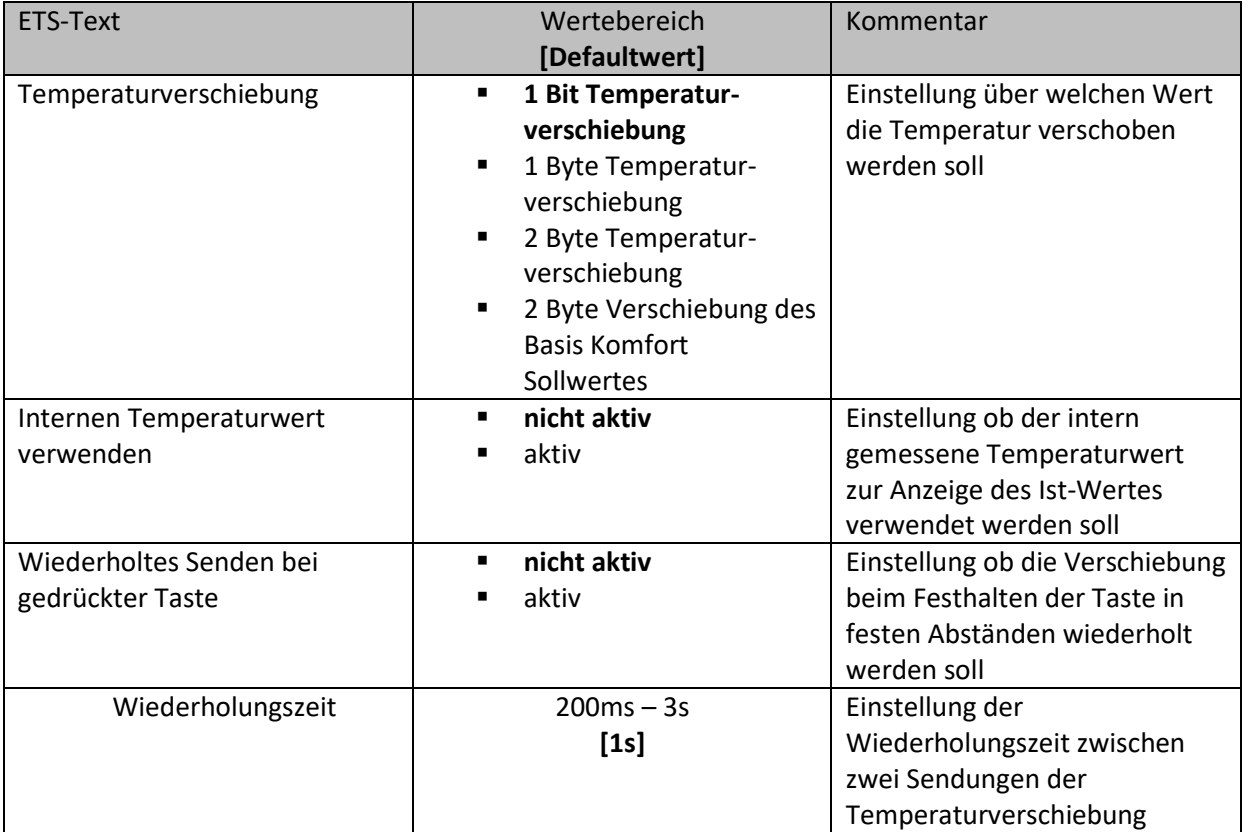

**Tabelle 64: Temperaturverschiebung** 

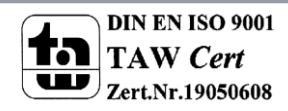

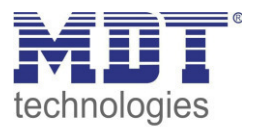

Die Temperaturverschiebung kann über 4 verschiedene Arten erfolgen:

# **1 Bit Temperaturverschiebung**

Bei der 1 Bit Temperaturverschiebung sendet der Taster lediglich den Befehl 1 für eine Verschiebung des Sollwertes nach oben und eine 0 für eine Verschiebung des Sollwertes nach unten. Die nachfolgende Tabelle zeigt die verfügbaren Kommunikationsobjekte:

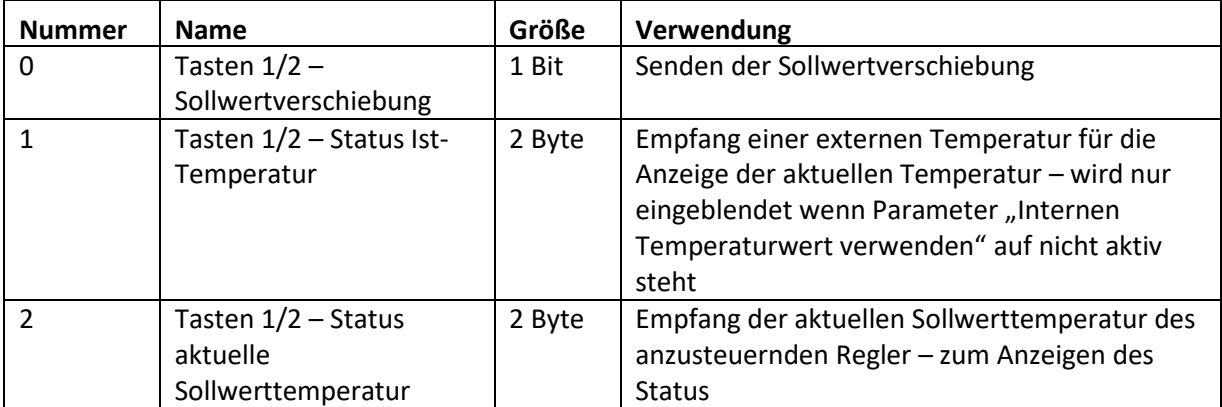

**Tabelle 65: Kommunikationsobjekte Temperaturverschiebung über 1 Bit** 

### **1 Byte Temperaturverschiebung**

Bei der 1 Byte Temperaturverschiebung sendet der Taster einen 1 Byte Wert welcher mit der im Regler eingestellten Schrittweite multipliziert wird. Damit die Anzeige und der aktuelle Sollwert synchron sind müssen die Schrittweite und die Grenzen der Sollwertverschiebung im Taster angegeben werden.

Die nachfolgende Tabelle zeigt die verfügbaren Kommunikationsobjekte:

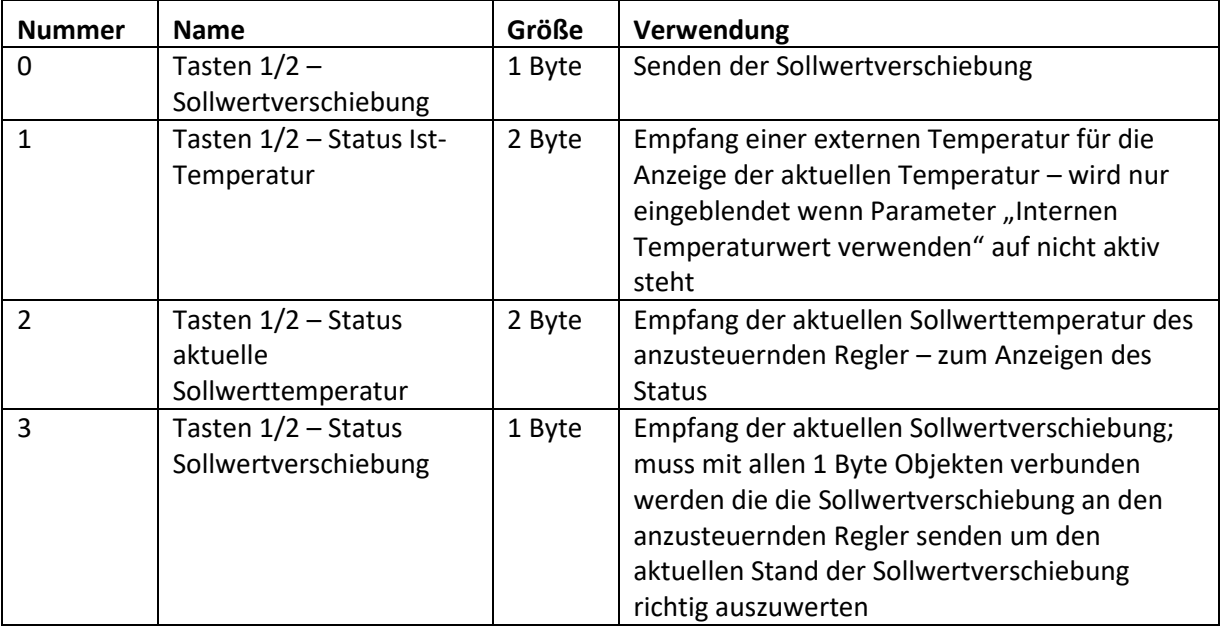

**Tabelle 66: Kommunikationsobjekte Temperaturverschiebung über 1 Byte** 

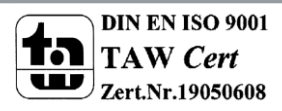

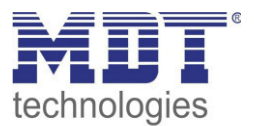

# **2 Byte Temperaturverschiebung**

Bei der 2 Byte Temperaturverschiebung sendet der Taster einen 2 Byte Temperaturwert welcher auf den eingestellten Basis Komfortwert aufaddiert bzw. abgezogen wird.

Der Taster sendet bei jedem Tastendruck die Verschiebung um die eingestellte Schrittweite. Damit die Anzeige und der aktuelle Sollwert synchron sind müssen die Grenzen der Sollwertverschiebung im Taster angegeben werden und auf die gleichen Werte wie im anzusteuernden Regler eingestellt werden.

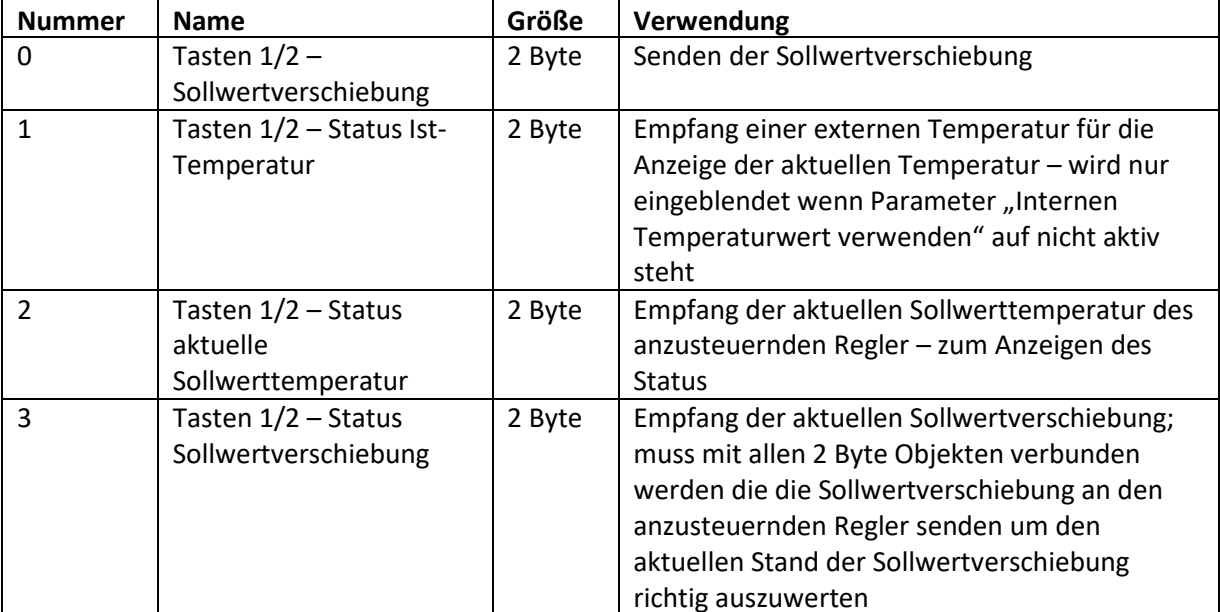

Die nachfolgende Tabelle zeigt die verfügbaren Kommunikationsobjekte:

**Tabelle 67: Kommunikationsobjekte Temperaturverschiebung über 2 Byte** 

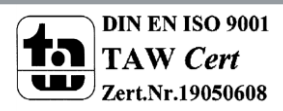
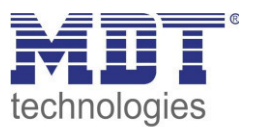

### **2 Byte Verschiebung des Basis Komfort Sollwertes**

Bei der 2 Byte Verschiebung des Basis Komfort Sollwertes sendet der Taster einen neuen Basis Komfort Sollwert an den anzusteuernden Regler. Dabei wertet er das Objekt "Status Basis Komfort Sollwert" aus und sendet den neuen Sollwert +/- die eingestellte Schrittweite an den anzusteuernden Regler.

Über die einzustellenden Grenzen der Sollwertverschiebung kann der Bereich für die Sollwertverschiebung eingegrenzt werden.

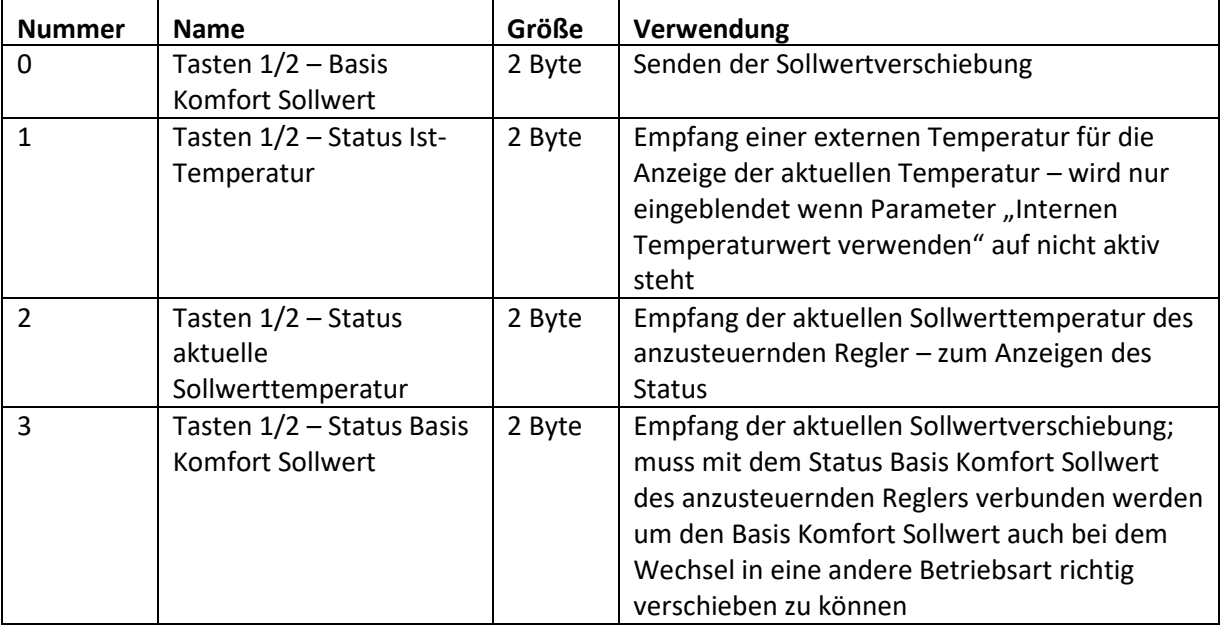

Die nachfolgende Tabelle zeigt die verfügbaren Kommunikationsobjekte:

<span id="page-72-1"></span>**Tabelle 68: Kommunikationsobjekte Temperaturverschiebung über Basis Komfort-Sollwert** 

#### **Darstellung:**

Zwei-Tastenfunktion

Die Temperaturverschiebung wird mit dem Symbol Temperatur dargestellt. Die Darstellung ist fix auf das Symbol 9 eingestellt. Zusätzlich kann der Ist- und der Soll-Wert beliebig beschriftet werden:

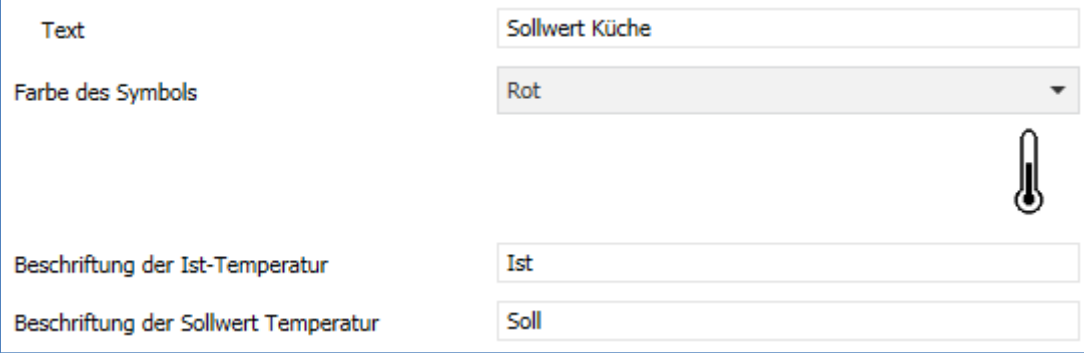

<span id="page-72-0"></span>**Abbildung 43: Darstellung Temperaturverschiebung** 

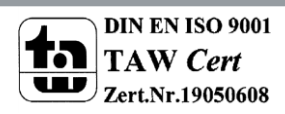

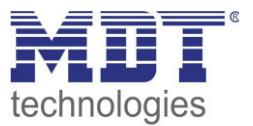

## **4.5 Status LED**

Je nach Konfiguration des Tasters, 1, 2, 3 Ebenen, können bis zu 14 Status LEDs konfiguriert werden. Dabei kann eine LED pro Funktion konfiguriert werden, welche dann mit 1-12 in den Parametern gekennzeichnet sind. Bei 2 oder 3 Ebenen können zusätzlich die oberen beiden LEDs (an den Tasten der Ebenen Umschaltung) konfiguriert werden. Diese LEDs sind mit A und B in den Parametern bezeichnet.

### <span id="page-73-0"></span>**4.5.1 LED Grundeinstellungen**

Die LED Grundeinstellungen wirken sich auf alle aktiven Status LEDs aus. Das nachfolgende Bild zeigt die verfügbaren Einstellungen:

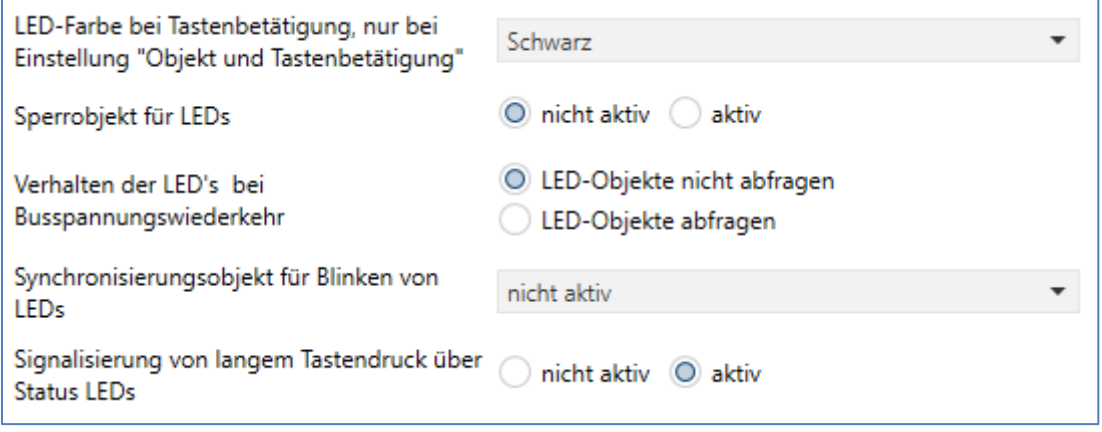

<span id="page-73-1"></span>**Abbildung 44: LED Grundeinstellungen** 

#### Die nachfolgende Tabelle zeigt alle verfügbaren Einstellungen:

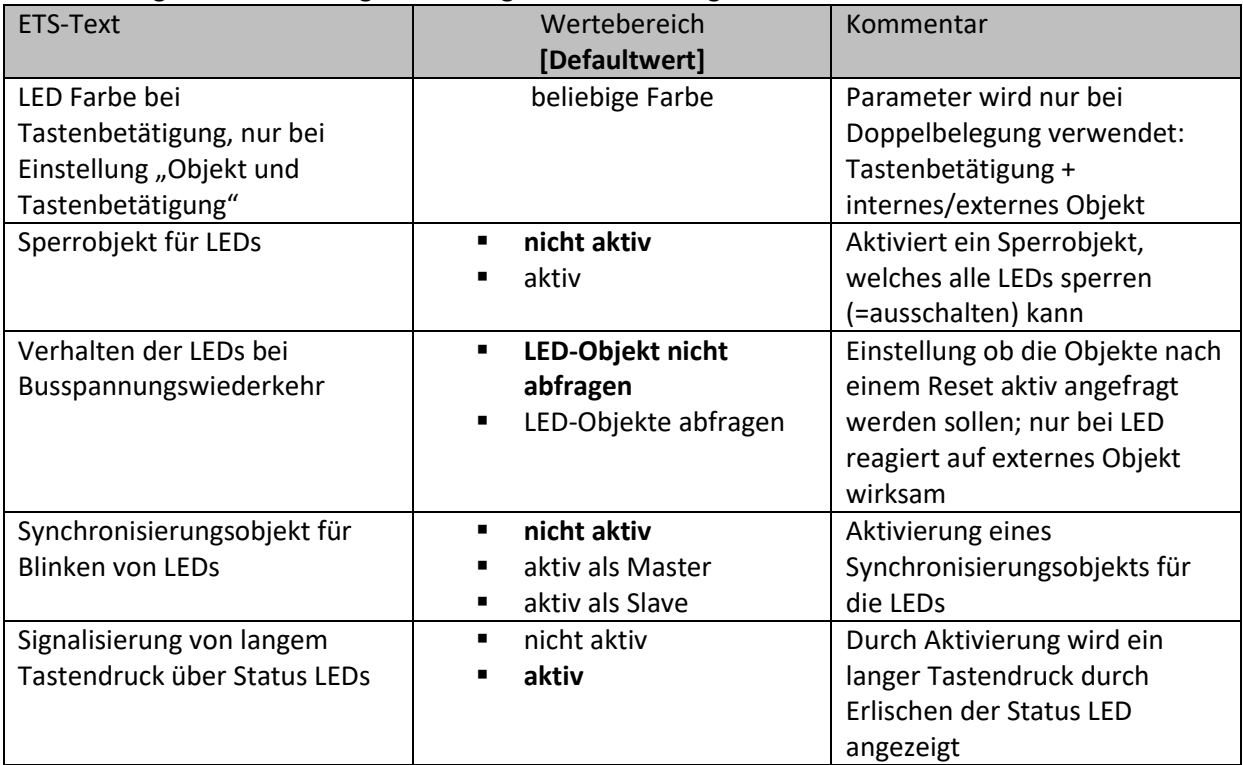

<span id="page-73-2"></span>**Tabelle 69: LED Grundeinstellungen** 

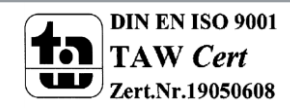

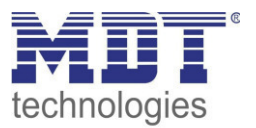

Der Parameter "LED Farbe bei Tastenbetätigung" definiert den Farbwechsel aller Status LEDs beim Betätigen einer Taste, wenn diese durch die Einstellung LED reagiert auf "externes/internes Objekt und Tastenbetätigung" doppelt belegt sind. In diesem Fall beziehen sich die Einstellungen im Menü LED 1-12/A/B auf die Ansteuerung über das Objekt und der globale Parameter "LED Farbe bei Tastenbetätigung" definiert das Verhalten bei der Tastenbetätigung.

Über das Synchronisierungsobjekt für den Blinkstatus können blinkende Status LEDs synchronisiert werden. So kann erreicht werden das alle LEDs in einem Raum im gleichen Rhythmus blinken. Dabei wird ein Taster im Raum als Master definiert und alle anderen Taster als Slaves. Die Objekte LED-Blinkstatus werden in einer Gruppenadresse miteinander verbunden.

Über den Parameter "Signalisierung von langem Tastendruck über Status LEDs" kann das Ausführen der Aktion für den langen Tastendruck durch erlischen der Status LED signalisiert werden. So kann dem Bediener signalisiert werden das der lange Tastendruck ausgeführt wurde und die Aktion "abgeschlossen" ist. Diese Einstellung wirkt aber nur wenn die LEDs auf Tastenbetätigung reagieren und ist nur für folgende Funktionen gültig:

- Schalten/Werte senden kurz/lang
- **Szene speichern**
- Werte/Szenen senden, wenn Aktion für langen Tastendruck aktiv
- Betriebsartenumschaltung, wenn Aktion für langen Tastendruck aktiv
- Jalousie

Bei Funktionen wie Dimmen wird der lange Tastendruck nicht signalisiert, da die Funktion in diesem Fall so lange ausgeführt wird wie die Taste gedrückt wird. Nach Loslassen der Taste wird ein "Stop-Telegramm" gesendet.

Die nachfolgende Tabelle zeigt die verfügbaren Kommunikationsobjekte:

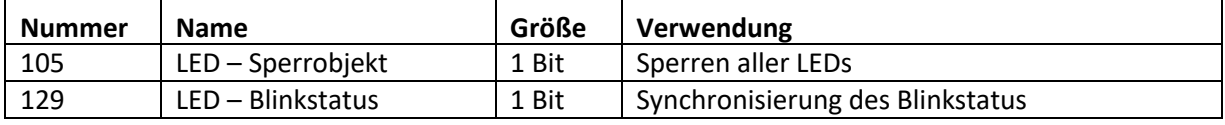

<span id="page-74-0"></span>**Tabelle 70: Kommunikationsobjekt LED Sperrobjekt** 

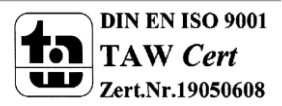

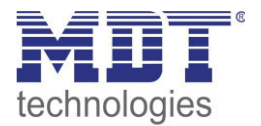

### <span id="page-75-0"></span>**4.5.2 LED 1-12/A/B**

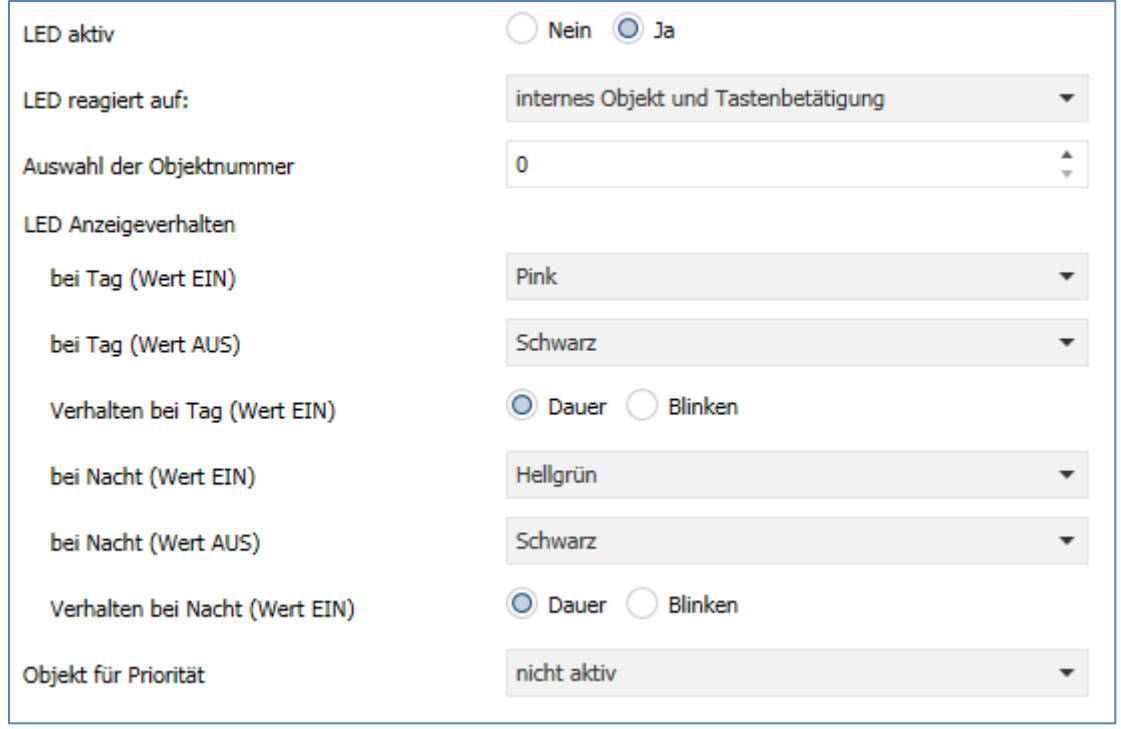

Das folgende Bild zeigt die verfügbaren Einstellungen für jede der aktiven LEDs:

<span id="page-75-1"></span>**Abbildung 45: LED 1-12/A/B** 

Die nachfolgende Tabelle zeigt alle verfügbaren Einstellungen:

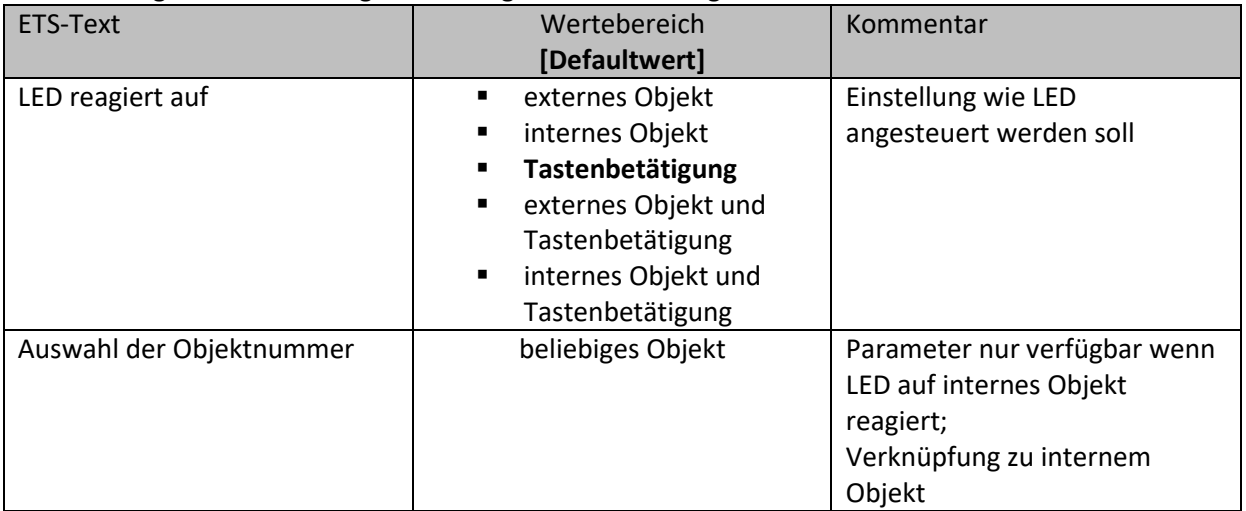

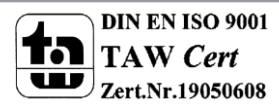

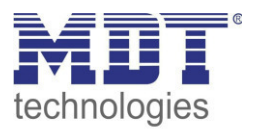

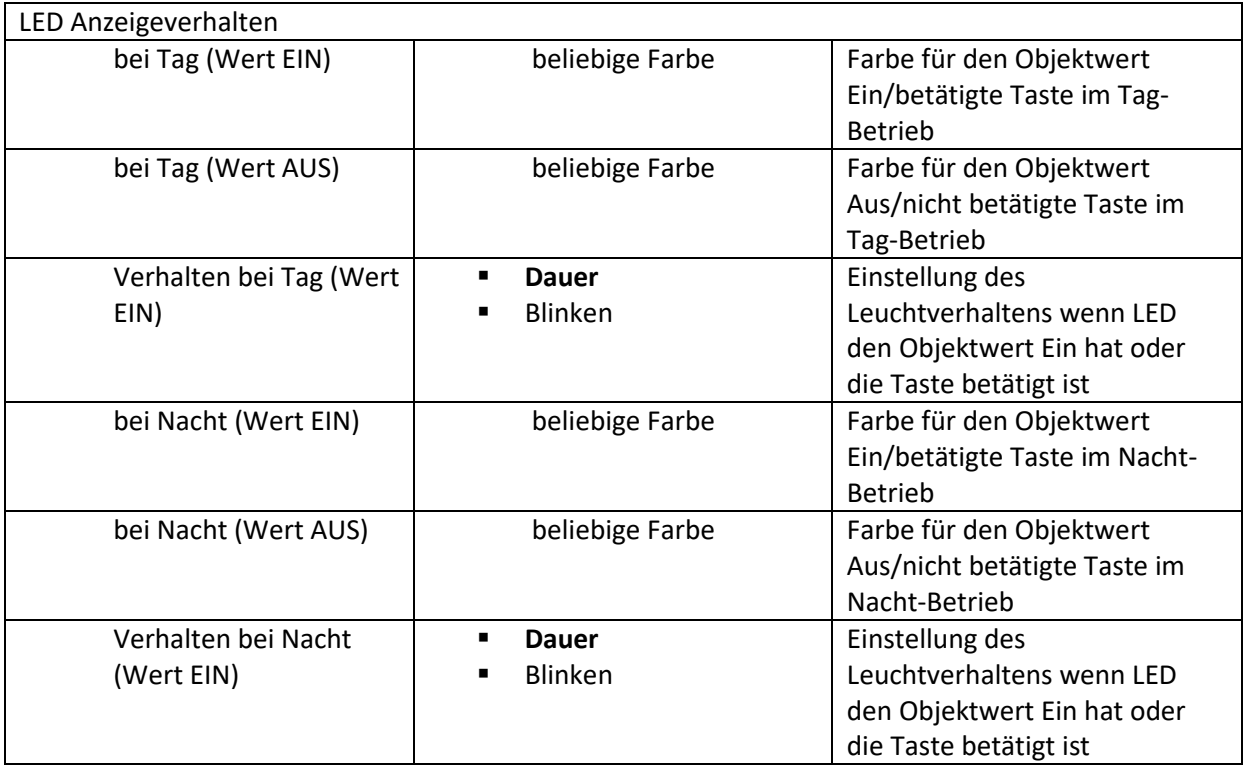

<span id="page-76-0"></span>**Tabelle 71: LED 1-12/A/B** 

Jede LED kann entweder auf ein beliebiges externes Objekt, wie zum Beispiel den Status eines Aktors, ein internes Objekt oder die Tastenbetätigung reagieren. Darüber hinaus kann eine LED auch auf ein externes oder internes Objekt und die Tastenbetätigung reagieren. Bei dieser Einstellung beziehen sich die Einstellungen im Menü LED 1-12/A/B auf die Ansteuerung der LED über das Objekt. Das Verhalten der Tastenbetätigung wird in diesem Fall für alle LEDs global eingestellt und ist im Menü [4.5.1 LED Grundeinstellungen b](#page-73-0)eschrieben. Das Verhalten für die Tastenbetätigung ist dabei vorrangig.

Wird die Einstellung LED reagiert auf "internes Objekt" ausgewählt, so wird die Objektnummer ausgewählt mit der die LED verknüpft werden soll. Soll die LED schalten wenn das "Objekt 1 – Wert für Umschaltung" den Wert 1 hat, so ist die Objektnummer 1 einzutragen. In diesem Fall würde die Status LED eingeschaltet wenn das Objekt eine 1 hat und ausgeschaltet wenn das Objekt eine 0 hat. Wird die LED zu einem Objekt verknüpft, welches nicht die Größe 1 Bit hat, so wird die LED ausgeschaltet wenn das Objekt den Wert 0 hat und eingeschaltet wenn der Wert des Objektes ungleich 0 ist. Bei einem Objekt des DPT 5.001 – Prozent hieße das, das die LED bei 0% ausgeschaltet ist und bei allen anderen Werten eingeschaltet ist.

Jede LED kann unterschiedliche Farben und Verhalten für den Tag- und Nachtbetrieb annehmen und schaltet in Abhängigkeit des Objekts 106-Tag/Nacht.

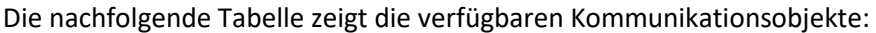

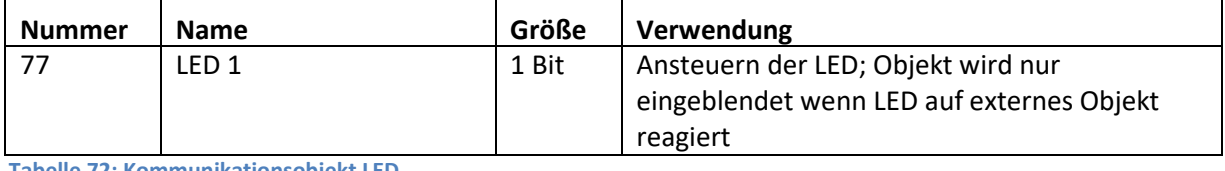

<span id="page-76-1"></span>**Tabelle 72: Kommunikationsobjekt LED** 

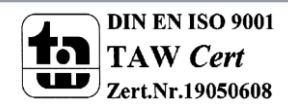

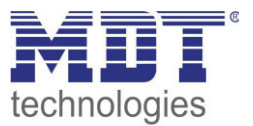

### *4.5.2.1 Priorität*

Die LED Priorität kann die Status LED in eine definierten Zustand zwingen und somit die Ansteuerung über ein externes/internes Objekt oder die Tastenbetätigung übersteuern.

Das folgende Bild zeigt die verfügbaren Einstellungen für jede der aktiven LEDs:

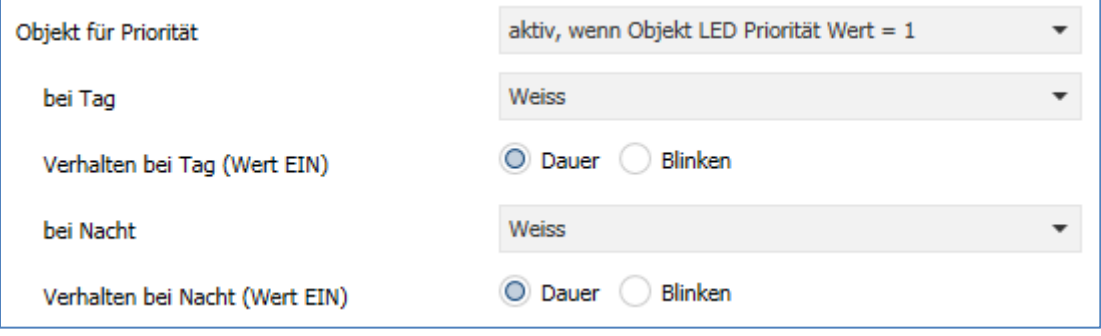

<span id="page-77-0"></span>**Abbildung 46: LED Priorität** 

Die nachfolgende Tabelle zeigt alle verfügbaren Einstellungen:

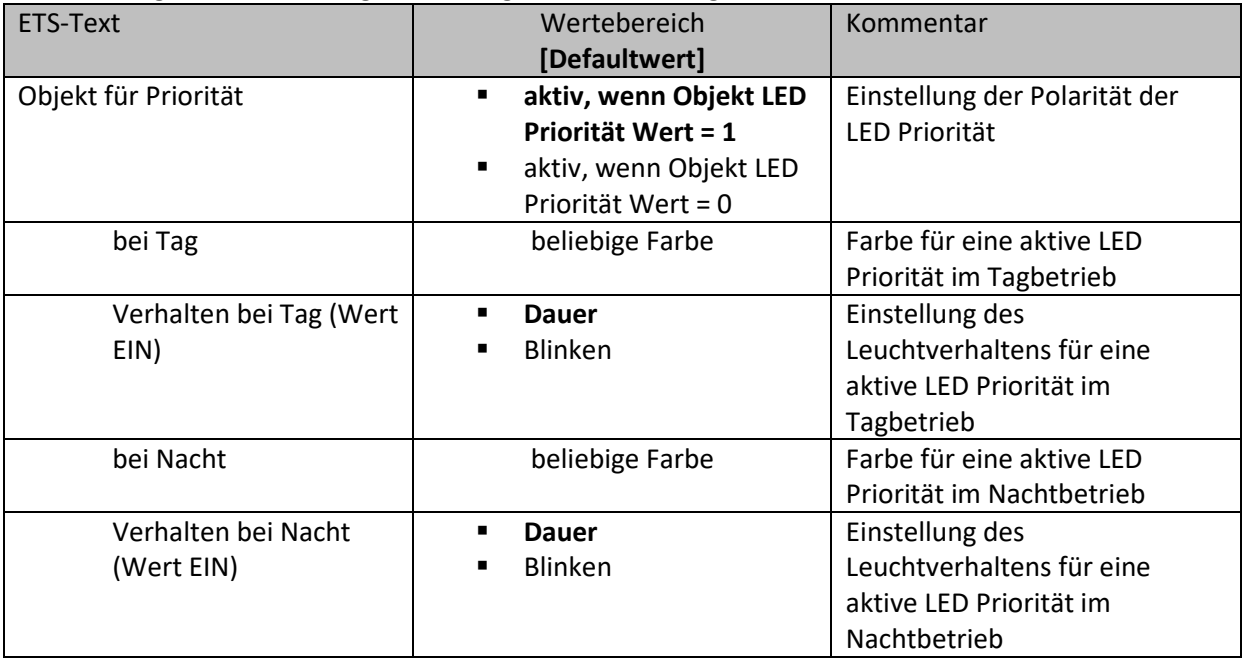

<span id="page-77-1"></span>**Tabelle 73: LED Priorität** 

Solange die LED Priorität aktiv ist wird der parametrierte Zustand für die LED Priorität gehalten und die LED reagiert nicht auf die "normale" Ansteuerung wie in [4.5.2 LED 1-12/A/B](#page-75-0) beschrieben.

Die nachfolgende Tabelle zeigt die verfügbaren Kommunikationsobjekte:

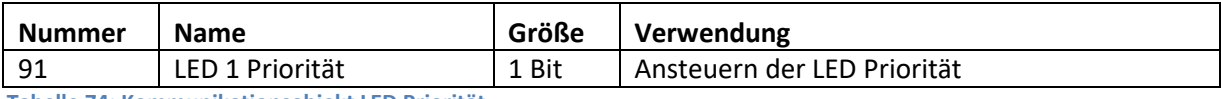

<span id="page-77-2"></span>**Tabelle 74: Kommunikationsobjekt LED Priorität** 

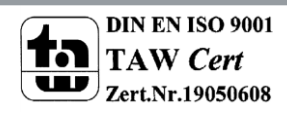

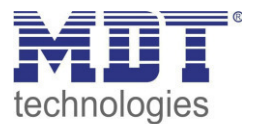

## **4.6 Logik**

### **4.6.1 Logik Grundeinstellungen**

Der Taster verfügt über 4 zusätzliche Logikfunktionen. Das nachfolgende Bild zeigt die Aktivierung und die Grundfunktionen der Logikfunktionen

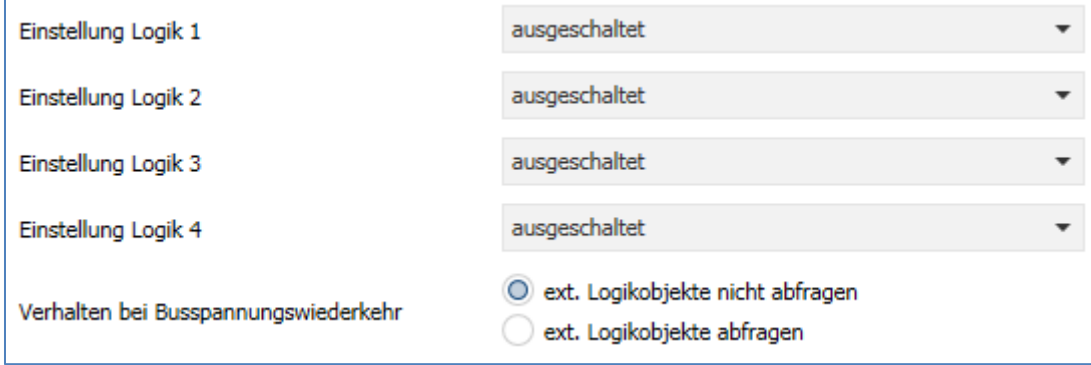

<span id="page-78-0"></span>**Abbildung 47: Logik Grundeinstellungen** 

Der Parameter "Verhalten bei Busspannungswiederkehr" definiert ob die externen Objekte nach einer Busspannungswiderkehr abgefragt werden sollen.

Für eine aktivierte Logik werden anschließend weitere Parameter eingeblendet.

### **4.6.2 Logik 1-4**

Wird eine Logik aktiviert, so kann die logische Operation und der Objekttyp für den Ausgang festgelegt werden:

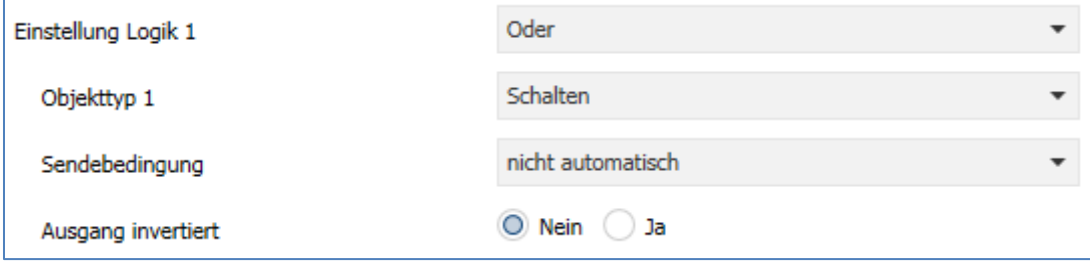

<span id="page-78-1"></span>**Abbildung 48: Logik 1-4** 

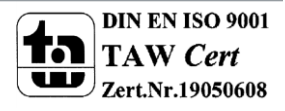

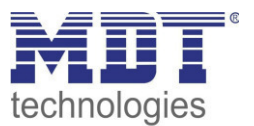

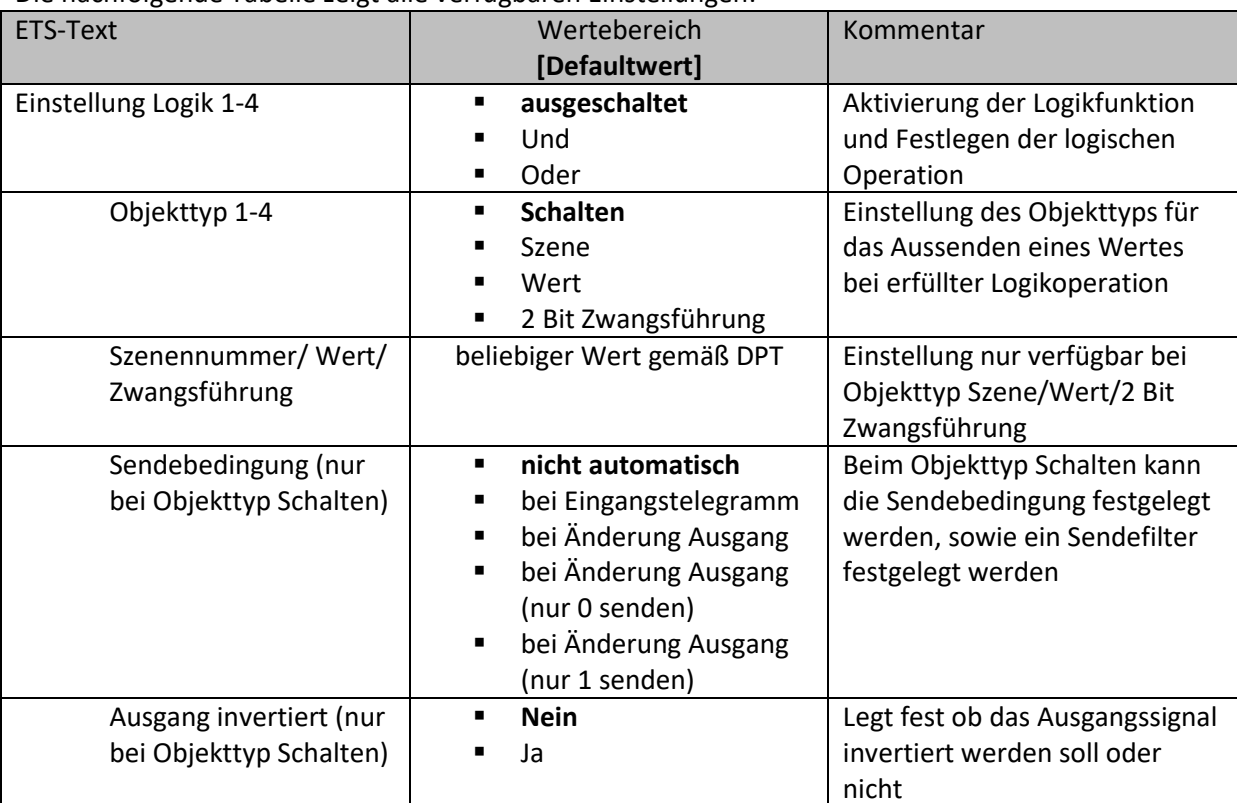

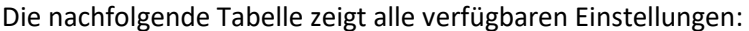

<span id="page-79-0"></span>**Tabelle 75: Logik 1-4** 

Abhängig vom Objekttyp der Logikoperation wird das entsprechende Kommunikationsobjekt eingeblendet:

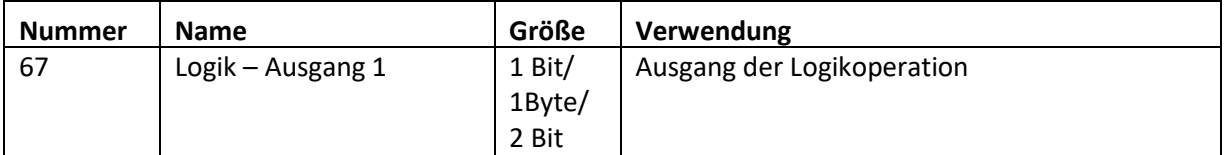

<span id="page-79-1"></span>**Tabelle 76: Kommunikationsobjekt Logik 1-4** 

Ist eine Logikoperation erfüllt, so wird der entsprechende Wert ausgesendet.

Für den Objekttyp Schalten kann zusätzlich eine Sendebedingung oder ein Sendefilter für den Ausgang definiert werden. Die Logikoperation kann z.B. bei jedem Eingangstelegramm senden, nur Senden wenn sich der Ausgang der Logikoperation ändert oder nur eine 1 oder 0 aussenden. Zusätzlich kann beim Objekttyp Schalten der Ausgang invertiert werden und somit eine 0 zu einer 1 und eine 1 zu einer 0 gemacht werden.

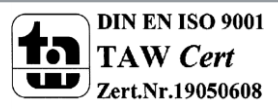

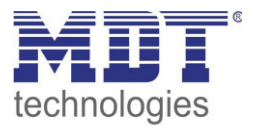

### *4.6.2.1 Logik 1-4 Untermenü*

Für jede aktivierte Logik wird ein Untermenü aktiviert. In diesem können bis zu 2 externe Logikobjekte und bis zu 2 Tasten in die Logikoperation eingebunden werden. Das nachfolgende Bild zeigt die dazugehörigen Einstellungen:

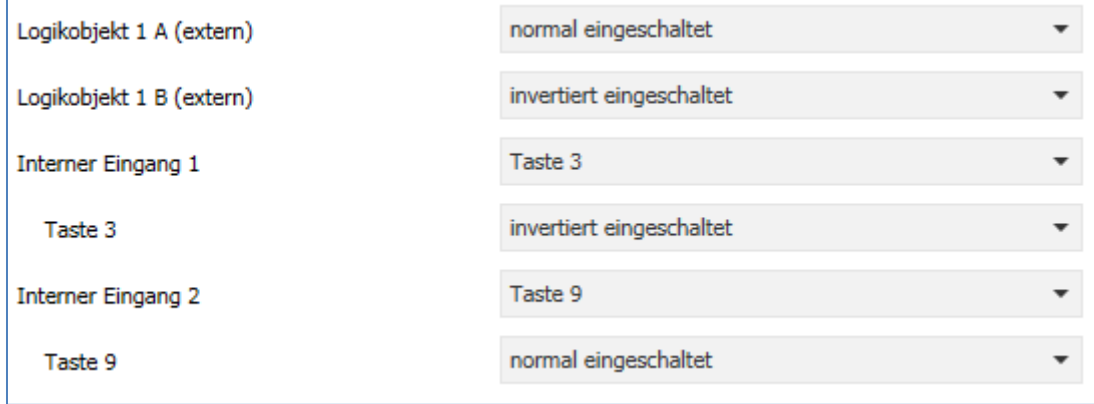

<span id="page-80-0"></span>**Abbildung 49: Logik 1-4 - Untermenü** 

Die nachfolgende Tabelle zeigt alle verfügbaren Einstellungen:

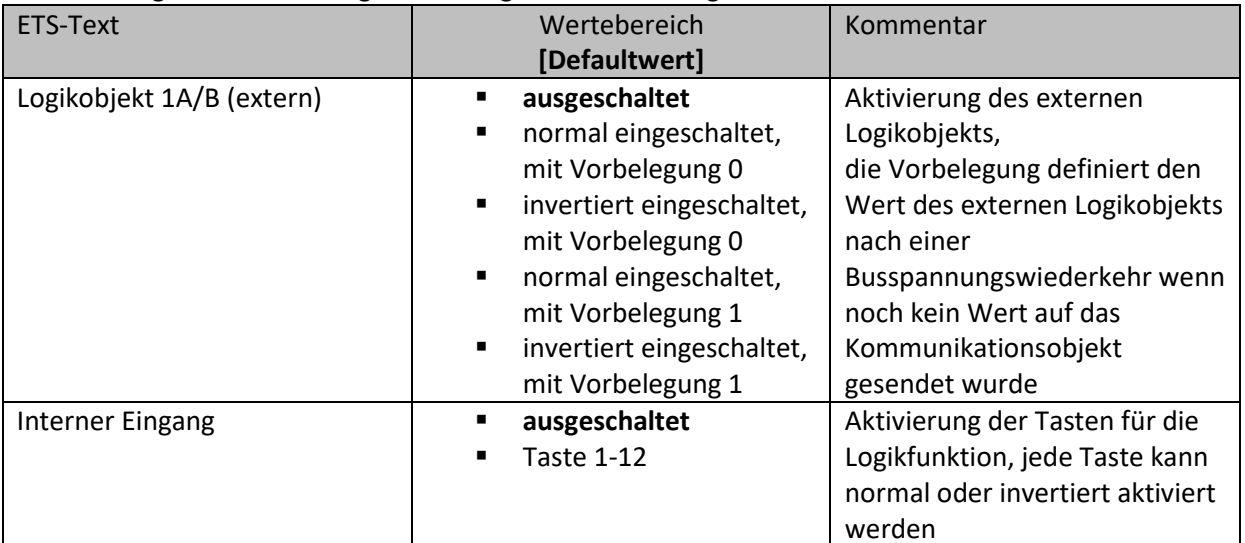

<span id="page-80-1"></span>**Abbildung 50: Aktivierung der Logikeingänge** 

Abhängig von den aktivierten Eingängen der Logikoperationen werden die dazugehörigen Kommunikationsobjekte eingeblendet:

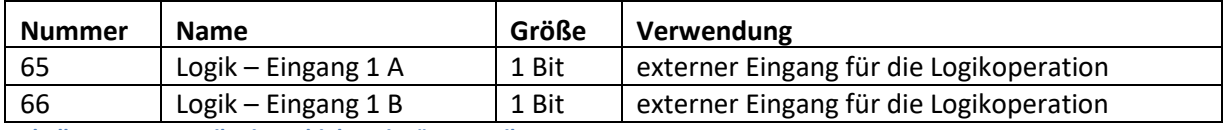

<span id="page-80-2"></span>**Tabelle 77: Kommunikationsobjekte Eingänge Logik 1-4** 

Für jeden externen Logikeingang wird ein Kommunikationsobjekt eingeblendet, welches mit jedem anderen beliebigen Kommunikationsobjekt der Größe 1 Bit verbunden werden kann, z.B. dem Status eines Aktors.

Des Weiteren kann die Logikoperation auf die Betätigung der Tasten reagieren.

Jeder Logikeingang kann entweder normal oder invertiert eingebunden werden.

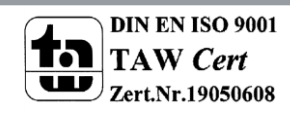

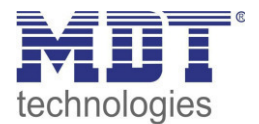

### **4.7 Temperaturmessung**

## **Funktion nur verfügbar bei Taster mit Temperatursensor**

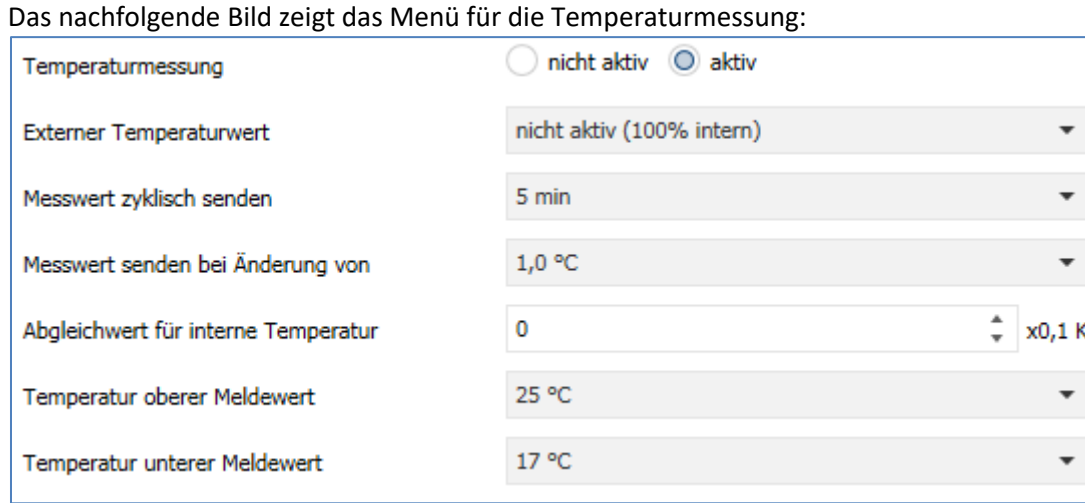

<span id="page-81-0"></span>**Abbildung 51: Menü Temperaturmessung** 

Die nachfolgende Tabelle zeigt alle verfügbaren Einstellungen:

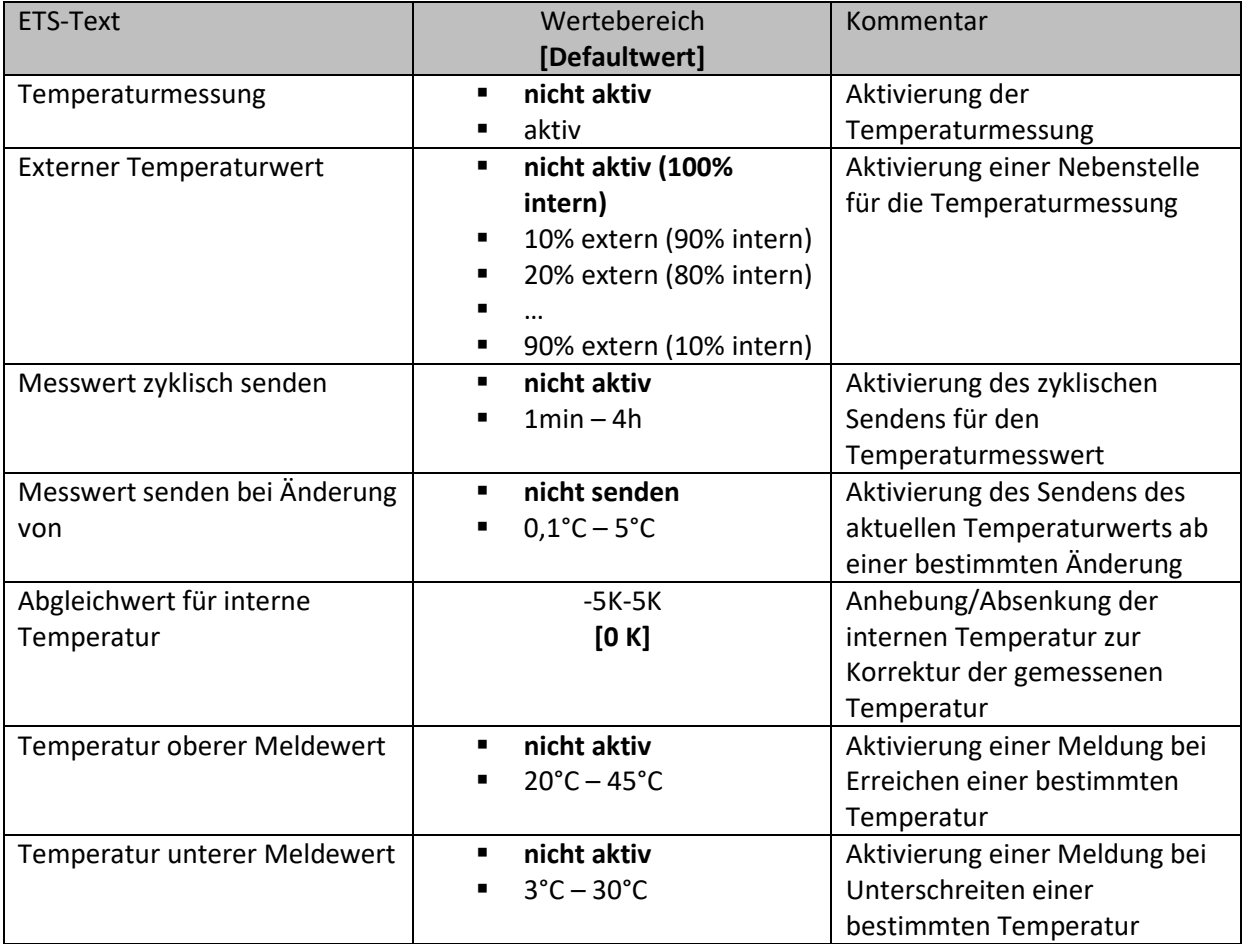

<span id="page-81-1"></span>**Tabelle 78: Menü Temperaturmessung** 

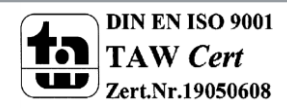

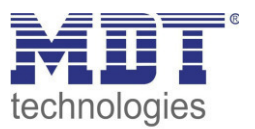

Mittels des internen Temperatursensors kann die aktuelle Temperatur des Raums erfasst werden und auf den Bus ausgegeben werden. Der aktuelle Temperaturwert kann sowohl zyklisch als auch bei einer bestimmten Änderung gesendet werden.

Durch den Parameter "Externer Temperaturwert" kann zusätzlich eine Messnebenstelle aktiviert werden. Soll z.B. in großen Räumen der Mittelwert aus zwei Temperaturen gebildet werden, so wir der Parameter auf 50% extern/ 50% intern eingestellt. Der externe Messwert wird anschließend mit dem Objekt 109 – Externer Messwert verbunden.

Über den Parameter "Abgleichwert für interne Temperatur" kann der Messwert um einen festen Wert angehoben oder abgesenkt werden um z.B. einen ungünstigen Einbauort auszugleichen oder ähnliches.

Des Weiteren kann ein oberer/unterer Meldewert aktiviert werden, welcher bei Überschreiten/Unterschreiten eine 1 Bit Meldung ausgeben kann.

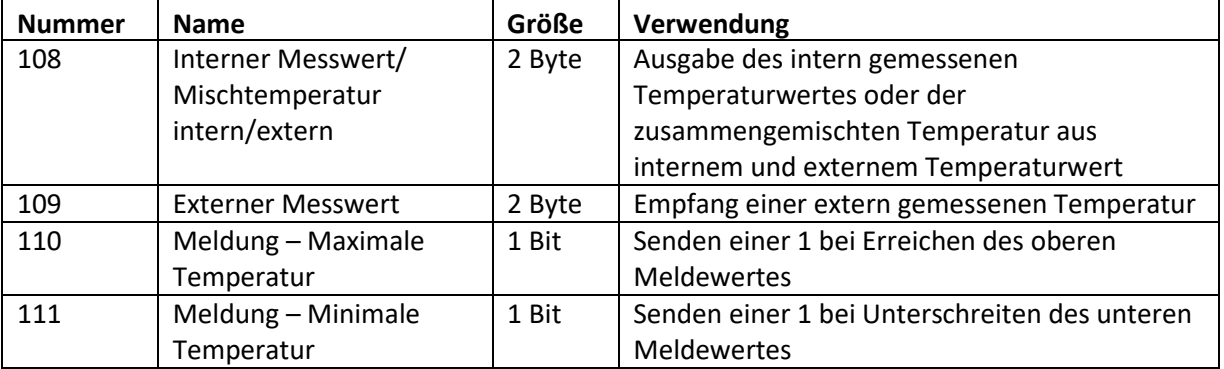

Die nachfolgende Tabelle zeigt die dazugehörigen Kommunikationsobjekte:

<span id="page-82-0"></span>**Tabelle 79: Kommunikationsobjekte Temperaturmessung** 

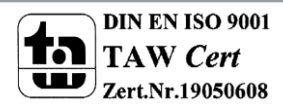

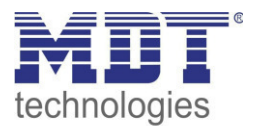

# **5 Index**

# **5.1 Abbildungsverzeichnis**

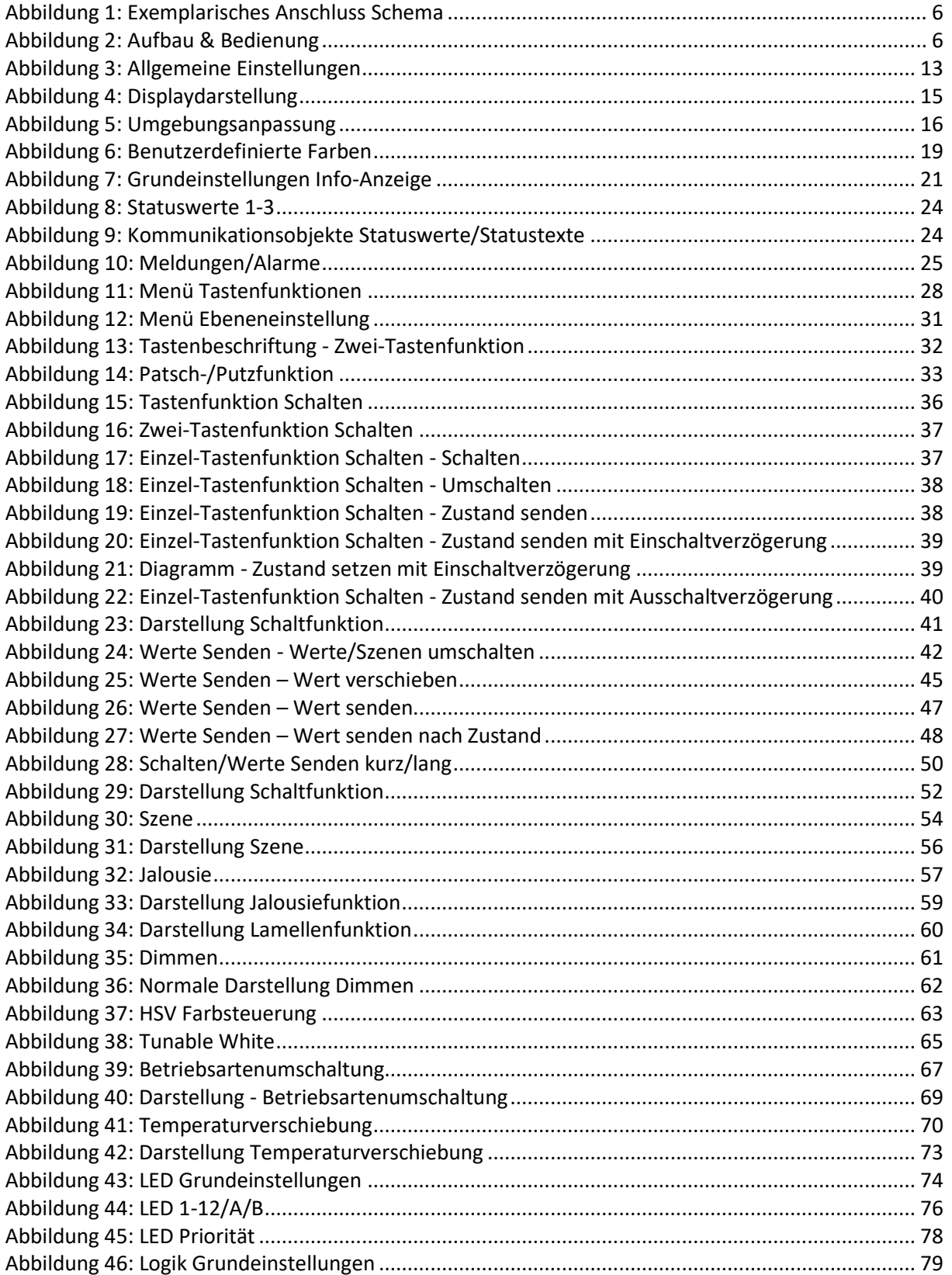

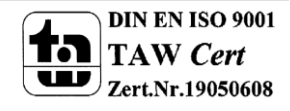

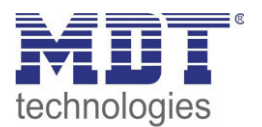

# Technisches Handbuch Glastaster II Smart & Taster Smart 86

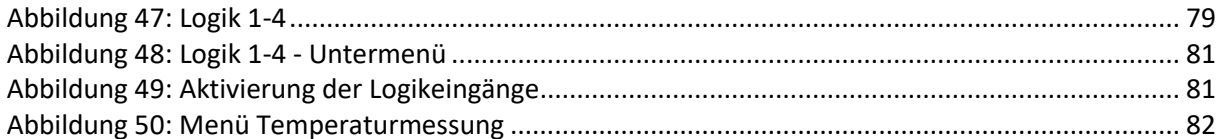

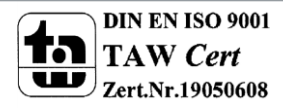

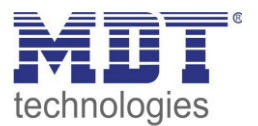

## **5.2 Tabellenverzeichnis**

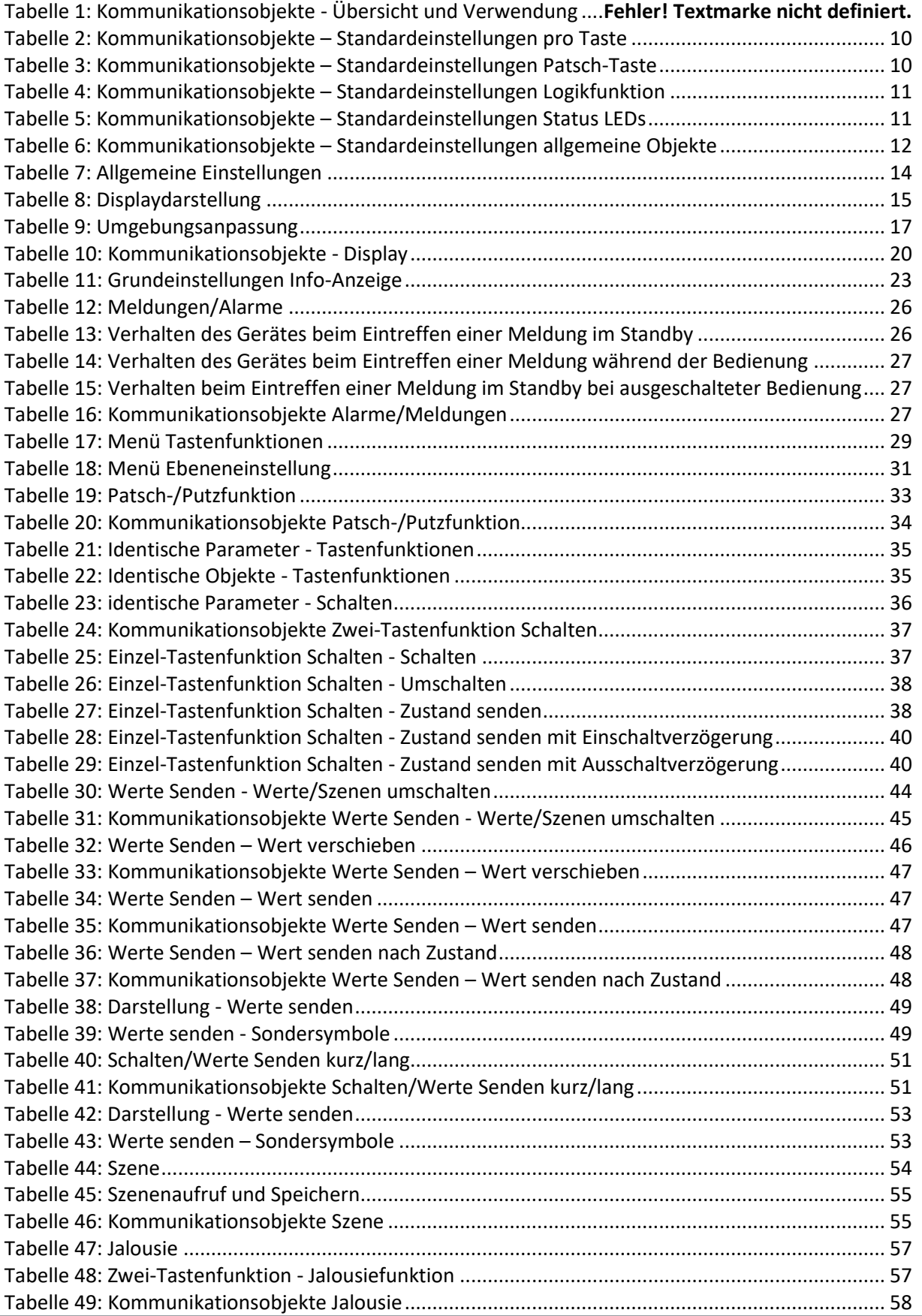

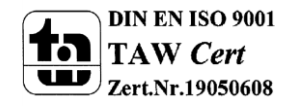

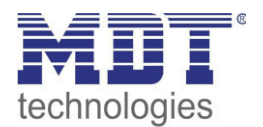

# Technisches Handbuch Glastaster II Smart & Taster Smart 86

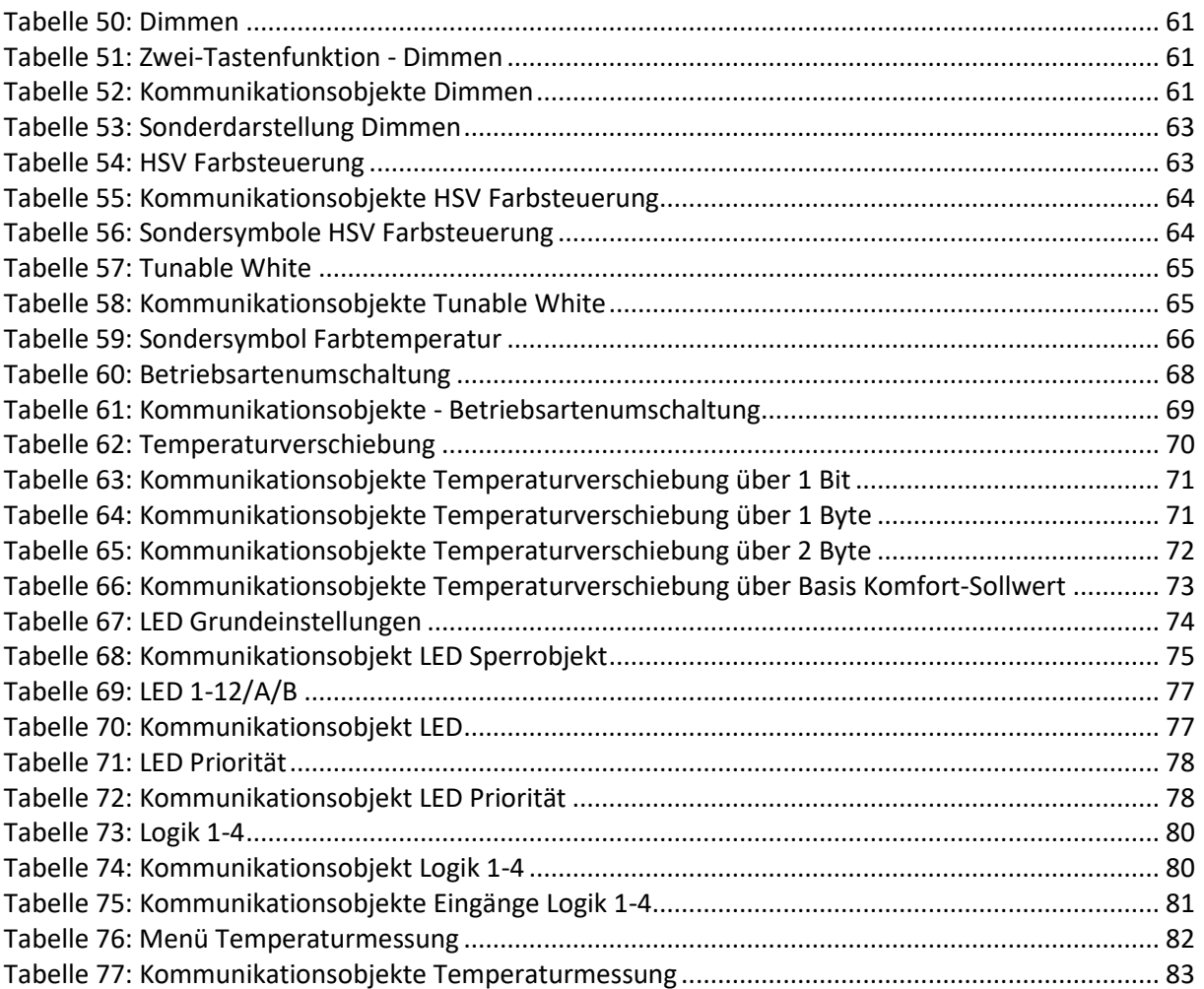

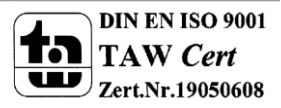

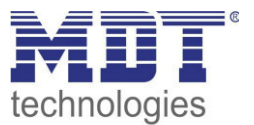

# **6 Anhang**

## **6.1 Gesetzliche Bestimmungen**

Die oben beschriebenen Geräte dürfen nicht in Verbindung mit Geräten benutzt werden, welche direkt oder indirekt menschlichen-, gesundheits- oder lebenssichernden Zwecken dienen. Ferner dürfen die beschriebenen Geräte nicht benutzt werden, wenn durch ihre Verwendung Gefahren für Menschen, Tiere oder Sachwerte entstehen können.

Lassen Sie das Verpackungsmaterial nicht achtlos liegen, Plastikfolien/-tüten etc. können für Kinder zu einem gefährlichen Spielzeug werden.

## **6.2 Entsorgungsroutine**

Werfen Sie die Altgeräte nicht in den Hausmüll. Das Gerät enthält elektrische Bauteile, welche als Elektronikschrott entsorgt werden müssen. Das Gehäuse besteht aus wiederverwertbarem Kunststoff.

### **6.3 Montage**

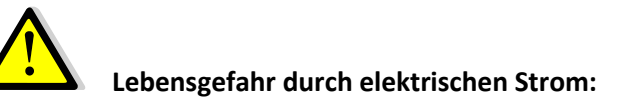

Alle Tätigkeiten am Gerät dürfen nur durch Elektrofachkräfte erfolgen. Die länderspezifischen Vorschriften, sowie die gültigen EIB-Richtlinien sind zu beachten.

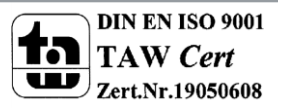

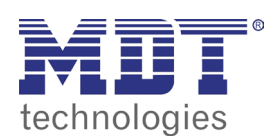

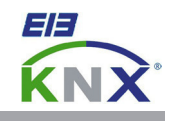

#### **MDT Glastaster II Smart 2/4/6/8/12-fach, Unterputzgerät**

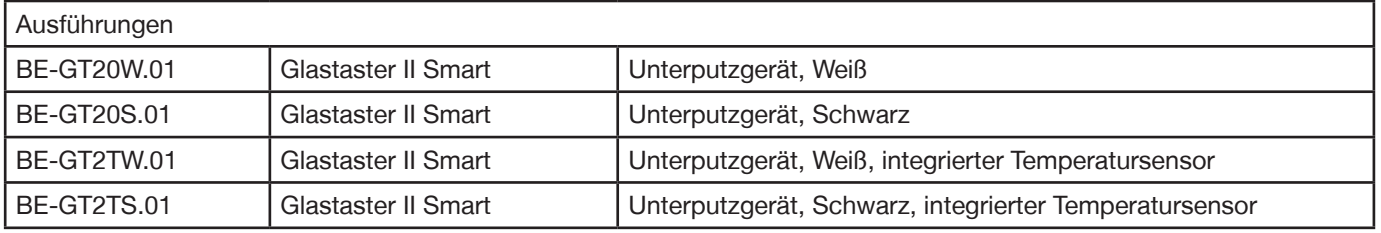

Der MDT Glastaster II Smart löst nach dem Berühren der Sensorfläche abhängig von der Parametrierung KNX Telegramme aus. Die Sensorflächen sind als Tastenpaar (zweiflächig) oder als Einzeltasten einstellbar. Neben Dimmer/Jalousie, Schalten/Werte senden und Sperrobjekten stehen zahlreiche Funktionen zur Auswahl. Der Glastaster verfügt über 4 integrierte Logikmodule. Das Senden eines zweiten Objekts ist über die Logikmodule möglich.

Weiterhin verfügt der MDT Glastaster II Smart über eine integrierte Putzfunktion und einen zusätzlichen Schaltkanal der schaltet sobald 3 oder mehr Sensorflächen gleichzeitig berührt werden (z.B. Patschfunktion).

**Der Glastaster II Smart verfügt über ein großes, aktives Farbdisplay zur Funktions und Statusanzeige. Für jede Taste/Funktion sind Symbole und freie Texte einstellbar. Die oberen 2 Tasten dienen zur direkten Anwahl der Funktionsebenen, die restlichen 4 Tasten können mit 2 oder 3 Funktionsebenen belegt werden (8/12-fach). Der Glastaster II Smart kann auch als 6-fach Taster ohne Funktionsebenen verwendet werden.**

**Der Glastaster II Smart mit Temperatursensor bietet zusätzliche Funktionen zur Temperatureinstellung und Betriebsart der Heizung. Zusammen mit dem MDT Heizungsaktor lässt sich eine effiziente Raumtemperaturregelung aufbauen und visualisieren. Weiterhin können benutzerdefinierte 1Bit Meldungen und 14Byte Texttelegramme angezeigt werden.** 

**Der Glastaster II Smart verfügt über eine RGB Statusanzeige pro Sensorfläche.** Diese können mit internen oder externen Objekten angesteuert werden.

Der Glastaster II Smart ist zur Installation in Schalterdosen vorgesehen. Die Montage muss in trockenen Innenräumen erfolgen.

Zur Inbetriebnahme und Projektierung des MDT Glastasters II Smart benötigen Sie die ETS. Die Produktdatenbank finden Sie auf unserer Internetseite unter www.mdt.de/Downloads.html

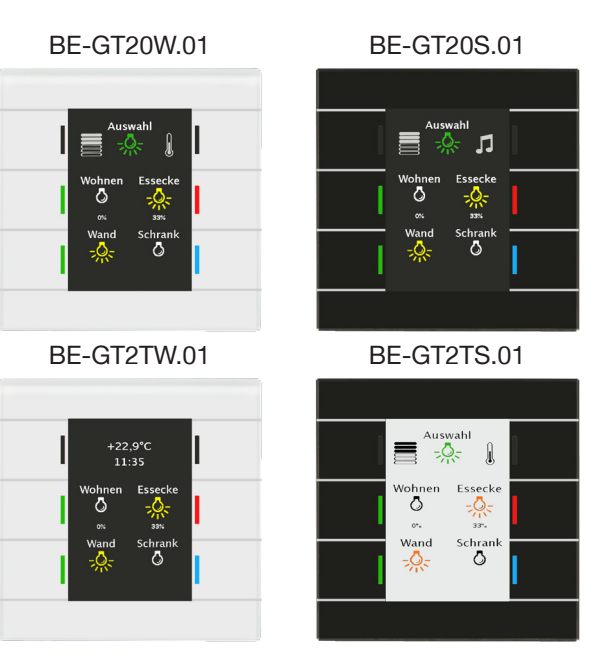

- Produktion in Engelskirchen, zertifiziert nach ISO 9001
- Die Tasten sind als Tastenpaar oder Einzeltasten frei einstellbar
- **4 Tasten können mit 2 oder 3 Ebenen belegt werden (8/12-fach)**
- 2 Tasten zur direkten Anwahl der Ebenen
- **Großes, aktives Farbdisplay zur Funktions- und Statusanzeige**
- **Symbole und freie Texte für jede Taste/Funktion einstellbar**
- Ein- und Zweitasterbetrieb für Schalten, Dimmen, Jalousie, Werte
- Kurzer/langer Tastendruck mit 2 Objekten
- **RGB Status jeder Sensorfläche einzeln je Ebene ansteuerbar**
- Anzeige von Innen-/Außentemperatur und Uhrzeit
- Displayhelligkeit automatisch über Lichtsensor und Tag/Nacht Objekt
- **Patschfunktion mit zusätzlichem Schaltkanal**
- Einbau in Schalterdose, Abmessungen (B x H): 92mm x 92mm
- Keine zusätzliche Spannungsversorgung erforderlich
- Integrierter Busankoppler, 3 Jahre Produktgarantie
- **Zusätzliche Funktionen BE-GT2Tx.01 (mit Temperatursensor)**
	- **Mit Temperatursensor zur Raumtemperaturmessung**
	- **Zusätzliche Funktionen zur Temperatureinstellung u. Betriebsart**
	- **Anzeige individueller Meldungen/Text Telegramme (1Bit/14Byte)**
	- **Einsatz als Raumtemperaturregler zusammen mit Heizungsaktor**
	- **RGB Status jeder Sensorfläche einzeln je Ebene ansteuerbar**

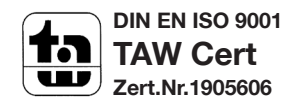

**MDT technologies GmbH** • 51766 Engelskirchen • Papiermühle 1

Tel.: + 49 - 2263 - 880 • Fax: + 49 - 2263 - 4588 • knx@mdt.de • www.mdt.de

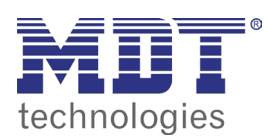

**MDT Glastaster II Smart**

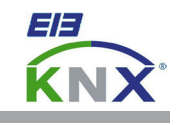

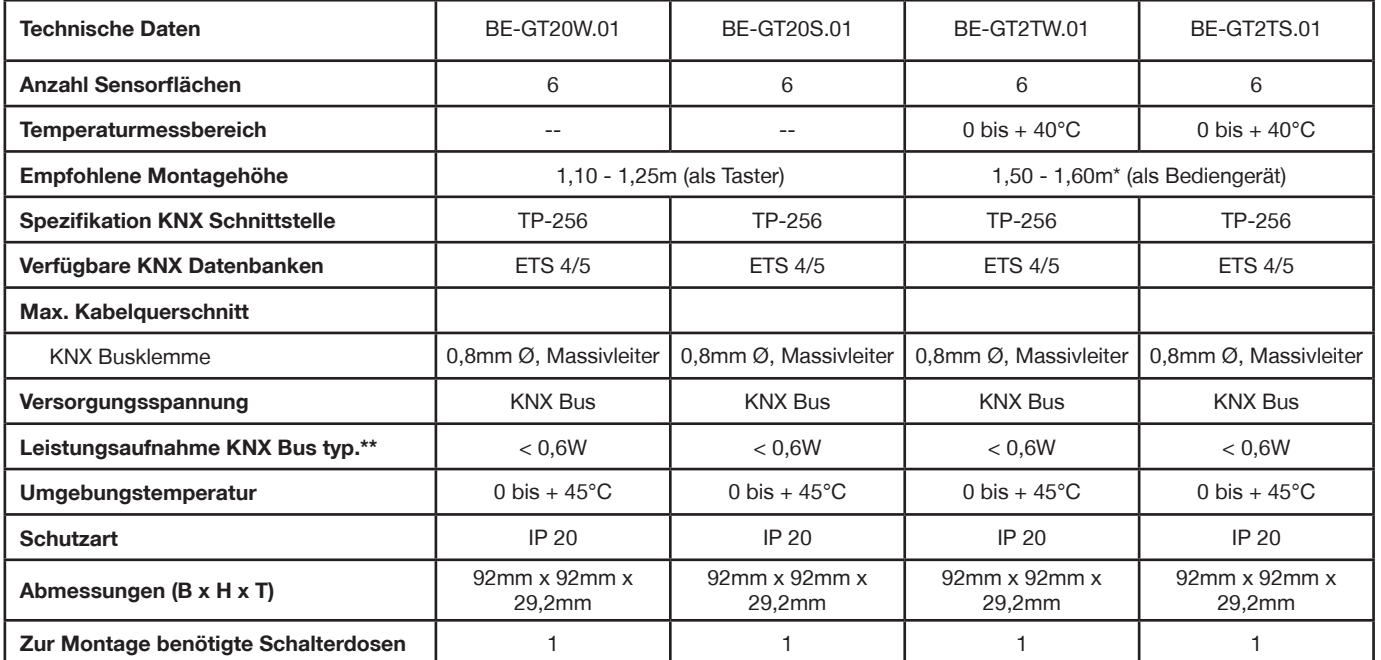

Bei Verwendung des Tasters mit Sollwerteinstellung wird zur besseren Ablesbarkeit des Displays eine Montagehöhe von 1,60 empfohlen

Ber verwendung des Tastens mit Sohwerten stehen ein der Lessensen werden. Keine zusätzliche Spannungsversorgung erforderlich.

#### **Anschlussbeispiel BE-GTxxx.01**

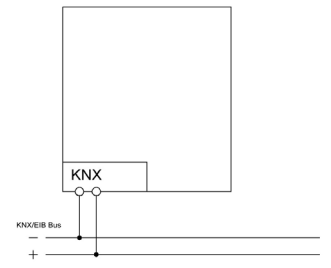

Ė

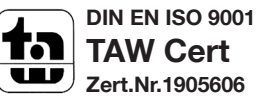